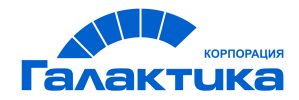

# **ГАЛАКТИКА ERP**

# **Заработная плата**

# **Формы по налогу на доходы физических лиц 2-НДФЛ, 6-НДФЛ**

ДЛЯ ПОЛЬЗОВАТЕЛЕЙ РФ

 $-$  [ 2020 ]  $-$ 

# Аннотация

Настоящее руководство адресовано пользователям **Российской Федерации** и описывает особенности получения в модуле *Заработная плата* следующих отчетных форм:

- · 2-НДФЛ "Справка о доходах и суммах налога физического лица", в т. ч. выдаваемая работникам;
- · Налоговый регистр по учету доходов и налога на доходы физических лиц;
- · 6-НДФЛ "Расчет сумм налога на доходы физических лиц, исчисленных и удержанных налоговым агентом".

#### **Издание 03.2020**

© АО "Корпорация Галактика", 2020 Запрещается распространять без согласования с собственником ПО

# Оглавление

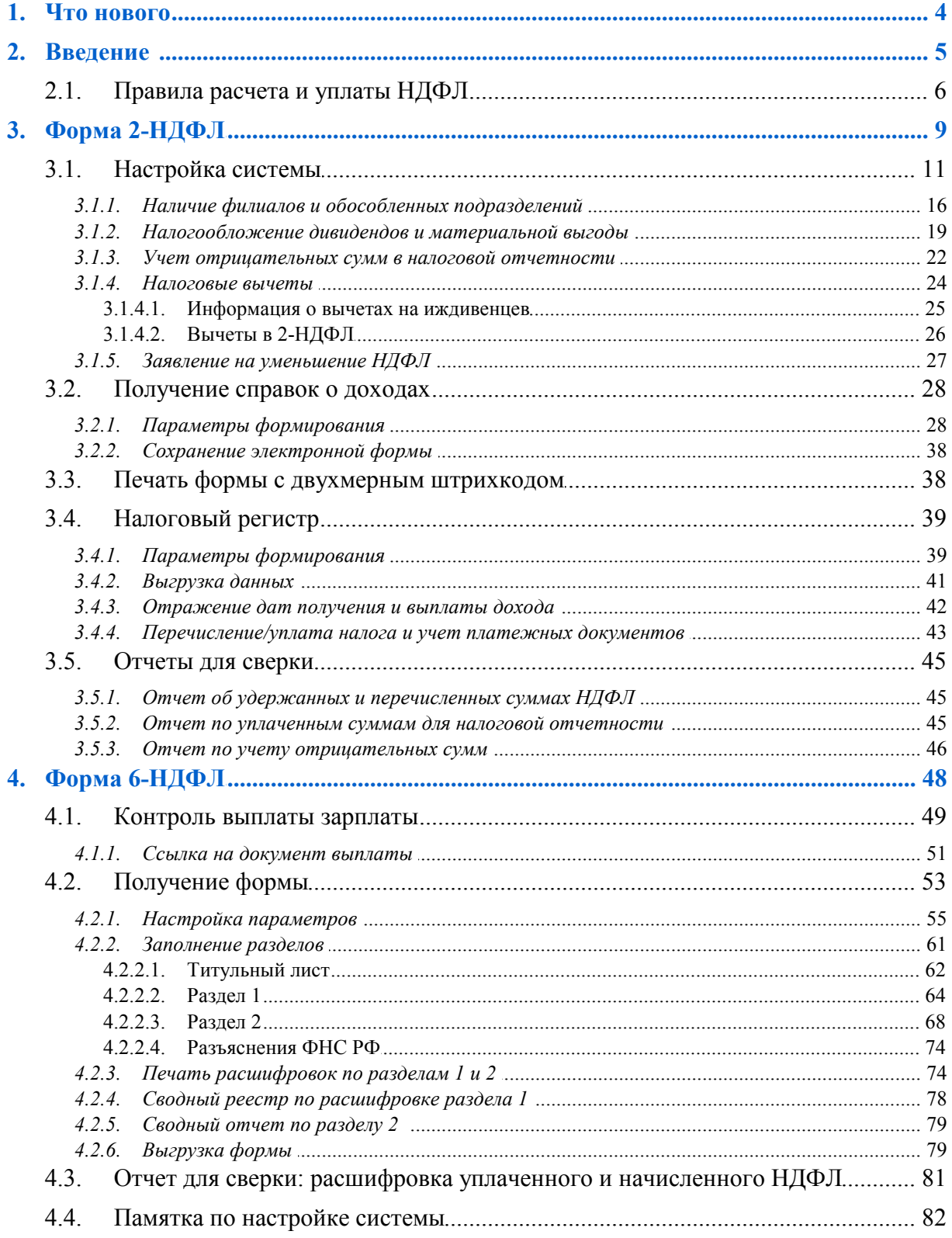

# **1. Что нового**

<span id="page-3-0"></span>По сравнению с изданием от 01.2019 внесены следующие изменения:

Учитывать переход на новый КПП в суммах перечисленного налога.

Печать 2-НДФЛ с двухмерным штрихкодом.

# **2. Введение**

#### <span id="page-4-0"></span>**Справка о доходах**

Форма 2-НДФЛ "*Справка о доходах и суммах налога физического лица*" содержит сведения о доходах физических лиц и представляется налоговыми агентами по каждому физическому лицу, получившему доходы от данного налогового агента. Справку следует представлять не только для сообщения сведений о доходах физических лиц, но и в случае невозможности удержать налог.

Сведения по форме 2-НДФЛ представляются по месту своего учета ежегодно не позднее 1 апреля года, следующего за истекшим налоговым.

Форма справки заполняется на основании данных учета доходов, выплаченных физическим лицам организацией, предоставленных физическим лицам налоговых вычетов, исчисленных и удержанных налогов в регистрах налогового учета.

Справки в электронной форме формируются в соответствии с форматом представления сведений о доходах физических лиц (на основе XML).

Независимо от вида предоставления отчетности, формы должны сопровождаться реестрами сведений о доходах физических лиц за истекший год в бумажном формате в двух экземплярах на каждый файл.

#### **Справка для работника**

Отдельная форма "*Справки о доходах и суммах налога физического лица*" введена с 2019 года и выдается физическим лицам по их заявлениям для представления по месту требования.

#### **Налоговый регистр**

Все налоговые агенты должны вести учет НДФЛ и доходов в пользу физических лиц в регистрах налогового учета.

Формы регистров налогового учета и порядок отражения в них аналитических данных налогового учета, данных первичных учетных документов разрабатываются налоговым агентом самостоятельно. Регистр налогового учета должен содержать сведения, позволяющие идентифицировать налогоплательщика, вид выплачиваемых налогоплательщику доходов и предоставленных налоговых вычетов в соответствии с утверждаемыми кодами, суммы дохода и даты их выплаты, статус налогоплательщика, даты удержания и перечисления налога в бюджетную систему РФ, реквизиты соответствующего платежного документа.

Форму регистра нужно утверждать в учетной политике.

*В системе Галактика ERP предусмотрено получение специальной формы "Налоговый регистр по учету доходов и налога на доходы физических лиц", которая может быть использована в качестве собственного регистра налогового учета.*

В регистре необходимо указывать даты удержания и перечисления налога в бюджет и реквизиты соответствующего платежного документа. Эта означает, что уплаченный налог на доходы физических лиц должен быть распределен по сотрудникам. То есть компания одной суммой перечисляет налог в бюджет, а потом на полях платежки либо в программе на полях документа общую сумму налога нужно разбить по тем налогоплательщикам, за которых он был перечислен.

#### **Расчет сумм НДФЛ**

С 2016 года введена ежеквартальная отчетность для налоговых агентов по НДФЛ форма 6-НДФЛ "*Расчет сумм налога на доходы физических лиц, исчисленных и удержанных налоговым агентом*". Новый отчет должны сдавать все организации и индивидуальные предприниматели, у которых есть наемные работники, а также налоговые агенты, которые выплачивают доходы физическим лицам, не являющимся их сотрудниками.

Расчет 6-НДФЛ должен содержать обобщенную налоговым агентом информацию по всем физическим лицам, которые получили от него доход. В расчете указываются: суммы выплаченных доходов, предоставленных налоговых вычетов, исчисленного и удержанного НДФЛ и другие данные. В отличие от справки 2-НДФЛ расчет 6-НДФЛ сдается не за каждого работника, а в целом по организации.

Расчет 6-НДФЛ представляется не позднее последнего дня месяца, следующего за первым кварталом, полугодием и девятью месяцами года, а годовой расчет — не позднее 1 апреля.

Форма расчета составляется нарастающим итогом на основании данных, которые содержатся в регистрах налогового учета.

# <span id="page-5-0"></span>**2.1. Правила расчета и уплаты НДФЛ**

В 2016 году изменились даты получения некоторых доходов:

- · командировочных рассчитать налог со сверхнормативных суточных по новым правилам нужно в последний день месяца, в котором компания утвердила авансовый отчет (раньше — на дату утверждения авансового отчета);
- · дохода в виде материальной выгоды от экономии на процентах при выдаче беспроцентных займов датой получения дохода в виде экономии на процентах теперь считается последний день каждого месяца в течение срока, на который сотрудник получил деньги (раньше доход в виде экономии на процентах определялся на дату возврата).

Для зарплаты (оплаты труда) все осталось как и раньше. Датой получения дохода в виде оплаты труда считается последний день месяца, за который начислен доход.

С 2016 г. при оплате НДФЛ действует общее правило: налоговые агенты обязаны перечислять удержанный налог не позднее дня, следующего за днем выплаты дохода. Исключение касается отпускных и пособий по временной нетрудоспособности (включая пособие по уходу за больным ребенком): налог, удержанный с этих выплат, нужно перечислять в бюджет не позднее последнего дня месяца, в котором работник получил деньги.

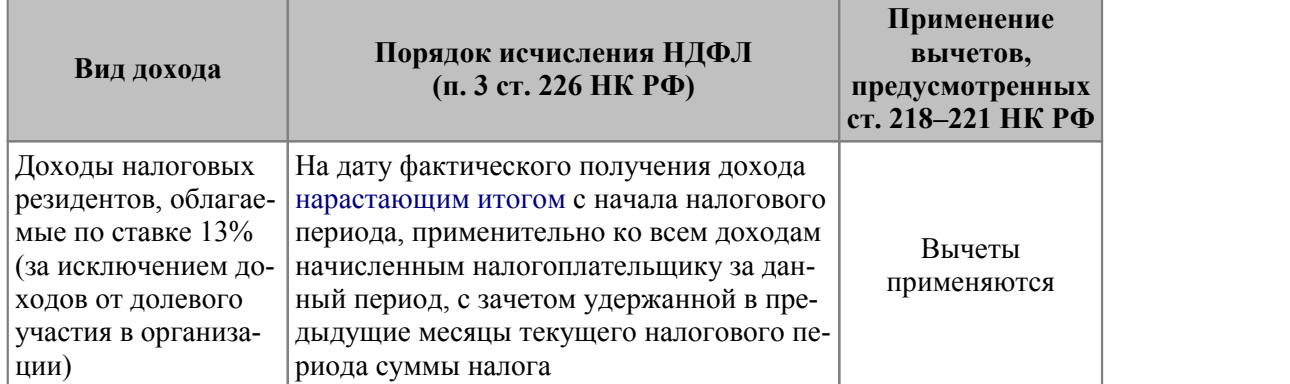

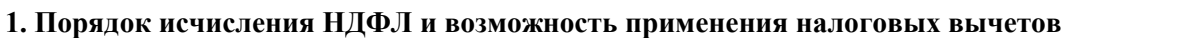

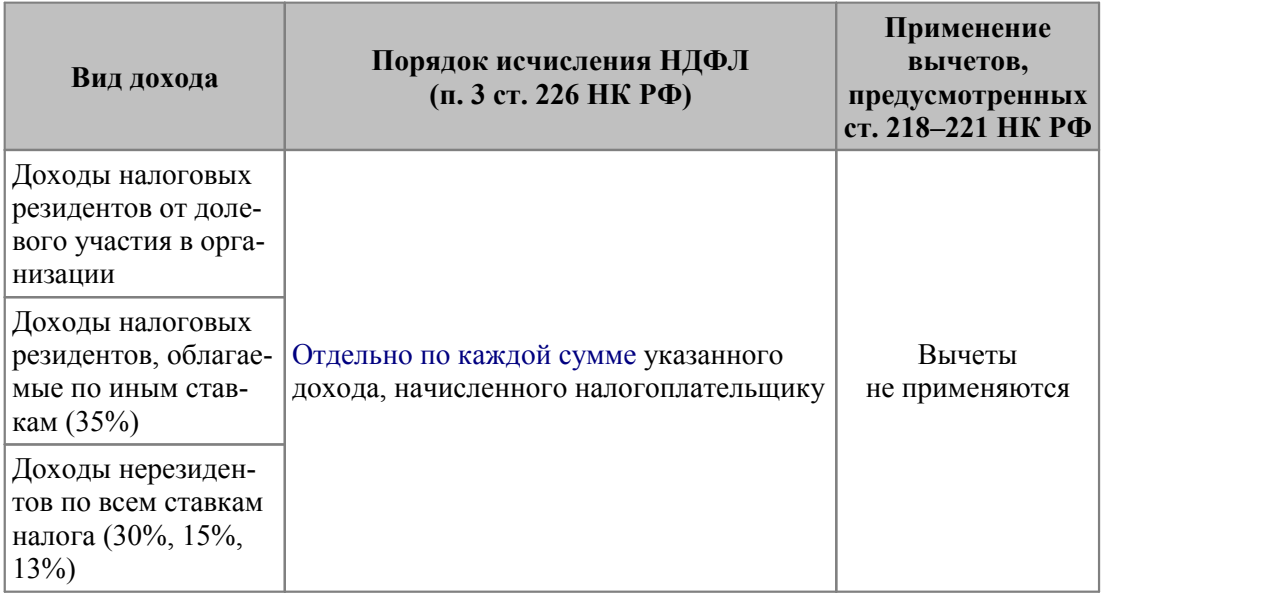

#### **2. Дата получения дохода**

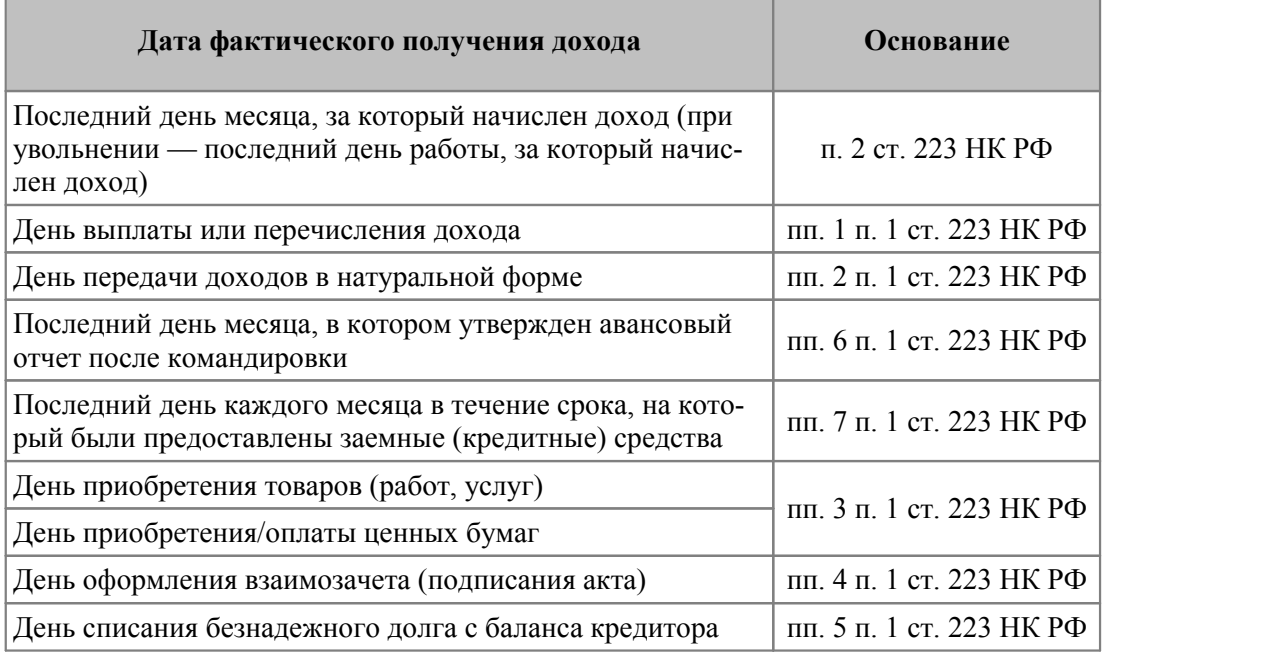

#### **Пример**.

С 19 по 22 января 2016 года (4 дня) работник ездил в командировку. Суточные составляют 6000 руб. (1500 руб. за каждый день поездки). НДФЛ облагаются выплаты, превышающие 700 руб. в день. Кроме того, сотрудник 31 декабря получил беспроцентный заем 100000 руб. на год. 18 января он вернул 20000 руб.

Исчисленный НДФЛ с командировочных равен 416 руб.  $\{1500 - 700 = 800$  руб.  $\times$  4 дн.  $\times$  13%}. Авансовый отчет утвержден 25 января. Налог следует исчислить на 31 января.

31 января нужно также посчитать материальную выгоду и исчислить НДФЛ по ставке 35%. Выгода составит 569,04 руб.  $\{100000 \text{ p}$ уб.  $\times 2/3 \times 11\%$ : 366 дн.  $\times 18$  дн. + 80000 руб.  $\times$  2/3  $\times$ 11% : 366 дн.  $\times$  13 дн. }. НДФЛ с выгоды равен 199 руб. {569,04 руб.  $\times$  $35\%$ 

Удержать НДФЛ, исчисленный с материальной выгоды и с командировочных, необходимо с ближайшей выплаты — например, с зарплаты, которую компания будет выдавать в феврале за январь.

#### **3. Удержание и уплата НДФЛ**

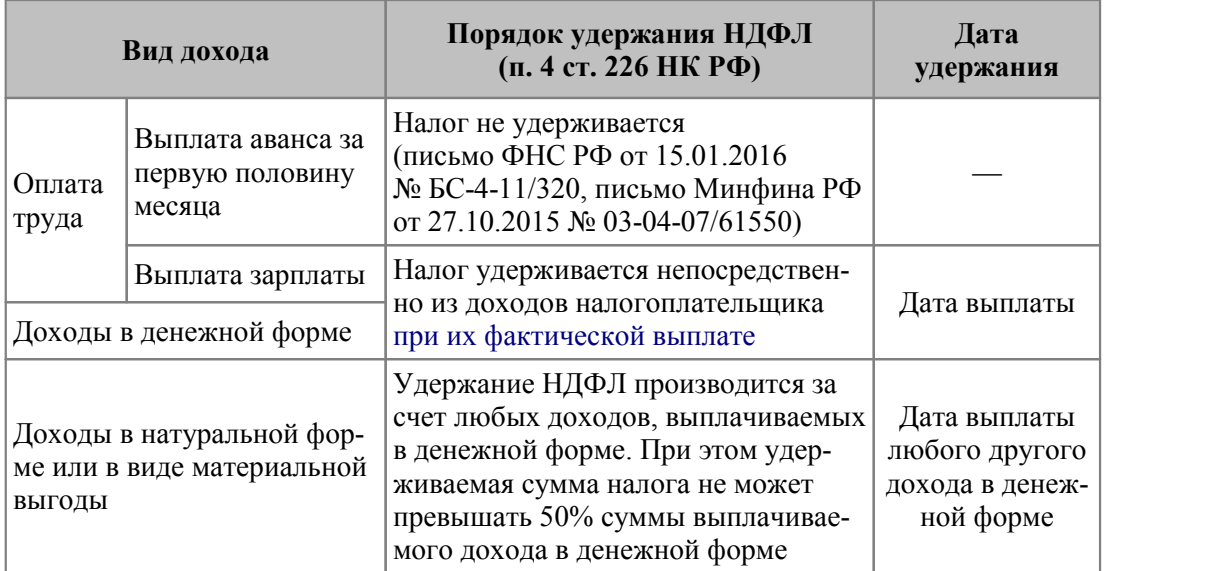

#### **4. Срок перечисления НДФЛ**

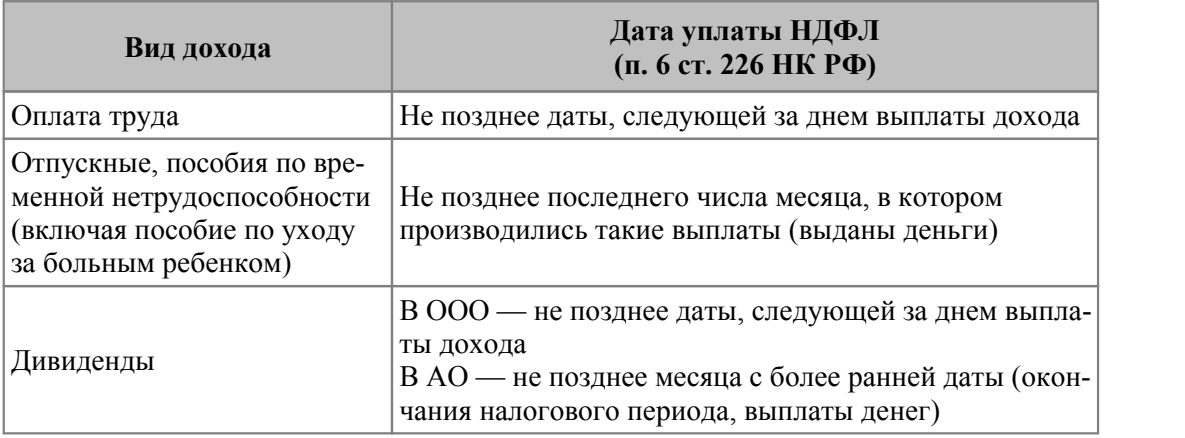

#### **Пример**.

С 18 по 24 января сотрудник был в ежегодном отпуске, получил отпускные 15 января в размере 10000 руб. Оклад работника — 40000 руб. За январь сотрудник отработал 10 дней, за которое он должен получить 30000 руб.  $\{45000$  руб. : 15 дн.  $\times$  10 дн.}. Работник не получает вычеты.

15 января, на дату выплаты отпускных, нужно исчислить и удержать НДФЛ в сумме 1300 руб.  $\{10000\}$ руб.  $\times$  13%}. Перечислить в бюджет эту сумму следует не позднее 1 февраля (т. к. 31.01 — воскресенье).

Исчисленный с зарплаты НДФЛ равен 3900 руб. {30000 руб. × 13%}. Исчислить налог нужно 31 января, удержать — при выплате зарплаты за январь, а перечислить — на следующий день. Если этот день выпадает на выходной, то срок переносится на ближайший рабочий день. Например, если компания выдает зарплату 5 февраля, то удержать налог следует 05.02, а перечислить в бюджет — 08.02 (т. к. 6 и 7 февраля — выходные).

#### <span id="page-8-0"></span>**Справка 2-НДФЛ**

Новая форма 2-НДФЛ "Справка о доходах и суммах налога физического лица" (КНД 1151078) и порядок ее заполнения утверждены приказом ФНС России от 02.10.2018 № ММВ-7-11/566@.

*Применяется с отчетности за 2018 год.*

Срок сдачи: по общему правилу — ежегодно не позднее 1 апреля года, следующего за истекшим налоговым периодом; при невозможности в течение налогового периода удержать у налогоплательщика исчисленную сумму налога — не позднее 1 марта года, следующего за истекшим налоговым периодом.

#### **Справка для выдачи физическим лицам**

"Справка о доходах и суммах налога физического лица" утверждена приказом ФНС России от 02.10.2018 № ММВ-7-11/566@.

*Применяется с 1 января 2019 года.*

Данная форма справки выдается работнику в соответствии с п. 3 ст. 230 НК РФ, согласно приложению № 5 к настоящему приказу.

#### **Изменения с 2019 года**

<span id="page-8-1"></span>*Ниже приведен только краткий обзор — все подробности о порядке заполнения сведений о доходах физических лиц и суммах НДФЛ см. в соответствующих нормативных документах.*

С 2019 года вводится новая форма 2-НДФЛ, которая называется "Справка о доходах и суммах налога физического лица".

Представлять в налоговую службу и выдавать работникам необходимо разные справки: форма в ИФНС сохранила сокращенное название — 2-НДФЛ; у второй есть только полное название — "Справка о доходах и суммах налога физического лица".

2-НДФЛ содержит теперь не один лист, а два. У новой справки есть три раздела и одно приложение "Сведения о доходах и соответствующих вычетах по месяцам налогового периода" (т. е. здесь записывается то, что в 2018 году отражали в разделе 3 справки). В прежней версии было пять разделов без приложений.

Справка для сотрудников — "облегченный вариант" новой формы. В ней на одном листе отражаются только необходимые сведения о налоговом агенте, физическом лице, доходах и вычетах. Порядка для заполнения этой справки нет (оформляется аналогично прежней версии 2-НДФЛ).

В новой форме 2-НДФЛ убрано ограничение по количеству справок при отправке отчетов через ТКС. В 2018 году действует ограничение — 3000 на один файл. Кроме того, механизм представления справок на электронных носителях из нового порядка исключен.

Вместе с формой поменялся порядок заполнения 2-НДФЛ и ее электронный формат. В верхней части указываются: номер справки, отчетный год, номер корректировки.

В поле "Признак" для обычной справки ставится "1" ("3" — для правопреемников) и "2", если справку представляют из-за невозможности удержать налог ("4" — для правопреемников).

Код налоговой инспекции вписывается по месту учета агента.

Далее, как и в старой справке, указываются: наименование налогового агента, ИНН, КПП, номер контактного телефона и код по ОКТМО.

Раздел 1 "Данные о физическом лице — получателе дохода". Здесь указываются данные сотрудника: Ф.И.О., ИНН, дата рождения, гражданство, статус плательщика, код, номер и дата выдачи удостоверяющего личность документа.

Раздел 2 "Общие суммы дохода и налога по итогам налогового периода". Порядок заполнения этого раздела аналогичен правилам оформления раздела 5 старой справки 2- НДФЛ.

Раздел 3 "Стандартные, социальные и имущественные налоговые вычеты". В разделе проставляются код вычета и сумма вычета. Также в этом разделе следует указать код, номер и дату выдачу уведомления о подтверждении права на вычет, а также код инспекции, которая выдала такой документ. При этом в поле "Код уведомления" следует проставить одну из следующих цифр:

- · "1" для уведомления, подтверждающего право на имущественный вычет;
- · "2" для уведомления, подтверждающего право на социальный вычет;
- · "3" для уведомления, выдаваемого налоговому агенту и подтверждающего право на уменьшение НДФЛ на сумму уплаченного работником-иностранцем авансового фиксированного платежа по НДФЛ.

Если сотрудник не приносил в бухгалтерию уведомление из налоговой инспекции, строки не заполняются. А в графы для вычетов не ставятся социальные и имущественные вычеты.

В конце первого листа необходимо заполнить поле "Достоверность и полноту сведений, указанных в настоящей справке, подтверждаю". Сначала необходимо поставить цифру:

- · "1" если справку подает налоговый агент (его правопреемник);
- · "2" если справку представляет представитель налогового агента (правопреемника налогового агента).

Далее следует записать Ф.И.О. уполномоченного лица, которое представляет справку. Если справку подает представитель, следует также указать наименование и реквизиты документа, которые подтверждают его полномочия.

В приложении к 2-НДФЛ необходимо вначале записать номер справки, отчетный год и ставку налога. Затем помесячно указать суммы доходов и вычетов и соответствующие им коды. Исключение — стандартные, социальные и имущественные вычеты. Они в приложении к справке не отражаются.

Внешне новая форма 2-НДФЛ, которую оформляют для работников, от старой отличается незначительно. В ней теперь не указываются признак, номер корректировки, код ИФНС, сведения об уведомлениях, которые подтверждают право на вычеты. В остальном порядок оформления не изменился.

Крайний срок сдачи справок по доходам физических лиц за 2018 год — 1 апреля 2019 года.

*Если сотрудник попросит справку за 2017 год, заполнять ее необходимо по старой форме.*

#### **Примечание**

При заполнении справок используются коды видов доходов и вычетов, установленные приказом ФНС от 10.09.2015 № ММВ-7-11/387@.

Ниже в таблице приведены самые распространенные коды.

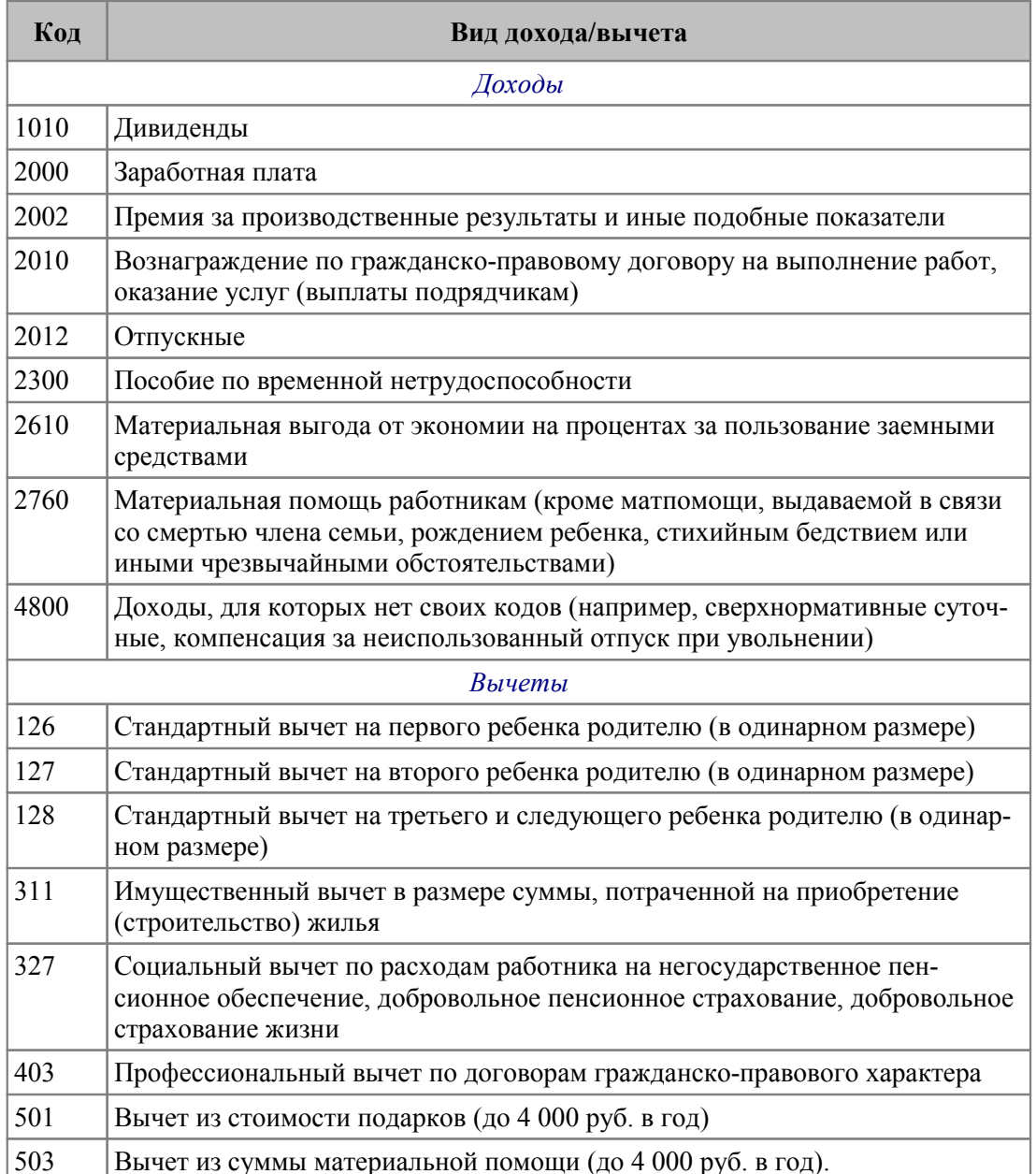

# <span id="page-10-0"></span>3.1. Настройка системы

При составлении справок учитываются следующие моменты:

- Отсутствие обособленных подразделений описание приводится ниже.
- Наличие обособленных подразделений  $16$  если работник в течение календарного года получает доходы в нескольких филиалах фирмы (территориально обособленных подразделениях), то о его доходах заполняется несколько справок 2-НДФЛ.

Обратите внимание: делать это нужно не по каждому филиалу, в котором были начислены доходы, а по каждому административно-территориальному образованию, которому присвоен отдельный код ОКТМО (например, городу, району). О доходах, выплаченных в разных подразделениях, но на одной административной территории, нужно отчитываться в одной справке.

· Наличие обособленных подразделений без права сдачи налоговой отчетности.

Четырехзначный код ИФНС налогового органа, в котором налоговый агент состоит на учете — это первые четыре цифры ИНН атрибутов собственной организации, при этом необходимый код может быть указан в системной настройке *Код Инспекции* (*Общие настройки системы* > *Собственная организация*).

В заголовке справки 2-НДФЛ предусмотрено указание признака: автоматически проставляется код 1, если налоговый агент отчитывается о начисленных и удержанных за налоговый период суммах НДФЛ; код 2 указывается, если налоговый агент сообщает <u>[о невозможности удержать налог](#page-13-0) <sup>14</sup> .</u>

Идентификационный номер налогоплательщика (ИНН) и код причины постановки на учет (КПП) берутся из каталога *Организации и банки* — значения соответственно из полей *ИНН* и *КПП* собственной организации.

Код ОКТМО (код муниципального образования, на территории которого находится организация или ее обособленное подразделение) берется из поля *ОКТМО* собственной организации.

Если в каталоге *Организации и банки* не заполнены *КПП* и *ОКТМО*, то данные значения берутся из общесистемных настроек: *Код причины постановки на учет* (*Общие настройки системы* > *Собственная организация*) и *ОКТМО организации* (*Бухгалтерский контур* > *Отчеты* > *Налоговая отчетность*) соответственно.

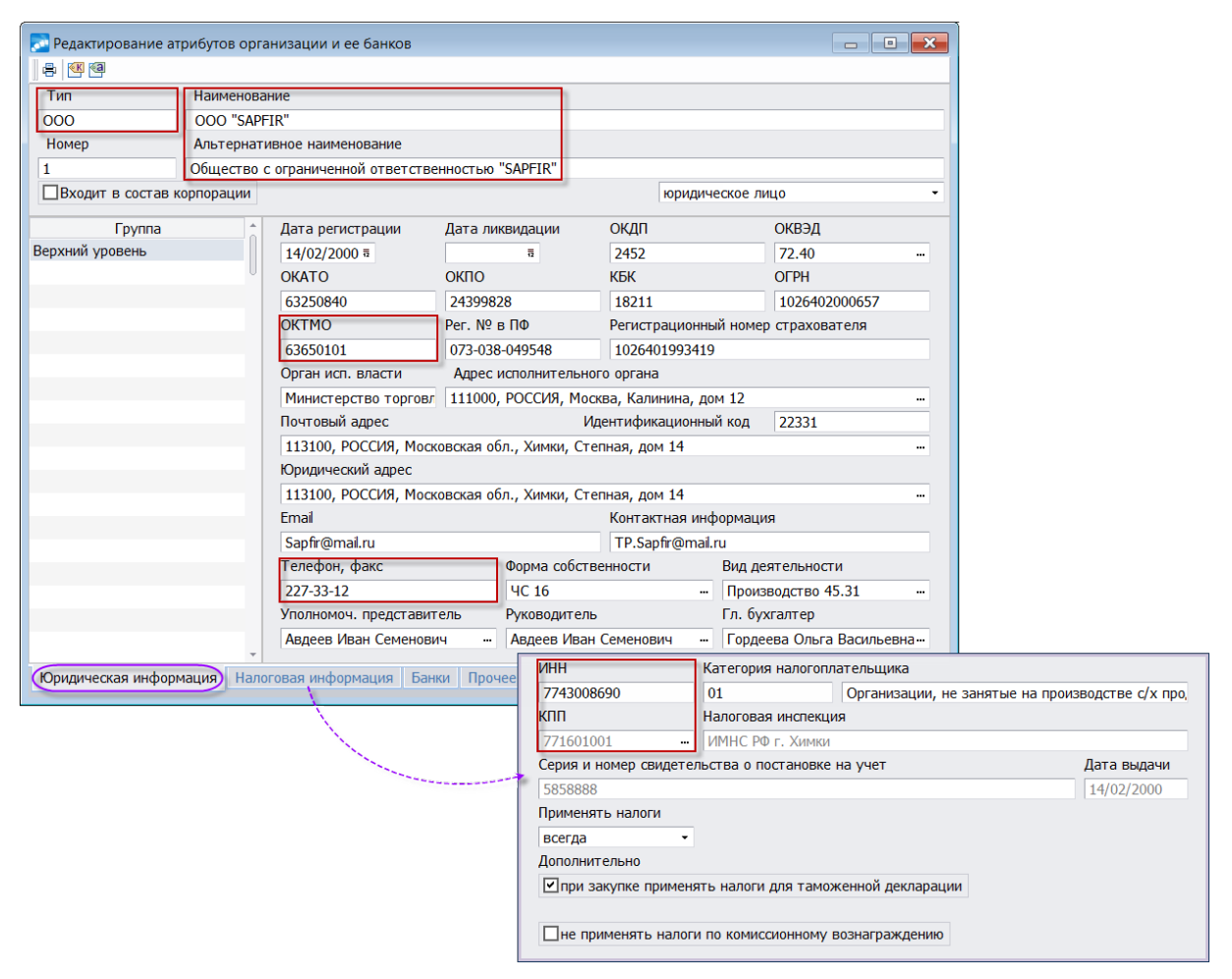

*Рис. 1. Юридические и налоговые атрибуты организации (отсутствие обособленных подразделений)*

Контактный телефон налогового агента, по которому, в случае необходимости, может быть получена справочная информация, касающаяся вопросов налогообложения данного налогоплательщика, а также учетных данных этого налогового агента и налогоплательщика, берется из поля *Телефон, факс* собственной организации (если указан и телефон и факс, то в XML-выгрузку выводится первый номер). При отсутствии у налогоплательщика контактного телефона данный реквизит может не заполняться.

*Если в [параметрах печати](#page-34-0) указан номер Телефона отправителя, то именно* 35 *он выводится в разделе 1 справки 2-НДФЛ.*

Наименование налогового агента берется из каталога *Организации и банки* (выводится из полей): либо полное *Наименование*, либо *Альтернативное наименование* — в зависимости от указанного в параметрах печати варианта вывода. При этом на печать может выводиться/не выводиться тип организации (до/после названия) в зависимости от значения настройки *Представление наименования организаций при печати документов* (расположена в подразделе *Общие настройки системы* > *Каталог организаций и банков*).

*Категория налогоплательщика* указывается в одноименной общесистемной настройке (*Бухгалтерский контур* > *Отчеты* > *Налоговая отчетность*), по умолчанию принимает значение *01 – Организации, не занятые в производстве сельхозпродукции*. Если налоговый агент — индивидуальный предприниматель (ИП), то *Категория налогоплательщика* должна быть в значении *03 – Индивидуальные предприниматели, производящие выплаты физическим лицам* или *05 – Индивидуальные предприниматели*.

ИНН физического лица в Российской Федерации указывается в *Лицевом счете* на вкладке *Кадровая информация*. ИНН в стране гражданства печатается для нерезидентов и иностранных граждан, работающих по патенту, если у сотрудника заведен [Документ] — "*ИНН в стране гражданства*" (т. е. будет выводится указанное в нем значение *ИНН*).

Фамилия, имя, отчество физического лица — берутся из ЛС — указываются полностью, без сокращений, в соответствии с документом, удостоверяющим его личность.

Из ЛС берется и информация для заполнения статуса налогоплательщика (из вкладки *Налог на доходы*): если *Текущий* статус имеет значение *резидент*, то код статуса налогоплательщика равен 1, если *нерезидент* — 2. Если налогоплательщик не является налоговым резидентом РФ, но признается в качестве высококвалифицированного специалиста, то в поле *Текущий* необходимо указать статус *нерезидент высококвалифицированный*. В этом случае в справке проставляется код 3. При этом доходы в справке 2-НДФЛ отображаются в соответствии с расчетом, т. е. доходы, рассчитанные по ставкам 13% и 30%, отображаются в справке по соответствующим ставкам.

Если физическое лицо имеет *Текущий* статус *нерезидент-беженец*, то в печатной форме справки 2-НДФЛ и "Налоговом регистре" в строке "Статус налогоплательщика" проставляется код 5 (при этом НДФЛ для нерезидента-беженца рассчитывается через 182 вид удержания по ставке 13%).

Для иностранных граждан, работающих в РФ на основании патента, в налоговой отчетности указывается статус "6". Статус налогоплательщика "6" (и наличие патента) определяется по наличию [сумм авансовых платежей](#page-13-1) <sup>[14]</sup> в отчетном периоде.

Если в ЛС на вкладке *Налог на доходы* заполнена *Дата изменения* текущего статуса и она больше первого числа месяца и года, на которые определяется статус физического лица, то дополнительно анализируется [История статуса]. Определение пересчета и возврата налога в связи с изменением статуса также происходит с учетом истории изменения статуса.

Для сотрудников, работающих в зарубежных представительствах, *Доп. статус* — *зарубежное представительство*. Облагаемая сумма для таких работников состоит из оплат, имеющих в классификаторе *Виды оплат и скидок* дополнительную входимость 80 — "*Входит в расчет НДФЛ при наличии зарубежного представительства*" за вычетом стандартных вычетов. Это не относится к дивидендам, материальной помощи и материальной выгоде. Распространяется на нерезидентов. Данные виды оплат облагаются налогом в соответствии с процентом снижения налога, указанном в ЛС (т. е. если работник не обладает налоговыми льготами по закону РФ, то процент снижения налога в ЛС для него должен быть равен 0).

*При увольнении и повторных приемах в течение одного отчетного периода на тот же ЛС, запись со статусом работника на момент увольнения сохраняется в Истории увольнений.*

В "<u>Налоговом регистре <sup>39 |</sup>"</u> предусмотрена строка 2.5 для вывода реквизитов документа, подтверждающего статус (например, реквизиты загранпаспорта).

Числовой код страны, гражданином которой является налогоплательщик, берется по данным поля *Гражданство* (*Кадровая информация* в ЛС).

Адрес места жительства сотрудника–резидента в выходных формах определяется и заполняется по адресу *Регистрации*. Если же он не задан, то берется адрес *Проживания*.

*В формах для нерезидента адрес места жительства в РФ берется именно по адресу Проживания. Адрес в стране проживания и код страны (для нерезидентов и иностранцев) берется из адреса Регистрации. Если в лицевом счете у нерезидента заполнены и адрес регистрации, и адрес проживания, то оба адреса выводятся в справке.*

[Вычеты на детей](#page-23-0)<sup>[24]</sup> в справке 2-НДФЛ отображаются на основании данных расчета зарплаты и кадровой информации по детям в ЛС. Коды и суммы вычетов (или кратность вычетов), на которые есть право у налогоплательщика, можно проверить в информации о родственниках. Сумма предоставленных вычетов содержится в справочнике "Размер годового дохода" (в смежных данных ЛС) — просмотреть их можно по локальной функции *Вычеты в 2-НДФЛ*.

<span id="page-13-1"></span>Суммы фиксированных авансовых платежей по месяцам содержатся в таблице "Размер годового дохода" > локальная функция *Авансовые платежи*. В справке графа "Сумма фиксированных авансовых платежей" рассчитывается как сумма всех удержаний с системным кодом, заданным в настройке *Вид удержания для сумм погашения НДФЛ за счет авансовых платежей* (*Управление персоналом* > *Расчеты с персоналом* > *Налог на доходы* > *Сторнирование и возврат*). Полученная сумма умножается на -1.00 (в *Галактике ERP* удержания для сумм погашения НДФЛ — отрицательные суммы). Сумма авансовых платежей выводится для дохода, рассчитанного по ставке 13%.

"Сумма налога удержанная" в справке — это сумма налога без учета авансовых платежей.

<span id="page-13-0"></span>Для отражения суммы налога, переданной на взыскание в налоговый орган в соответствии с п. 5 ст. 226 НК РФ, поле *Физическое лицо* в *Лицевом счете* (вкладка *Налог на доходы*) должно иметь значение *да, но не работник предприятия*. Данное значение указывается и в случае, когда предприятие выплачивает заработную плату внештатным сотрудникам, но налог на доходы которых сама организация не удерживает. Отчетность по таким сотрудникам формируется, при этом налог на доходы исчисляется по ходу формирования справки, но не удерживается. В справке 2-НДФЛ результат отражается в разделе 2, а в "Налоговом регистре" — по строке "Сумма налога, переданная на взыскание в налоговый орган" в соответствующих разделах. *Если в печатной форме 2-НДФЛ присутствуют указанные суммы в разделе 2 (т. е. налоговый агент сообщает о невозможности удержать у налогоплательщика исчисленную сумму налога), то признак (код) справки — 2.*

Для того чтобы НДФЛ не удерживался у сотрудника, начиная с некоторой даты, необходимо установить настройку Причина увольнения для полного освобождения от НДФЛ (Управление персоналом > Расчеты с персоналом > Налог на доходы > Сторнирование и возврат). Значение выбирается из справочника оснований увольнения. При обработке увольнения в Рабочей корзине, если основание увольнения равно основанию, указанному в настройке, в ЛС в поле **Не удерживать НДФЛ с** (вкладка Налог на доходы) проставляется дата (равна дате увольнения плюс один день), начиная с которой налог удерживаться не будет.

При приеме нового сотрудника может потребоваться ввод данных о заработке с предыдущего места работы — необходимо для правильного учета порога автоматической кратности при расчете НДФЛ. Ввод сумм осуществляется через смежные данные Лицевого счета > [Размер годового дохода] До расчета  $3/n$  > Суммы с предыдущего места работы >  $F7$ .

См. также правила расчета и уплаты НДФЛ<sup>6</sup>.

#### Новые коды доходов и вычетов

Для учета новых кодов <sup>9</sup> в модуле Заработная плата:

1) Выполните инициализацию Справочников ИФНС "Виды доходов и вычетов". Сортировка записей в справочниках осуществляется по Коду пользователя (соответствует законодательно закрепленным кодам доходов/вычетов). После инициализации старые записи справочников не удаляются, а выделяются другим цветом.

• Справочники доходов и вычетов объединены в один интерфейс, записи просматриваются на разных вкладках — Виды доходов и Вычеты. Обновление (инициализация) производится автоматически: при открытии интерфейса проверяется актуальность кодов, при необходимости система предлагает обновить заnucu.

- 2) В таблице Виды доходов проверьте/скорректируйте привязку для определенных доходов соответствующего вида вычета в поле Код скидки.
- 3) В классификатор Виды оплат и скидок на вкладке Удержания перепривяжите необхолимый кол к **Виду дохода** (либо ввелите новый вил оплаты). При изменении кола лохола система предлагает добавить запись в историю: в случае, если текущий 2017 год, то запись в истории создается для 2015 года (крайний срок действия прежнего кода); в других случаях год в истории — это расчетный год минус 1. При создании новой записи в истории контролируется период действия кода дохода.

#### История изменения кода дохода

Информация о том когда, в каком году какие коды прежде применялись, просматривается в классификаторе оплат на вкладке Удержания по локальной функции История изменения кода дохода (Alt+H), записи при этом можно редактировать / добавлять / удалять.

При формировании налоговой отчетности — 2-НДФЛ, 6-НДФЛ, а также в налоговом регистре — код дохода определяется в соответствии с историей его изменения. Например, для вида оплаты с кодом дохода 4800 в истории есть запись о том, что до 2015 года (включительно) был код дохода 2000. В этом случае в отчетах до 2016 года доход отразится с кодом 2000, а в формах с 2016 — с кодом 4800.

При печати оплат с кодом дохода 2002 или 2003 (при отсутствии записи истории изменения) учитывается год, за который формируются отчеты: если до 2016 г. — вместо кола 2002 печатается кол 2000, а вместо кола 2003 печатается 4800 кол.

#### История изменений КПП и ОКТМО

<span id="page-15-1"></span>В системе предусмотрено хранение истории изменения КПП и ОКТМО обособленных подразделений.

Для ввода, просмотра и редактирования истории необходимо в каталоге Подразделения, склады перейти в режим редактирования и нажать экранную кнопку [Налог, история] — на отдельных вкладках История КПП и История ОКТМО по каждой записи указываются: До даты — дата окончания действия (включительно); Код и Наименование - выбираются из соответствующих справочников.

При формировании налоговой отчетности код КПП и ОКТМО определяется в соответствии с историей их изменения.

## <span id="page-15-0"></span>3.1.1. Наличие филиалов и обособленных подразделений

При наличии на предприятии многофилиальной структуры в случаях, когда филиалы/подразделения являются обособленными и выступают в качестве отдельного юридического лица и налогового агента, формирование налоговой отчетности и других документов следует осуществлять в разрезе территориальных обособленных структур. При этом используются не общие характеристики для всего предприятия, а собственные юридические и налоговые атрибуты объекта.

Для обеспечения информационной достаточности и получения полной юридической информации об объекте постановки на учет в налоговом органе необходимо ведение следующих справочников:

- Ореанизации и банки указываются общие характеристики для всего предприятия (на вкладках Юридическая информация и Налоговая информация), в данный справочник могут быть внесены филиалы с указанием необходимой информации;
- Подразделения, склады указываются индивидуальные характеристики для обособленных подразделений.

При редактировании атрибутов подразделения указывается его Роль:

- головная организация;
- филиал/представительство;
- обособленное структурное подразделение;
- $\bullet$ необособленное структурное подразделение.

Я Подразделение считается обособленным/филиалом, если в каталоге подразделений для него установлена роль "обособленное структурное подразделение" или "филиал/представительство".

В соответствующее поле заносится  $K\overline{H}\overline{H}$  — выбор осуществляется по F3 из справочника кодов причины постановки на учет (доступ к справочнику возможен также в модуле Заработная плата по пути Настройка > Информация бухгалтерского контура > Коды причины постановки на учет). При вводе новой записи КПП (F7) следует занести  $K$ од.

Если сведения о доходах заполняются организацией на физических лиц, получающих доходы от ее обособленного подразделения, в разделе 1 отчетных НДФЛ-форм указывается КПП по месту учета организации по месту нахождения ее обособленного подразделения.

В окне редактирования подразделения предусмотрено поле для отображения собственного **ОКТМО** — полставляется по записи АТЛ из указанного *Адреса*. Если подразделение обособленное, то значение ОКТМО выводится жирным шрифтом.

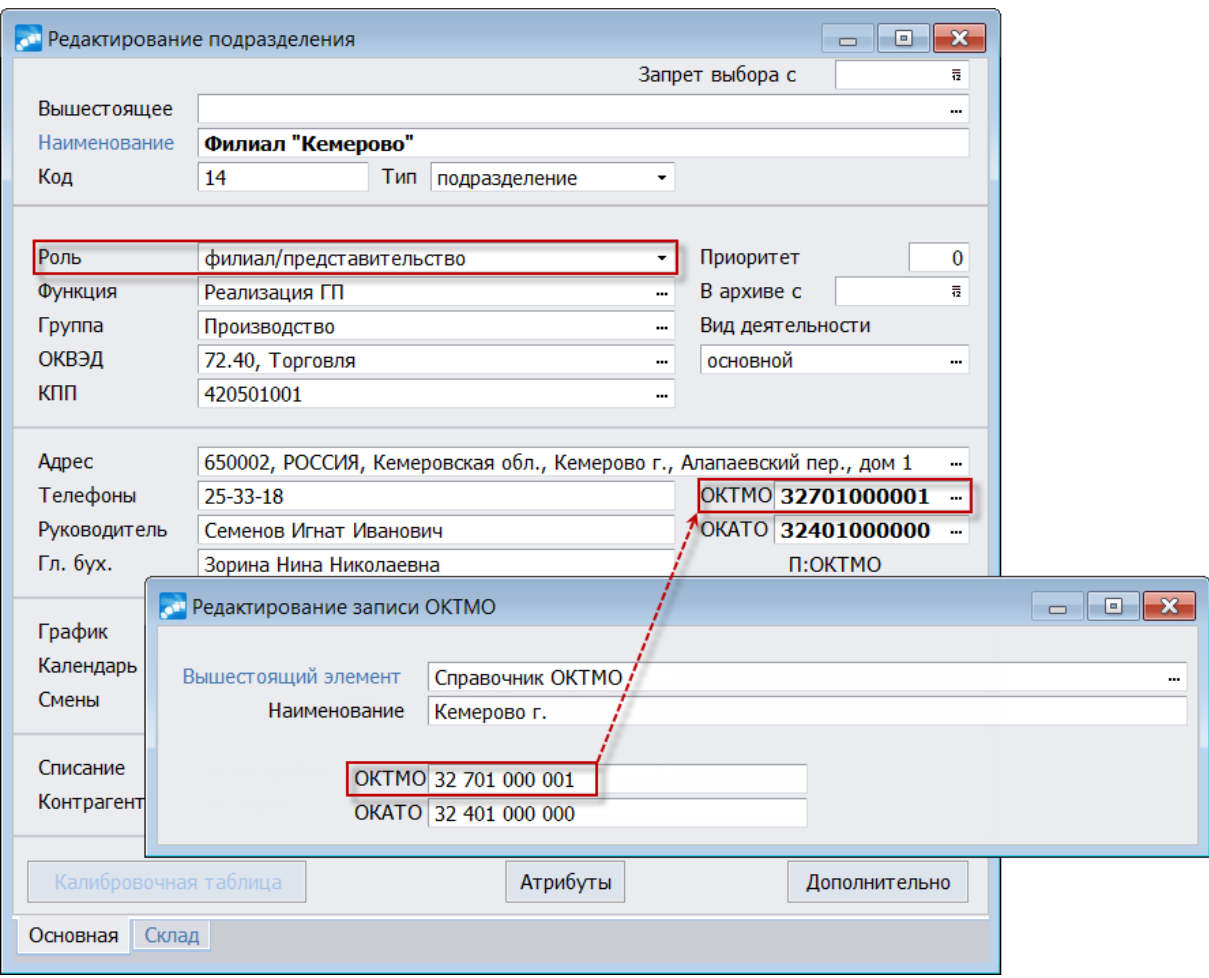

*Рис. 2. ОКТМО подразделения по административно-территориальному образованию*

Ввод необходимого (иного) значения ОКТМО может осуществляться под экранной кнопкой [Атрибуты]. С помощью этой кнопки выполняется привязка записи об организации, как плательщике налогов (т. е. устанавливается связь с филиалом-организацией с одновременным автоматическим созданием записи в "Структуре предприятия"), а на вкладках *Юридические атрибуты* и *Налоговые атрибуты* указываются собственные атрибуты, как самостоятельного объекта.

Для того, чтобы налоговые агенты — филиалы/обособленные подразделения — могли представлять в налоговый орган по месту учета документы, необходимые для осуществления контроля за правильностью исчисления, удержания и перечисления налогов, получение форм по налогу на доходы в *Заработной плате* предусмотрено с учетом переходов в межпериод (или же подразделениям учета из ЛС).

Для этого <u>[в окне задания параметров формирования](#page-27-1)</u> <sup>28</sup> справок предназначена Вы*грузка данных*:

- 1) Если обособленное подразделение сдает налоговую отчетность по месту нахождения филиала/обособленного подразделения, то в выгрузке данных должно быть установлено значение *по подразделениям отнесения затрат*. В этом случае становится доступным параметр *Глубина иерархии*:
	- если глубина равна *0*, то формируется одна пачка документов с налоговыми и юридическими атрибутами собственной организации;
	- если глубина иерархии не равна *0*, то формируются пачки документов, сгруппированные по одинаковым атрибутам КПП и ОКТМО, которые определяются для подразделений с учетом указанной в настройке глубины иерархии.

Если подразделение на указанном уровне не является обособленным (не оформлено как филиал), налоговыми и юридическими атрибутами налогового агента являются атрибуты ближайшего вышестоящего обособленного подразделения. Если же подразделение на указанном уровне является филиалом/обособленным подразделением, атрибутами налогового агента являются атрибуты привязанной организании.

• При выгрузке данных по обособленным подразделениям глубина иерархии не должна быть равна нулю. Если глубина иерархии равна нулю, то выгрузка будет производиться в один файл с атрибутами головной организации.

2) Если обособленное подразделение не имеет права сдачи налоговой отчетности по месту своего учета, то выгрузка данных должна быть произведена по настройке без права сдачи налоговой отчетности. В этом случае наименование организации, ИФНС и ИНН берутся от головной организации, а КПП и ОКТМО являются атрибутами обособленного подразделения.

Так же как и для предыдущего случая доступен параметр Глубина иерархии указывается нужный уровень обособленного подразделения (филиала), с которого брать КПП и ОКТМО.

3) Кроме того, формирование отдельных пачек документов предусмотрено по, так называемым, удаленным рабочим местам.

У Удаленное рабочее место относится к другому административно-территориальному образованию, нежели головная организация и ее обособленные подраз--<br>деления, и имеет ОКТМО, отличное от ОКТМО подразделения.

Механизм формирования отдельных пачек документов по удаленным рабочим местам:

- Каждая запись каталога территориального деления (в режиме редактирования -**F4**) имеет свой код элемента **OKTMO**.
- По административно-территориальным образованиям возможно задание дополнительных аналитик. Они хранятся в Лицевых счетах, в окнах просмотра начислений и удержаний, в суммах межпериода (поле Доп. аналитики), а также в информации сведений о переходе в межпериод (вкладка Дополнительные характеристики), в рабочем табеле (вкладка Отнесение затрат при просмотре табеля). Первоначально привязка дополнительной аналитики по ОКТМО осуществляется в ЛС на вкладке Отнесение затрат — для удаленного рабочего места следует выбрать Дополнительные аналитики по "Административно-территориальному делению" (системная аналитика с кодом 72).
- При Расчете зарплаты со значением общесистемной настройки Разбивать удерэкания по подразделениям — входящих оплат и избранной аналитики (расположена в подразделе Управление персоналом > Расчеты с персоналом > Режимы расчетов) начисления и удержания разбиваются по переходам в межпериод и по выбранной Дополнительной аналитике в Сведениях о переходах. Значение дополнительной аналитики при расчете зарплаты переносится в начисления, удержания и в Табель учета рабочего времени (при отсутствии рабочего табеля дополнительная аналитика выбирается из архива начислений и расчета з/п).

 $\mathcal G$  гомощью сервисной функции Заполнение дополнительных аналитик возможно автоматическое Заполнение лицевых счетов или Заполнение архивов. При этом Заполнение архивов может осуществляться значением дополнительной аналитики из лицевого счета либо Выбранным значением.

При формировании отчетности с учетом дополнительной аналитики (значение параметра Учет дополнительной аналитики по подразделениям задается под кнопкой [Дополнительные параметры]) вначале проверяется наличие дополнительной аналитики по виду операции, если она отсутствует — выбирается ОКТМО по ссылке на подразделение с учетом глубины иерархии.

Получение АТД и ОКТМО по ссылке на подразделение осуществляется по следующему методу. Функция получения ОКТМО возвращает ОКТМО из адреса обособленного подразделения с учетом глубины иерархии. При отсутствии ОКТМО в каталоге подразделений поиск его осуществляется в юридическом адресе связанной организации на заданном уровне иерархии (поле *Глубина иерархии* в [окне ввода парамет](#page-27-1)[ров](#page-27-1)<sup>28</sup> для формирования справок). Если нет связанной организации или нет ОКТМО и там, то поиск осуществляется по аналогичному принципу вверх по иерархии подразделений. Если не удалось получить ОКТМО ни для одного из вышестоящих обособленных подразделений, возвращается ОКТМО собственной организации.

*При определении ОКТМО подразделения анализируется поле Роль в каталоге подразделений.*

#### **Примечания**

КПП и ОКТМО — не уникальны и могут совпадать у разных подразделений. Если в окне редактирования подразделения *КПП* не указан, то значение берется из атрибутов привязанной организации ([Атрибуты] > *Налоговые атрибуты*). Если КПП и там не заполнен — из атрибутов собственной организации (из вкладки *Налоговая информация*).

*При полном совпадении КПП и ОКТМО обособленных подразделений формируется одна справка 2-НДФЛ. Если же КПП обособленных подразделений совпадают, а ОКТМО различны — формируется несколько справок (по количеству переходов). ИФНС определяется по связке "Классификатор КПП – Налоговая инспекция": берется из атрибутов подразделения в случае, если отсутствует привязка к организации.*

Также обращаем внимание, что если *Выгрузка данных* осуществляется *по подразделениям учета*, то выгрузка сумм будет производиться по подразделениям из *Лицевого счета*.

### <span id="page-18-0"></span>**3.1.2. Налогообложение дивидендов и материальной выгоды**

При наличии (выплате) дивидендов и материальной выгоды отражение исчисленных и удержанных с них сумм налога в формах осуществляется при соблюдении определенных условий.

#### **Наличие дивидендов**

Дивиденды могут выплачиваться как физическим лицам, так и другим организациям. У получателей, в свою очередь, возникает доход, который облагается налогами (НДФЛ, если получатель физическое лицо; налог на прибыль, если получатель организация).

Если дивиденды получает физическое лицо — налоговый резидент РФ, то НДФЛ рассчитывается по ставке 13%.

Для нерезидентов РФ налоговая ставка НДФЛ установлена в размере 15% (или ставка, предусмотренная международным соглашением об избежании двойного налогообложения).

Сумму налога удерживает организация, выплачивающая дивиденды.

Налоговые вычеты к дивидендам не применяются. То есть налоговая база по НДФЛ будет равна величине всего полученного дохода в виде дивидендов.

Налоговую базу по НДФЛ следует определять отдельно по каждому виду доходов, в отношении которых установлены различные налоговые ставки. "Дивидендная" ставка составляет 13% (сравнялась со ставкой, применяемой к обычному заработку). Однако законодатели предусмотрели, что налоговую базу по дивидендам по-прежнему необходимо определять отдельно от иных доходов. То есть при расчете НДФЛ с дивидендов и НДФЛ с зарплаты потребуется рассчитывать две разные налоговые базы. Особенности определения налоговой базы по дивидендам закреплены в ст. 275 НК РФ.

В случае, когда налог с дивидендов предприятие не удерживает само, а передает право на взыскание налоговой инспекции, то *110* вид удержания в *Галактике ERP* не формируется (и его не следует задавать через постоянные удержания). Удержанная с дивидендов сумма налога в форме 2-НДФЛ будет равна 0, а исчисленная сумма налога будет рассчитываться с облагаемой суммы дивидендов по ходу выгрузки данных для справок (13%).

Еще одна особенность, когда процент с дивидендов льготный (не равен 13%). Например, облагаемая база по дивидендам может быть льготирована за счет средств предприятия. На предприятии рассчитывается льготный процент налога с дивидендов и коэффициент коррекции облагаемой базы дивидендов (льготный процент налога делится на 13). В этом случае для того чтобы начислить дивиденды, налоговая база по которым льготируется, в *Заработной плате* нужно определить вид оплаты (классификатор *Виды оплат и скидок*) с дополнительной входимостью 273 — "*Налоговая отчетность РФ, льготное обложение дивидендов*". В качестве *Примечания* следует указать *Коэффициент коррекции облагаемой базы дивидендов*, который равен {льготный процент налога/13}. Далее для этого вида оплаты нужно определить *Вид дохода* (вкладка *Удержания* в классификаторе оплат) с *Системным кодом — 1* (в *Справочнике "Виды доходов"* > *Код пользователя — 1010*), как для нельготируемых дивидендов.

Ввод *Постоянной доплаты* на начисление льготируемых дивидендов выполняется стандартным образом. При вводе *Постоянного удержания* с кодом *110* (налог с дивидендов) задается процент (*%*). При формировании справки облагаемая база по дивидендам формируется следующим образом: если дивиденды начислялись видом оплаты с дополнительной входимостью 273, то сумма дивидендов умножается на *Коэффициент коррекции облагаемой базы дивидендов*; если без входимости — берется полностью.

Суммы дивидендов отражаются в отчетности с кодами доходов 1010 и 1011 соответственно.

Для сумм, уменьшающих налоговую базу по дивидендам, предусмотрен специальный код вычета — 601 (в *Справочнике "Вычеты"*— *Код пользователя*).

Примечание: представлять справки 2-НДФЛ на физлиц, которым выплачены дивиденды, должны только  $\overline{OOO}^{[30]}$  (общества с ограниченной ответственностью).

#### **Наличие матвыгоды**

В соответствии с НК РФ доходом налогоплательщика, полученным в виде материальной выгоды, являются:

- 1) Материальная выгода, полученная от экономии на процентах за пользование налогоплательщиком заемными (кредитными) средствами, полученными от организаций или индивидуальных предпринимателей, за исключением:
	- материальной выгоды, полученной от банков, находящихся на территории Российской Федерации, в связи с операциями с банковскими картами в тече-

ние беспроцентного периода, установленного в договоре о предоставлении банковской карты;

- материальной выгоды, полученной от экономии на процентах за пользование заемными (кредитными) средствами, предоставленными на новое строительство либо приобретение на территории Российской Федерации жилого дома, квартиры, комнаты или доли (долей) в них, земельных участков, предоставленных для индивидуального жилищного строительства, и земельных участков, на которых расположены приобретаемые жилые дома, или доли (долей) в них;
- материальной выгоды, полученной от экономии на процентах за пользование заемными (кредитными) средствами, предоставленными банками, находящимися на территории Российской Федерации, в целях рефинансирования (перекредитования) займов (кредитов), полученных на новое строительство либо приобретение на территории Российской Федерации жилого дома, квартиры, комнаты или доли (долей) в них, земельных участков, предоставленных для индивидуального жилищного строительства, и земельных участков, на которых расположены приобретаемые жилые дома, или доли (долей) в них.

Материальная выгода освобождается от налогообложения при условии наличия права у налогоплательщика на получение имущественного налогового вычета, подтвержденного налоговым органом.

- 2) Материальная выгода, полученная от приобретения товаров (работ, услуг) в соответствии с гражданско-правовым договором у физических лиц, организаций и индивидуальных предпринимателей, являющихся взаимозависимыми по отношению к налогоплательщику.
- 3) Материальная выгода, полученная от приобретения ценных бумаг, финансовых инструментов срочных сделок.

*Материальная выгода, полученная от экономии на процентах за пользование кредитом на приобретение жилья с правом на имущественный вычет, доходом не признается и налогом не облагается.*

Ниже рассмотрим ситуацию, когда работнику предоставляется в одном месяце или году три кредита:

- · на приобретение жилья с правом на имущественный вычет налогом не облагается;
- · на приобретение жилья, но т. к. имущественный вычет уже был предоставлен, то без права на вычет по данному займу — 35%;
- прочий кредит 35%.

В таких случаях для правильного отражения доходов в справке необходимо оформить три выгоды (через *Постоянные доплаты*):

- 1) не облагаемую налогом  $(0\%)$ ;
- 2) облагаемую по ставке 35%, т. к. имущественный вычет весь предоставился к этому моменту;
- 3) и параллельно еще одна выгода, облагаемая по ставке 35%.

Для вида оплаты по выгоде, не облагаемой налогом, следует задать дополнительную входимость 274 — "*Налоговая отчетность РФ, налог с оплаты не удерживается*" и установить входимость в *Удержания совокупного дохода*, при этом входимость в заработок для удержания *налога на доходы* и *дополнительного налога* не ставится.

Для материальной выгоды, облагаемой по ставке 35%, указывается входимость в заработок для удержания *налога с матвыгоды*, при этом можно использовать виды оплат с кодом *Вида дохода* — *2610*.

В 2-НДФЛ и в "Налоговом регистре" сумма налога, исчисленного с дохода в виде материальной выгоды, определяется ненарастающим итогом отдельно по каждой сумме дохода, начисленного налогоплательщику.

### <span id="page-21-0"></span>**3.1.3. Учет отрицательных сумм в налоговой отчетности**

Отрицательная сумма в форме 2-НДФЛ (и в "Налоговом регистре") учитывается следующим образом:

- 1) Осуществляется поиск положительного дохода в том же месяце, совпадающего по коду дохода и коду вычета с отрицательной суммой дохода.
- 2) Если, согласно пункту 1, положительный доход не обнаружен, продолжается поиск положительного дохода в том же месяце, совпадающего по коду дохода с отрицательной суммой дохода.
- 3) Если в ходе выполнения пунктов 1 и 2 положительный доход обнаружен не был, система продолжает поиск положительного дохода в том же месяце с кодом дохода 2000.
- 4) Если в ходе выполнения пунктов 1, 2 и 3 положительный доход обнаружен не был, система продолжает поиск положительного дохода в том же месяце с любым кодом дохода.

*При поиске положительного дохода учитывается, что сумма дохода, которая попадет в справку, с учетом отрицательной суммы не должна быть меньше суммы вычета, который предоставлен по этому доходу.*

При формировании отчетов по НДФЛ оплаты учитываются по индивидуальной настройке *Учет дохода в налоговой отчетности* в классификаторе *Виды оплат и скидок* (вкладка *Удержания*), которая может принимать следующие значения:

- · *по настройке системы*;
- · *по месяцу, за который начислен*;
- · *по месяцу, в котором начислен*;
- · *по месяцу, в котором выплачен*.

Для учета отрицательных сумм способом, отличным от основной настройки, в классификаторе *Виды оплат и скидок* предусмотрен параметр *Учет сумм возврата* (поддерживается возможность возврата сумм за закрытый период). Может принимать следующие значения:

- · *аналогично доходу* сумма возврата учитывается без особенностей, т. е. совпадает со значением параметра *Учет дохода в налоговой отчетности*;
- · *по месяцу, за который начислен* сумма возврата учитывается по *Месяцу, за который начислено* и *Году, за который начислено* (эти поля указаны в записи, которая сформирована для каждой возвращаемой суммы);
- · *по месяцу учета дохода* предназначено для соотношения отрицательных начислений из архива оплат с положительными — сумма возврата учитывается по "месяцу учета дохода" (*Месяц, в котором выплачено*) и "году учета дохода" (*Год, в котором выплачено*), т. е. по месяцу и году, за которые был учтен доход, подлежащий возврату. Эти поля указаны в записи, которая сформирована для каждой возвращаемой суммы. Цель данного значения — отразить возврат сумм отпускных и больничных в том месяце, в котором была учтена положительная сумма.

Например, в июле начисляют отпускные за июль и август. Учет дохода для отпускных — "в котором выплачен". В декабре сторнируют сумму отпускных. *Учет сумм возврата* по умолчанию совпадает со значением настройки *Учет до-* *хода в налоговой отчетности*. Если отпускных в декабре нет, удержания отразятся декабрем из любого другого вида дохода, облагаемого по той же ставке. Если пользователь изменит значение параметра *Учет сумм возврата* на "за который начислен", то сторнируемая сумма отпускных за август в август и попадет, а это неправильно, т. к. вся сумма должна попасть в июль. Поэтому параметр должен отрабатывать значение "за который", отразив отрицательную сумму именно в том месяце, в котором показана положительная сумма, т. е. иметь значение *по месяцу учета дохода*.

Обращаем внимание, что в *Предварительном просмотре* начислений обязательно должна быть заполнена *Дата учета дохода* — при автоматическом сторнировании сумм эта дата заполняется, но если выполняется сторнирование вручную, то дату нужно также проставить вручную, иначе месяц учета дохода не изменится;

· *по месяцу возврата* — сумма возврата учитывается по *Месяцу* и *Году, в котором начислено* (эти поля указаны в записи, которая сформирована для каждой возвращаемой суммы).

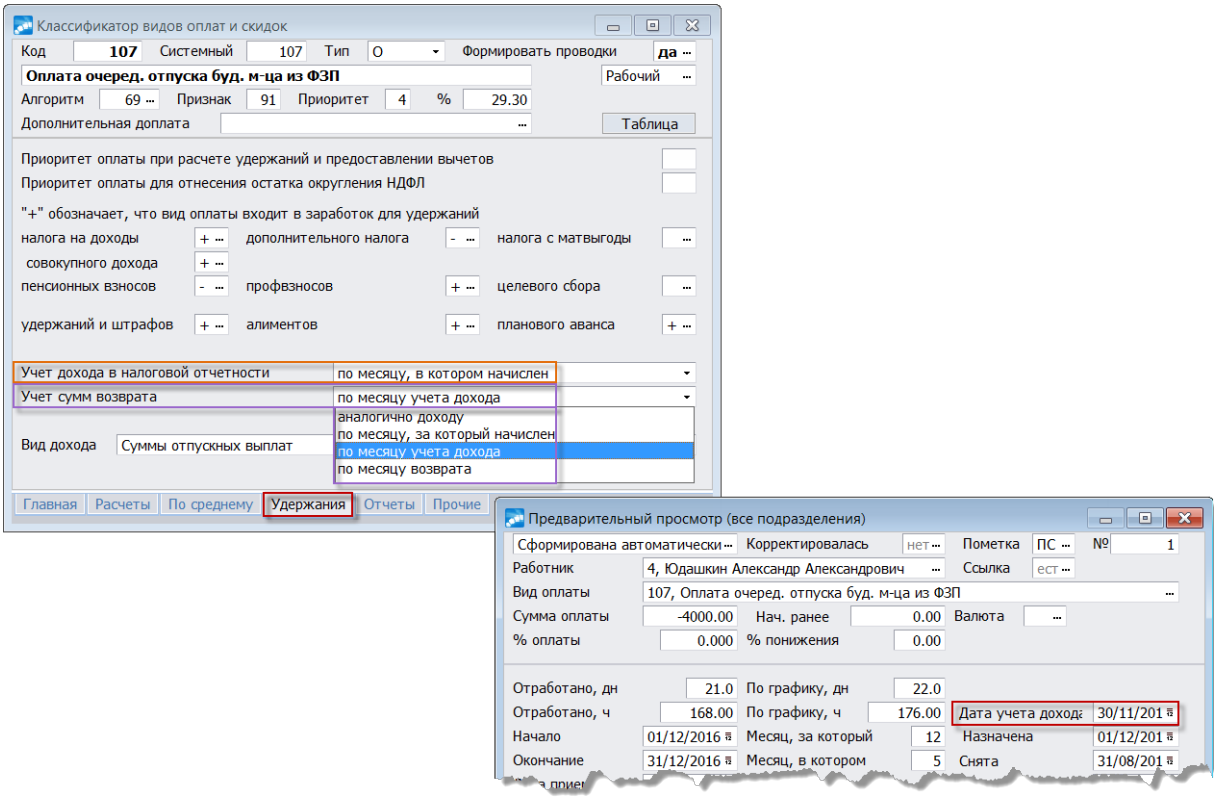

*Рис. 3. Параметры учета сумм и просмотр начислений*

Кроме того, в классификаторе *Виды оплат и скидок* предусмотрена специальная дополнительная входимость 290 — "*Налоговая отчетность РФ, учет сумм сторнирования по месяцу начисления*". С ее помощью можно регулировать и правильно учитывать сторнируемые суммы: по месяцу "за который"/"в котором" начислены. Так, если вышеуказанная дополнительная входимость не установлена, то при формировании отчетности сторнируемые суммы (с минусом) учитываются по месяцу, за который начислены. Если данная входимость для оплаты установлена, то — по месяцу, в котором начислены. При этом общесистемная настройка *Учет дохода по месяцу* при получении форм должна иметь значение *в котором начислен*.

См. также <u>[получение отчета по учету отрицательных сумм для 2-НДФЛ](#page-45-0) <sup>46</sup>.</u>

## <span id="page-23-0"></span>**3.1.4. Налоговые вычеты**

Перед началом работы со стандартными налоговыми вычетами следует в модуле *Управление персоналом* настроить *Классификатор льгот на иждивенцев* (доступ по пути *Настройка* > *Заполнение каталогов*) и запустить операцию *Проверка и корректировка* > *Иждивенцы* (доступ из главного меню *Сотрудники*) в режиме *Корректировка*.

Если модуль *Управление персоналом* не эксплуатируется, то в модуле *Заработная плата* можно воспользоваться аналогичной сервисной функцией *Налог на доходы физических лиц* > *Проверка вычетов на иждивенцев*.

Все сведения об иждивенцах содержатся как в модуле *Управление персоналом* (4 раздел *Картотеки сотрудников*), так и в модуле *Заработная плата* (в *Лицевом счете* сотрудника > вкладка *Кадровая информация* > [Семейное положение]).

*При определении стандартных налоговых вычетов на иждивенцев, на которые сотрудник имеет право, учитываются все ЛС сотрудника (как основной, так и смежные). Во избежание дублирования (задвоения) вычетов в отчетах по НДФЛ для совместителя проводится проверка на наличие вычетов по основному ЛС. См. также руководство "Настройки по применению стандартных налоговых выче-*

*тов (для РФ)".*

Для имущественных налоговых вычетов в классификаторе *Виды оплат и скидок* необходимо наличие скидок с *97* алгоритмом с признаком *0* или *98* алгоритмом с признаком *2* и соответствующим *Видом вычета* (311 или 312 код — указывается на вкладке *Удержания*). Затем данная скидка оформляется для работника через *Постоянную доплату*.

Для подтверждения права на имущественный налоговый вычет для сотрудника необходимо в *Кадровой информации* ЛС наличие [Документа] — "*Уведомление, подтверждающее право на имущественный налоговый вычет*", для записи следует указать *Номер*, дату (*Выдан*) и налоговый орган, выдавший уведомление. При этом в печатную форму 2-НДФЛ выводится столько уведомлений, сколько их заведено в системе (дата действия которых относится к году, за который формируется справка).

Кроме того, в 2-НДФЛ выводятся [Документы]:

- · "*Уведомление, подтверждающее право на социальный налоговый вычет*";
- · "*Уведомление, подтверждающее право на уменьшение налога на фиксированные авансовые платежи*".

*Для сотрудника должен быть занесен перечень всех необходимых документов. Если в справочнике "Виды документов" для записей указаны неактуальные коды или отсутствует необходимый документ, воспользуйтесь функцией Настройка* > *Заполнение каталогов* > *Кадровые каталоги* > *Инициализация.*

Для социальных налоговых вычетов в классификаторе *Виды оплат и скидок* необходимо наличие оплаты с *Типом* — *Скидка* и соответствующим *Видом вычета* (коды: 320, 321, 324–326, 327, 328). Затем данная скидка оформляется для работника через *Постоянную доплату*.

В печатной форме "Налогового регистра" вычеты отражаются в месяце их предоставления (к примеру, вычеты не были предоставлены в апреле, т. к. в апреле не было облагаемого дохода, но были предоставлены в мае, следовательно в отчетной форме они будут отражены в мае). В пункте 2.10 отчета предусмотрен вывод основания для предоставления вычета. Так, для стандартных налоговых вычетов (т. е. при наличии кодов 126–149) автоматически будет выводиться "Заявление работника", а для имущественных (311, 312) — наименование привязанного документа.

В справке 2-НДФЛ выводятся суммы именно фактически предоставленных налоговых вычетов: стандартных, социальных, инвестиционных и имущественных (а не суммы вычетов, на которые имеет право налогоплательщик, и не *Общий размер вычета*, который указывается в *Постоянной доплате* на весь год).

При <u>[формировании справки](#page-27-1)<sup>28</sup> с выгрузкой *по подразделениям отнесения затрат*</u> или *без права сдачи налоговой отчетности* в случае, когда общий исчисленный налог (по всем подразделениям) равен удержанному, при расчете предоставленной суммы вычетов учитывается возможная погрешность округления. Если в результате расчета получается, что сумма вычетов по обособленному подразделению не превышает 10 руб., то данная сумма не учитывается в текущем обособленном подразделении.

Учет вычетов при расчете заработной платы зависит от общесистемной настройки *Возвращать налог за счет вычетов* (*Управление персоналом* > *Расчеты с персоналом* > *Налог на доходы* > *Сторнирование и возврат*), может принимать следующие значения:

- · *да* предоставляется полный вычет и происходит возврат налога;
- · *нет* в этом случае сумма дохода по каждому месяцу расчетного периода сравнивается с суммой стандартных вычетов за этот месяц (если сумма вычетов в каком-либо месяце больше дохода и сумма ранее удержанного налога больше исчисленного, то остаток возврату не подлежит);
- · *в декабре или в месяце увольнения* в этом случае возврат НДФЛ за счет вычетов происходит только лишь в конце налогового периода (т. е. либо в декабре, либо в месяце увольнения), налог не возвращается до окончания налогового периода.

При пересчете НДФЛ за прошлый год вычеты из *Лицевого счета* учитываются начиная от даты их предоставления, указанной в поле *Учесть вычеты с* (вкладка *Налог на доходы*). Дата начала учета вычетов анализируется только для тех месяцев, которые попадают в расчет с помощью настройки *Количество месяцев для сторнирования налога* (*Управление персоналом* > *Расчеты с персоналом* > *Налог на доходы* > *Сторнирование и возврат*) или при прямом доначислении суммы за прошлый год.

*Если имеет место возврат НДФЛ, то не должно быть указано "нет" в настройках Возвращать налог при расчете заработной платы и Возвращать налог за счет вычетов (Управление персоналом > Расчеты с персоналом > Налог на доходы > Сторнирование и возврат).*

### <span id="page-24-0"></span>**3.1.4.1** *3.1.4.1. Информация о вычетах на иждивенцев*

Для вывода информации о вычетах на иждивенцев предусмотрен специальный отчет. Его формирование в модуле *Заработная плата* вызывается при помощи функции меню *Отчеты* > *Сверки расчетов* > *Информация о вычетах на иждивенцев*. Также интерфейс =*Отчет о вычетах на иждивенцев*= открывается при помощи одноименной функции локального меню из *Лицевого счета* сотрудника.

В окне настройки параметров задается *Отчетный период* (*год*, начальный и конечный *месяцы*), за который необходимо получить отчет; указывается порядок *Сортировки* записей — *по фамилиям* или *по табельным номерам*; устанавливаются необходимые *Фильтры по подразделениям*/*работникам*. Также имеется возможность *Группировать* записи *по подразделениям*.

По кнопке [Сформировать] отчет выгружается в *FastReport*.

В печатной форме выводятся следующие данные: табельный номер и Ф.И.О. сотрудника; Ф.И.О. лица, на которое предоставляется вычет, его степень родства и дата рождения; код и категория вычета (через запятую могут выводиться два кода вычетов —

по двум основаниям); сумма вычета; количество вычетов на иждивенца (через запятую могут выводиться два значения); даты начала и окончания действия вычетов.

FR-отчет является интерактивным: при подведении курсора к колонкам отчета "Таб. №" и "Сотрудник" и кликнув по ним мышью, открывается интерфейс =*Лицевые счета*= с информацией по сотруднику.

### <span id="page-25-0"></span>**3.1.4.2** *3.1.4.2. Вычеты в 2-НДФЛ*

Информацию о предоставленных вычетах в 2-НДФЛ можно просмотреть и (в случае крайней необходимости) откорректировать из *Лицевого счета* сотрудника через: смежные данные > справочник "Размер годового дохода после расчета з/п" > функция локального меню *Вычеты в 2-НДФЛ* — если информация присутствует, открывается таблица с данными по доходу, налогу и вычетам сотрудника за год:

- · в верхней панели отображается информация по сотруднику в целом за *Год* (его можно изменить, установив соответствующий фильтр по **Alt+B** или по функции локального меню): сумма дохода, сумма вычетов, удержанного, исчисленного;
- · в средней выводится информация по суммам дохода, налога и вычетам в разрезе ОКТМО, КПП, кода ИФНС;
- · в нижней отображается информация по предоставленным вычетам для каждой записи средней панели. Изменяя суммы предоставленных вычетов в этой панели, пользователь изменяет сумму исчисленного налога в справке 2-НДФЛ и "Налоговом регистре". Сумма исчисленного налога при этом автоматически пересчитывается в верхней и средней панелях. В случае если суммы удержанного и исчисленного налога различны, поле с суммой исчисленного налога в обеих панелях интерфейса подсвечивается желтым цветом, чтобы обратить внимание пользователя на несоответствие сумм.

Редактировать можно только информацию по предоставленным вычетам. Записи с кодами и суммами вычетов можно корректировать (**F4**), добавлять (**F7**) и удалять (**F8**). Записи в других панелях интерфейса изменять нельзя, т. к. они связаны с данными, хранящимися в результатах расчета, архиве начислений и удержаний.

При редактировании информации по вычетам необходимо учитывать, что при создании новой и редактировании существующей записи обязательно должен быть заполнен *Код вычета* и задана хотя бы одна сумма по вычету в течение года. Если по какому-то коду нет сумм по вычетам, то такую запись следует удалить по **F8**.

Рядом с колонкой *Код вычета* указывается вид предоставленного вычета — стандартный или имущественный (можно редактировать). Если в поле *Вид вычета* установлен признак *И* (имущественный), то дополнительно анализируются документы, на основании которых предоставлялся имущественный вычет, и заполняются соответствующие графы в справке 2-НДФЛ (номер и дата выдачи уведомления, подтверждающего право на имущественный вычет; код налогового органа, выдавшего уведомление).

В случае если данные в таблице =*Вычеты в 2-НДФЛ*= корректировались и нужно сформировать справку 2-НДФЛ (или "Налоговый регистр") с учетом корректировок, то в [параметрах формирования](#page-27-1)<sup>[28]</sup> режим Данные по вычетам необходимо установить в значение *брать готовыми суммами из таблицы*.

Для защиты скорректированных данных по предоставленным сотруднику вычетам от случайного переформирования в таблице предусмотрен параметр *Защищено от переформирования в 2-НДФЛ* — *да*/*нет*. При любой ручной корректировке распределения вычетов значение поля устанавливается в *да* с возможностью редактирования вручную данного поля. При попытке переформирования вычетов из параметров получения справок 2-НДФЛ (в случае защищенного распределения) корректировки не производятся, в протокол выводится сообщение вида: "*Для таб. номера данные по* *распределению вычетов защищены от переформирования, корректировка отменена. В справке используем защищенные данные*".

#### **Примечание**

Для записи сумм вычетов (наличия данных в таблице) необходимо, чтобы для сотрудника справка 2-НДФЛ была сформирована с параметром *Данные по вычетам переформировывать, сохраняя в таблице* (иначе — окно =*Вычеты в 2-НДФЛ*= будет пустым).

### <span id="page-26-0"></span>**3.1.5. Заявление на уменьшение НДФЛ**

Выгрузка печатной формы осуществляется по пути *Заработная плата* > *Отчеты* > *Отчеты в налоговую инспекцию* > *Заявление на уменьшение НДФЛ*.

Заявление о подтверждении права на уменьшение исчисленной суммы НДФЛ — подают работодатели РФ в ФНС перед тем, как уменьшить исчисленную сумму НДФЛ на фиксированный платеж. В параметрах получения указываются:

- · *год*, за который формируется заявление;
- · *Дата* отчетной формы;
- · *Номер заявления* подставляется автоматически (ведется сквозная нумерация), можно скорректировать с клавиатуры;
- · *Лицо, подтверждающее полноту сведений* выбирается:
	- *руководитель* организации;
	- *физическое лицо*;
	- *представитель*;
- · *Ф.И.О.* для выбранного лица (по умолчанию заносится фамилия руководителя собственной организации из общесистемной настройки, при необходимости выбирается из списка сотрудников либо вносится с клавиатуры);
- · *ИНН* и *Телефон* значения переносятся из *Лицевого счета* работника, выбранного в качестве подтверждающего лица, при необходимости могут быть отредактированы с клавиатуры;
- · *Документ представителя* заполняется, если выбран *представитель* при наличии в ЛС документа "*Доверенность*" в данном поле отобразятся следующие сведения: наименование документа "Доверенность", его серия, номер и дата выдачи (информацию в поле можно ввести с клавиатуры);
- · *Фильтры по*: *подразделению*/*работникам* множественный выбор.

После нажатия экранной кнопки [Сформировать] печатная форма выгружается в *FastReport*.

При печати ИНН и КПП организации выводятся на каждой странице заявления. Ведется сквозная нумерация страниц.

На первой (титульной) странице данные заполняются следующим образом:

- "Номер заявления" в соответствии с параметром *Номер заявления*;
- "Код налогового органа" берется из системной настройки *Код Инспекции* (*Общие настройки системы* > *Собственная организация*);
- "Год" в соответствии с параметром *Формировать за год*;
- "Достоверность и полноту сведений, указанных в настоящем заявлении, подтверждаю" — проставляется цифра (1, 2, 3) в зависимости от указанного *Лица...*, а так-

же выводятся фамилия, имя, отчество, ИНН, номер контактного телефона, дата и "Наименование и реквизиты документа подтверждающего полномочия представителя" согласно заполненным параметрам.

Далее заполняется необходимое количество листов с указанием всех необходимых реквизитов о налогоплательщиках: фамилия, имя, отчество, ИНН налогоплательщика, дата рождения, сведения о документе, удостоверяющем личность (код документа, серия и номер, дата выдачи, кем выдан).

Код вида документа:

- · 10 паспорт иностранного гражданина;
- · 12 вид на жительство в РФ;
- 15 разрешение на временное проживание в  $P\Phi$ ;
- · 62 вид на жительство иностранного гражданина;
- · 63 свидетельство о регистрации по месту пребывания;
- · 91 иные документы.

#### **Примечание**

"*Уведомление, подтверждающее право на уменьшение налога на фиксированные авансовые платежи*" (с указанием №, даты, ИФНС) заносится в *Лицевом счете* сотрудника > *Кадровая информация* > [Документы].

## <span id="page-27-0"></span>**3.2. Получение справок о доходах**

*Перед получением справок о доходах физических лиц убедитесь, что обновлены Справочники ИФНС "Видов доходов и вычетов".*

Выгрузка форм осуществляется в модуле *Заработная плата* по пути *Отчеты* > *Отчеты в налоговую инспекцию* с помощью соответствующих функций:

- · *Справки 2-НДФЛ в ИФНС* предназначена для формирования справок 2-НДФЛ, которые передаются в налоговые службы;
- · *Справки 2-НДФЛ для работника* предназначена для формирования справок, которые выдаются работнику (в этой форме не заполняются: номер, признак, коды и даты выдачи уведомлений о вычетах);
- · *Справки 2-НДФЛ (до 2019 г.), [налоговый регистр](#page-38-0)* . 39

Новые справки о доходах (<u>с 2019 г. <sup>9</sup>)</u> формируются согласно заданным параметрам по установленному (действующему) образцу, содержат все необходимые сведения о доходах выбранных работников за указанный период (с учетом заданного интервала месяцев) по указанному виду работы.

Выгрузка на печать предусматривается в MS Word или в *FastReport* (с возможностью импорта в MS Excel).

Справки также можно получить в виде <u>[электронного файла-обмена](#page-37-0) <sup>38</sup> (в XML-ф</u>ормате).

Кроме того, предусмотрена <u>[Печать 2-НДФЛ с двухмерным штрихкодом](#page-37-1) 38 .</u>

## <span id="page-27-1"></span>**3.2.1. Параметры формирования**

Окно =*Параметры формирования справок 2-НДФЛ...*= состоит из нескольких вкладок.

#### Основные

На данной вкладке указываются год формирования, а также Начальный месяц и Конечный месяц, за которые необходимо сформировать справку — по умолчанию заполняются значениями прошлого отчетного периода, при необходимости вводятся с клавиатуры. Справку можно получить и за прошлые периолы 38

Если передача файла обмена от отправителя к конечному получателю осуществляется в несколько этапов (через другие налоговые органы, осуществляющие передачу файла на промежуточных этапах), то в поле Промежуточный получатель указывается ИФНС, куда вначале будет направляться XML-файл. Первоначально в поле отображается значение отсутствует. При необходимости получатель выбирается из "Справочника организаций ГНИ", после чего в поле отображаются код и наименование налоговой организации. Таким образом, при формировании отчетности идентификатор получателя (А) в имени файла обмена заполняется значением из этого поля, иначе - значением конечного получателя (K).

Выгрузка данных может осуществляться:

- по подразделениям учета;
- по подразделениям отнесения затрат или без права сдачи налоговой отчетности — с дополнительным заданием Глубины иерархии. Если для данных режимов выгрузки в фильтре по работникам отсутствует основной ЛС, то при формировании отчетности по сотрудникам, имеющим несколько связанных лицевых счетов, он автоматически будет добавлен к списку лицевых счетов.

Формирование отчетности для крупнейших налогоплательщиков:

- При выгрузке данных по подразделениям учета дополнительно становятся доступными поля КПП и ИФНС, в которых можно указывать значения, отличные от заданных в атрибутах организации. При выборе КПП автоматически подтягивается код ИФНС, соответствующий выбранному КПП (при необходимости код ИФНС можно перевыбрать из справочника организаций ГНИ). Таким образом, при выгрузке отчетности КПП и ИФНС берутся из параметров формирования (если указанные поля не заполнены, то КПП и ИФНС выводятся в отчет из атрибутов собственной организации).
- Алгоритм замены КПП и кода ИФНС при выгрузке данных по подразделениям отнесения затрат или без права сдачи налоговой отчетности см. ниже - на вкладке Доп. аналитика  $\frac{35}{36}$

Примечание: при определении КПП и ОКТМО (по подразделениям учета или без права сдачи налоговой отчетности) для каждой суммы дохода и удержания<br>НДФЛ учитывается история изменений <sup>16</sup> КПП/ОКТМО обособленных подразделений на 1 число месяца (месяц отнесения дохода в налоговой отчетности).

Ограничения при определении КПП и ОКТМО:

- Для сумм перечисленного налога определение КПП и ОКТМО осуществляется как и прежде (т. е. без учета истории изменений).
- В случае, если ОКТМО определяется по аналитике АТД, определение ОКТМО остается без изменений.
- При формировании отчета по подразделениям учета алгоритм определения КПП и ОКТМО остался прежним.

**Учет совместительства** — да или нет — отвечает за учет сумм по смежным табельным номерам (смежные ЛС). Во втором случае (нет) доступно поле Вид работы - значение отбирается из справочника (предусмотрен множественный выбор), при этом справки булут формироваться только для работников, у которых **Вид работы** в ПС совпалает с отмеченными

*Если выбрано с учетом совместительства ("да"), то фильтр по виду работы сбрасывается и скрывается. При этом для сотрудника формируется одна справка с учетом совместительства.*

*Учет даты увольнения* — с учетом установленного фильтра формирование справок может быть осуществлено:

- · *независимо от даты увольнения* (по умолчанию) формирование осуществляется для всех работников: как по работающим, так и по уволенным;
- · *по работающим* т. е. только для тех сотрудников, у кого не заполнена дата *Уволен* в *Лицевом счете*;
- · *по уволенным* только для тех, у кого заполнена дата *Уволен*.

Режим *Данные по вычетам* предусматривает следующие значения:

- · *переформировывать, не сохраняя* в этом случае формирование справок 2- НДФЛ и "Налогового регистра" происходит по старому алгоритму без сохранения вычетов в отдельной таблице, т. е. данные по вычетам формируются "на лету";
- · *переформировывать, сохраняя в таблице* формирование справок 2-НДФЛ и "Налогового регистра" также происходит по старому алгоритму, но в этом случае информация по вычетам сотрудника сохраняется в <u>[отдельной таблице](#page-25-0) 26</u>, что позволяет провести корректировку предоставленных вычетов перед последующим формированием;
- · *брать готовыми суммами из таблицы* в этом случае информация по предостав-ленным вычетам берется из таблицы ["Вычеты в 2-НДФЛ](#page-25-0)<sup>[26]</sup>"; если таблица не заполнена, то данные по вычетам формируются "на лету", аналогично значению *переформировывать, не сохраняя*.

*Если изменяется тип Выгрузки данных, то перед формированием справок 2- НДФЛ и "Налогового регистра" с параметром Данные по вычетам — "брать готовыми суммами" необходимо переформировать отчет с параметром Данные по вычетам — "переформировывать, сохраняя в таблице", т. к. при изменении типа выгрузки данных изменяется принцип определения ОКТМО, КПП, ИФНС.*

*Вычеты при переводе относить на последний филиал*: *нет*/*да* — данный параметр предназначен для корректного формирования сумм предоставленных налоговых вычетов сотрудникам, которые перевелись из одного филиала в другой. Если указано *да*, то вычеты (в месяце перевода из филиала в филиал) учитываются по филиалу, в который перевели сотрудника.

*Учитывать месяц предоставления вычетов*: *нет*/*да* — этот параметр предназначен для учета месяца, начиная с которого начали применяться налоговые вычеты. Если указано *да*, то при формировании отчетности будут учитываться значения из справочника [Размер годового дохода] (смежные данные ЛС) > вкладка *Вычеты* > из колонок *Налоговый вычет*, *На иждивенцев*, *Дополнительные вычеты* (при этом анализируется флаг корректировки — должен быть в значении *да*).

<span id="page-29-0"></span>*Дивиденды* — данным параметром регулируется выгрузка дивидендов в справку:

- · *не выгружать суммы по дивидендам* (акционерные общества (АО) отражают НДФЛ с дивидендов, выплаченных физлицам, в декларации по налогу на прибыль);
- · *выгружать суммы по дивидендам* (представлять 2-НДФЛ на физлиц, которым выплачены дивиденды, должны только ООО).

Примечание: доходы и дивиденды, облагаемые по ставке 13%, отражаются в справке вместе в разделе 2 и в приложении.

*Сведения о реорганизации* — в случае подачи 2-НДФЛ от реорганизованных организаций:

- · *Форма реорганизации (код)* по умолчанию код не задан, при необходимости выбирается из выпадающего списка и может принимать следующие значения:
	- *0 ликвидация*;
	- *1 преобразование*;
	- *2 слияние*;
	- *3 разделение*;
	- *5 присоединение*;
	- *6 разделение с одновр. присоединением*.
- · *ИНН* и *КПП* реорганизованной организации поля доступны для изменения, если заполнено поле *Форма реорганизации (код)*.

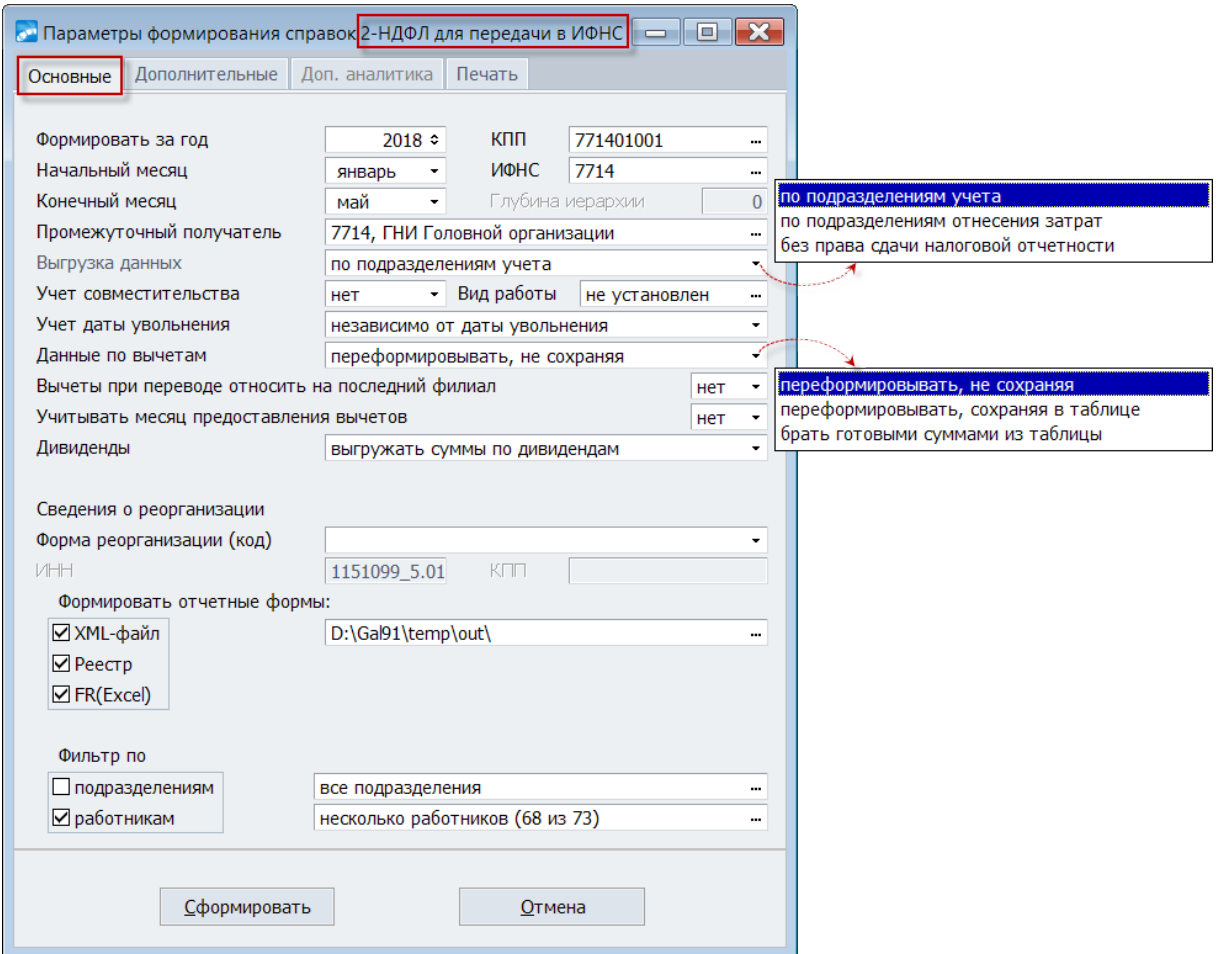

*Рис. 4. Основные параметры формирования справок*

Для справок в ИФНС дополнительно предусмотрена возможность *Формировать отчетные формы* в разных форматах:

- · *XML* электронный формат (соответствует требованиям приложения 3 к приказу ФНС РФ № ММВ-7-11/566@), который сохраняется по указанному пути;
- · *Реестр* формирование "*Реестра сведений о доходах физических лиц*";
- · *FR (Excel)* печатная FastReport-форма (с возможностью импорта в Excel-формат).

Примечание: если на вкладке Печать установлено формировать отчетные формы, не показывая их, то по указанному пользователем пути отчеты будут сохранены в отдельных папках XML, Reestr, Excel (соответственно).

Фильтры по: подразделениям/работникам — если не заданы, то отчетность формируется по всему предприятию.

#### Дополнительные

На вкладке производится уточнение дополнительных параметров формирования спра-**BOK** 

Если выгрузка данных (см. выше Основные параметры) осуществляется по подразделениям отнесения затрат, то вверху интерфейса присутствует дополнительное поле Организация, где можно указать иную организацию-плательщика (F3), которая будет отражаться в справке.

Дата составления отчета - вводится с клавиатуры или выбирается из календаря, в печатной форме выводится после номера справки.

С учетом доудержания НДФЛ за период с... по — указывается прошлый диапазон месяцев, за которые будет учитываться удержанный налог за прошлый период (при этом общесистемная настройка Учет дохода по месяцу должна быть в значении в котором начислен).

Месяц нач. формирования задолженности - для оформления возврата налога необходимо задать месяц, начиная с которого суммы налога, удержанного за отчетный год в следующем, не идут в зачет того года, за который формируется отчетность. Если месяц не задан, то все суммы налога за тот год, за который формируется отчетность, принимаются к зачету.

Анализировать дату выплаты дохода - данный параметр рекомендуется включать (по умолчанию — нет), если на предприятии задерживается выплата зарплаты. То есть если на момент формирования 2-НДФЛ выплачена не вся заработная плата, то необходимо установить значение да. При этом вылается запрос-подтверждение на запуск сервисной функции Контроль выплаты зарплаты — функцию достаточно запустить 1 раз (по начислениям и удержаниям) с параметром Устанавливать дату выплаты по дате оплаты реестра/платежной ведомости. При включенном параметре Анализировать дату выплаты дохода:

- начисленная заработная плата включается в приложение справки;
- больничные и отпуска (виды доходов 2300 и 2012) при отсутствии даты выплаты не включаются в приложение справки;
- сумма удержанного налога в разлеле 2 формируется на основании удержаний НДФЛ, в записи которых проставлена дата перечисления (выплаты) дохода;
- налог с невыплаченной зарплаты включается в строку "Сумма налога исчисленная" и не включается в строки "Сумма налога удержанная";
- в строке "Сумма налога, не удержанного налоговым агентом" налог не отражается.

#### Формирование перечисленного налога может быть:

- приравнивать уд. налогу в этом случае сумма перечисленного налога приравнивается к сумме удержанного, а при наличии фиксированных авансовых платежей уменьшается на сумму авансового платежа;
- из оплаченных реестров сумма уплаченного налога рассчитывается на основании реестров;
- из оплаченных реестров с учетом периода при расчете НДФЛ устанавливать данное значение рекомендуется только в том случае, если реестры формировались в разрезе периодов или сроков уплаты НЛФЛ (т. е. в начало наименования этих

реестров был записан период отнесения налога в формате [MM.YYYY]). В этом случае учет реестров в отчете будет производиться по полю SPPlban.DatK, а месяц и год, к которым относится перечисленная сумма, будут определяться по дате SPPlban.DatK. В остальных случаях месяц и год, к которым относится перечисление НДФЛ, определяются следующим образом: если заполнено поле SPPlban.DatK, то месяц и год берутся из даты SPPlban.DatK, иначе — из даты SPPlban.DatаN.

Θ *Выбор необходимого значения в данном параметре доступен только для 2- НДФЛ. Для "Налогового регистра" формирование перечисленного налога автоматически устанавливается в значение "из оплаченных реестров" и недоступно для изменения. Назначение параметров Учитывать доудержание налога за период и Формирование перечисленного налога см. также в описании [уплаты налога и учете](#page-42-0) [платежных документов](#page-42-0) .* 43

*Порядок сортировки работников* — указывается тип сортировки документов в пачке — *по фамилиям* или *по таб. номерам* работников.

*Количество документов в пачке* — доступно для справок в ИФНС — задается целое число от *1* до *3000*, т. к. файлы на магнитных носителях должны содержать не более 3000 справок в одном файле.

*Нумерация справок 2-НДФЛ* — блок зависимых параметров, связанных с сохранением номеров выданных справок:

- · *Режим формирования номера* может принимать значения:
	- *автоматически, начиная с номера*;
	- *из реестра*;
	- *по табельному номеру*.

При автоматический нумерации (первый вариант) в соответствующем поле указывается нужный начальный номер в отчетном налоговом периоде (порядковый номер справки в пачке документов), начиная с которого будут нумероваться справки в дальнейшем. Справки нумеруются автоматически {последней номер ранее сформированной справки + 1}.

9 *Система контролирует значение номера, увеличивая его каждый раз при формировании справок. Изменять этот номер следует в случае ошибочного формирования справок, когда файл не был отправлен и формируется новый.*

При формировании номеров в режиме *из реестра* в случае, если в реестре нет записи за отчетный год по работнику, то номер справки 2-НДФЛ генерируется автоматически, номер корректировки — 0. Если же запись в реестре есть, то номер берется из этой записи. При явном указании номера справки в качестве номера корректировки по умолчанию проставляется 0.

· *Номер корректировки* — может принимать значение: *брать из реестра* либо *задать явно*.

Чтобы сформировать "аннулирующую" справку, в поле *Номер корректировки* указывается цифра *99*. В форме аннулирующей 2-НДФЛ заполняются заголовок (номер прежней справки и новая дата составления справки), все показатели разделов 1 и 2, указанные в представленной ранее справке, остальные разделы не заполняются.

· *Порядок нумерации в пачках* — в зависимости от указанного значения нумерация справок будет *сквозная* либо *локальная* (например, если *Режим формирования номера* — *по табельному номеру*, то номер справки заменяется табельным номером сотрудника).

| <b>В Параметры формирования справок 2-НДФЛ для передачи в ИФНС</b> – ПС <b>ПОЛИ</b> |                  |                                        |                               |                              |                          |                                    |                                                |                       |                       |                             |                                       |                   |                                |              |
|-------------------------------------------------------------------------------------|------------------|----------------------------------------|-------------------------------|------------------------------|--------------------------|------------------------------------|------------------------------------------------|-----------------------|-----------------------|-----------------------------|---------------------------------------|-------------------|--------------------------------|--------------|
| Доп. аналитика<br>Дополнительные<br>Основные                                        | Печать           |                                        |                               |                              |                          |                                    |                                                |                       |                       |                             |                                       |                   |                                |              |
|                                                                                     |                  |                                        |                               |                              |                          |                                    |                                                |                       |                       |                             |                                       |                   |                                |              |
| 16/01/2019<br>Дата составления отчета                                               |                  |                                        |                               |                              |                          |                                    |                                                |                       |                       |                             |                                       |                   |                                |              |
| С учетом доудержания НДФЛ за период с<br>2017                                       |                  |                                        |                               | <b>no</b>                    | 2018                     |                                    |                                                |                       |                       |                             |                                       |                   |                                |              |
| Месяц нач. формирования задолженности                                               |                  |                                        |                               |                              |                          |                                    |                                                |                       |                       |                             |                                       |                   |                                |              |
| Анализировать дату выплаты дохода                                                   |                  | нет                                    |                               |                              | ٠                        |                                    |                                                |                       |                       |                             |                                       |                   |                                |              |
| Формирование перечисленного налога                                                  |                  | из оплаченных реестров<br>٠            |                               |                              |                          |                                    |                                                |                       |                       |                             |                                       |                   |                                |              |
| Порядок сортировки работников                                                       |                  | по фамилиям                            |                               |                              |                          |                                    |                                                |                       |                       |                             |                                       |                   |                                |              |
| Количество документов в пачке                                                       | $3000$ $\approx$ |                                        |                               |                              |                          |                                    |                                                |                       |                       |                             |                                       |                   |                                |              |
|                                                                                     |                  |                                        |                               |                              |                          |                                    |                                                |                       |                       |                             |                                       |                   |                                |              |
|                                                                                     |                  |                                        |                               |                              |                          |                                    |                                                |                       |                       |                             |                                       |                   |                                |              |
| Нумерация справок 2-НДФЛ                                                            |                  |                                        |                               |                              |                          |                                    |                                                |                       |                       |                             |                                       |                   |                                |              |
| Режим формирования номеров                                                          |                  | автоматически, начиная с номера -<br>1 |                               |                              |                          |                                    |                                                |                       |                       |                             |                                       |                   |                                |              |
| Номер корректировки                                                                 | задать явно      |                                        |                               |                              | $\overline{2}$           |                                    |                                                |                       |                       |                             |                                       |                   |                                |              |
| Порядок нумерации в пачках<br>сквозная                                              |                  |                                        |                               |                              |                          |                                    |                                                |                       |                       |                             |                                       |                   |                                |              |
| Реестр номеров<br>ен Редактирование реестра номеров справок 2-НДФЛ за 2017 год      |                  |                                        |                               |                              |                          |                                    |                                                |                       |                       |                             |                                       |                   | $\Box$<br>$\qquad \qquad \Box$ | $\mathbf{x}$ |
|                                                                                     |                  |                                        |                               |                              | ФИО                      |                                    | Ta $6.N^0$                                     | КПП                   | <b>OKTMO</b>          | Номер<br>справки            | Дата                                  | Номер<br>коррект. | Дата<br>коррект.               |              |
| ■ разбивать документы с признаком 1 по пачкам                                       |                  |                                        |                               | Авдеев Иван Николаевич       |                          |                                    | $\mathbf{1}$                                   |                       | 771401001 46641101001 |                             | 3 20/03/2018 市                        |                   | 0 20/03/2018 $\overline{a}$    |              |
| Все справки формировать с признаком 1                                               |                  |                                        |                               | Мастерков Антон Владимирович |                          |                                    | 10                                             |                       | 771401001 46641101001 |                             | 26 20/03/2018                         |                   | 0 20/03/2018                   |              |
| $\Box$ не формировать справку с признаком 2 при долге <= 1p                         |                  |                                        |                               | Токарев Игорь Николаевич     |                          |                                    | 11                                             |                       | 771401001 46641101001 |                             | 52 20/03/2018                         |                   | 0 20/03/2018                   |              |
|                                                                                     |                  |                                        |                               |                              |                          | Столяров Александр Юрьевич         | 12                                             |                       | 771401001 46641101001 |                             | 50 20/03/2018                         |                   | 0 20/03/2018                   |              |
|                                                                                     |                  |                                        |                               |                              | Красилин Марк Петрович   |                                    | 13                                             |                       | 771401001 46641101001 |                             | 24 20/03/2018                         |                   | $0$ 20/03/2018                 |              |
|                                                                                     |                  |                                        |                               |                              |                          | Зеленская Валентина Григорьевна 14 |                                                |                       | 771401001 46641101001 |                             | 19 20/03/2018                         |                   | $0$ 20/03/2018                 |              |
| Сформировать<br><b>Отмена</b>                                                       |                  |                                        |                               |                              | Синевич Эдуард Романович |                                    | 15                                             |                       | 771401001 46641101001 |                             | 45 20/03/2018                         |                   | 0 20/03/2018                   |              |
|                                                                                     |                  |                                        |                               | Беляева Ирина Павловна       |                          |                                    | 16                                             |                       | 771401001 46641101001 |                             | Установить фильтр по работникам Alt+B |                   |                                |              |
|                                                                                     |                  |                                        | Сорокин Максим Сергеевич      |                              |                          | 17                                 |                                                | 771401001 46641101001 | 睸                     | Переключить режим просмотра |                                       | $At + S$          |                                |              |
|                                                                                     |                  |                                        | Железнов Максим Денисович     |                              |                          | 19                                 |                                                | 771401001 46641101001 |                       | Остальные                   |                                       |                   |                                |              |
|                                                                                     |                  |                                        | Дятковская Елена Валентиновна |                              |                          |                                    | $\overline{2}$                                 |                       | 771401001 46641101001 |                             | 1/ 20/03/2018                         |                   | 0 20/03/2018                   |              |
| Долгих Константин Сергеевич                                                         |                  |                                        |                               |                              | 23                       |                                    | 771401001 46641101001                          |                       | 16 20/03/2018         |                             | 0 20/03/2018                          |                   |                                |              |
| Грачев Эдуард Николаевич<br>Грачев Геннадий Эдуардович                              |                  |                                        |                               |                              | 24<br>25                 |                                    | 771401001 46641101001<br>771401001 46641101001 |                       | 14 20/03/2018         |                             | 0 20/03/2018<br>0 20/03/2018          |                   |                                |              |
| Корнилов Матвей Юрьевич                                                             |                  |                                        |                               |                              |                          |                                    |                                                |                       |                       |                             | 13 20/03/2018                         |                   |                                |              |
|                                                                                     |                  |                                        |                               |                              |                          |                                    | 26                                             |                       | 771401001 46641101001 |                             | 22 20/03/2018                         |                   | 0 20/03/2018                   |              |

*Рис. 5. Дополнительные параметры для 2-НДФЛ*

При формировании справок сгенерированные номера записываются в реестр. Для работы с реестром номеров справок предназначена экранная кнопка [Реестр номеров] открывает окно, в котором отражены: Ф.И.О. и таб. номер, номер справки и ее дата, номер корректировки и ее дата. Список сотрудников с номерами сформированных справок представляет собой иерархическую структуру, записи сгруппированы по КПП и ОКТМО — можно *Переключить режим просмотра* (**Alt+S**) на линейный список. При открытии окна автоматически применяется фильтр из интерфейса справок — по локальному пункту можно *Установить фильтр по работникам* (**Alt+B**). В окне просмотра возможна множественная пометка для удаления записей (**F8**), а также редактирование по **F4** (при корректировке номера справки контролируется уникальность номера с выдачей предупреждения в случае, если в реестре есть запись с таким же номером).

*При формировании "Налогового регистра" и "Сводного налогового регистра" параметры из этой группы недоступны.*

Для справок в ИФНС дополнительно предусмотрено:

- · *разбивать документы с признаком 1 по пачкам* если признак включен, то справки 2-НДФЛ с признаком 1 делятся таким образом, что количество документов в одном файле не превышает заданного пользователем *Количества документов в пачке*; кроме того, имеется возможность *все справки формировать с признаком 1*;
- · *не формировать справку с признаком 2 при долге <= 1р* при включенном признаке в случае если у налогоплательщика имеется такой долг, будет сформирована одна справка 2-НДФЛ (доход, с которого не удержан налог, начинает учитываться в справке при долге >= 1 руб., справка на сумму долга формироваться не будет), иначе (т. е. если настройка выключена) — дополнительно будет сформирована вторая справка с указанием суммы долга и признаком 2. Сортировка справок 2- НДФЛ с признаком 2 происходит согласно указанному в параметрах *Порядку сортировки работников*.

#### **Доп. аналитика**

<span id="page-34-1"></span>Вкладка становится доступной в случае *Выгрузки данных* (на вкладке *Основные*) *по подразделениям отнесения затрат* или *без права сдачи налоговой отчетности*.

Здесь предусмотрены следующие параметры:

- · *Учет дополнительной аналитики*:
	- *для определения подразделения отнесения затрат* в данном случае предусмотрена установка *Фильтра по подразделению* (множественный выбор);
	- *"Статьи планов (бюджетов)"*;
- · *Спецучет в ИФНС* указанные в этом фильтре подразделения считаются подразделениями, имеющими спецучет. При формировании отчетности если в выплатах/удержаниях сотрудника присутствует подразделение (в дополнительной аналитике или в поле *Цех отнесения затрат*), которое указано в поле *Спецучет в ИФНС*, то КПП этого подразделения, а также код ИФНС, заменяются на:
	- новые *КПП* и код *ИФНС* (если указан), заданные на вкладке *Доп. аналитика*;
	- КПП/ИФНС головной организации в случае, если *КПП*/*ИФНС* на вкладке не заданы.

*Механизм "спецучета" предусмотрен для крупнейших налогоплательщиков РФ и актуален при формировании отчетов по подразделениям отнесения затрат или без права сдачи налоговой отчетности.*

Параметр *учитывать переход на новый КПП в суммах перечисленного налога* (учитывается, если справки формируются не по подразделениям учета) используется при изменении КПП в течение года. Если он установлен, становятся доступными (и обязательными для заполнения) поля *Старый КПП*, *Новый КПП*, *Дата перехода*. При формировании справок платежные поручения с КПП, равным значению поля *Старый КПП*, и находящиеся в реестре, который относится к месяцу (и последующим месяцам) даты перехода на новый КПП, будут учитываться по КПП, указанному в поле *Новый КПП*.

В случае учета платежного поручения по новому КПП при формировании справок 2- НДФЛ в отладочный протокол (когда включен параметр *выводить отладочный протокол по платежным документам* на вкладке *Печать*) будет выводиться запись: **Новый КПП**.<br>В случае учета платежного поручения по новому КПП при формировании справок 2-<br>НДФЛ в отладочный протокол (когда включен параметр выводить отладочный про-<br>токол по платежным документам на вкладке <u>Печать</u>) буд

*значение КПП]*

#### **Печать**

<span id="page-34-0"></span>В качестве параметров печати задаются:

- · *Наименование организации полное* или *альтернативное* из справочника *Орга*низации и банки (см. [настройку системы](#page-10-0)<sup>[11]</sup>). Наименование собственной организации выводится с учетом истории на дату окончания периода формирования отчета с учетом настройки *При печати учитывать историю изменения атрибутов организации* (*Общие настройки системы* > *Каталог организаций и банков*).
- · *Выводить справки* в зависимости от значения параметра могут печататься как *все* справки, так и справки либо *с признаком 1*, либо *с признаком 2*.
- · *Сортировка раздела 3* для возможности сортировки наименования показателя: *по строкам* или *по столбцам* (т. е. последовательность расположения месяцев горизонтальный/вертикальный вывод).
- · *Налоговый агент*: *1* (налоговый агент) или *2* (уполномоченный представитель, при этом доступно поле для указания наименования *Организации* уполномоченного представителя).
- · *Ф.И.О. представителя* фамилия подписывающего лица (налогового агента) выбирается из списка работников предприятия.
- · *Должность* представителя заполняется автоматически (берется из ЛС сотрудника).
- · *Документ* при необходимости с клавиатуры вводится документ, подтверждающий полномочия представителя (также выводится в XML-файле). Если документ не задан, выводится информация о доверенности из документов лица (сотрудника), подписывающего документ.
- · *Телефон* представителя заполняется автоматически (берется из *Кадровой информации* ЛС под кнопкой [Контакты] > *Вид телефона* = *тел. раб.*).

*При необходимости Ф.И.О., должность и телефон могут быть введены вручную с клавиатуры. В разделе 1 справки будет выводиться именно указанный в параметрах печати номер Телефона — если поле не заполнено, контактный* телефон налогового агента берется из <u>[атрибутов собственной организации](#page-10-0)  $11$ </u>.  $\,$ 

Примечание: в форме 2-НДФЛ после должности отправителя может выводиться информация из кадрового документа "*Доверенность*" (на печать выводится текст из поля кем *Выдан*).

- · *В отчет выводить* данный параметр отвечает за то, какой код выводить в печатной форме 2-НДФЛ в разделе 1 (и в XML-файле). В настоящий момент актуальным является *код ОКТМО* (т. е. данные для справок группируются по кодам ОКТМО налоговых агентов).
- · *Путь к EXE для проверки* описание см. ниже.

При включенном признаке *выводить отладочный протокол по платежным документам* осуществляется вывод информации (в соответствии с указанным значением настройки *Формировать платежные поручения*):

- · об обработке проводок (номер и сумма по по платежному поручению) с корреспонденцией счетов;
- · об обработке реестров с выводом Ф.И.О.

Параметр *выводить сводный реестр (Excel-протокол)* предполагает после просмотра и сохранения [электронных справок](#page-37-0)<sup>38</sup> на диске выгрузку в MS Excel "Сводного реестра (протокола)", в котором отображается следующая информация: имя XMLфайла, КПП, ОКТМО, количество документов в файле, общие суммы дохода и налога (исчисленного, удержанного, перечисленного), признак справки. При этом данные в Excel-файле выводятся на разных листах (вкладках): "Сводный реестр\_1" — только по справкам с признаком 1; "Сводный реестр\_2" — только по справкам с признаком 2. Для сводного реестра дополнительно доступна опция *выводить вкладку "Контрольный отчет" в сводном реестре* — в этом случае в Excel формируется еще один отдельный лист (вкладка) — "Контрольный отчет", где выводится информация по каждой справке сохраненного XML-файла (по каждому сотруднику). Примечание: итоги сводного реестра с признаком 1 сводятся с итогами фильтра по признаку 1 в контрольном отчете, также сходятся итоги сводного реестра с признаком 2 с итогами фильтра по признаку 2 контрольного отчета, соответственно сумма итогов сводного реестра с признаком 1 и с признаком 2 равна итогам контрольного отчета.

При включенном параметре *формировать отчетные формы, не показывая их* все справки формируются в электронном виде (в XML-формате) и сохраняются на диске — по окончании формирования справок выдается сообщение о завершении процесса
и указывается путь, по которому сохранены отчетные формы. Если также была включена опция *выводить сводный реестр (Excel-протокол)*, то после закрытия сообщения в MS Excel выгружается "Сводный реестр (протокол)".

Параметр *не формировать отчетные формы при отсутствии дохода* предполагает блокировку вывода справок с общим нулевым или отрицательным доходом. Если опция не включена, то справки с нулевым и (или) отрицательным доходом попадут в файл.

При включенном параметре *формировать отладочный протокол по вычетам* на экран выводится протокол о порядке предоставления вычетов. Опцию рекомендуется включать для справок, которые формируются ошибочно.

При включенном параметре *приравнивать исч. налог уд. при погрешности не более 2 руб.*, если абсолютная разность между исчисленным и удержанным налогом не превышает 2 рублей, исчисленный налог приравнивается к удержанному.

Если включен параметр *после формирования запускать "Налогоплательщик Лайт"* и указан *Путь к EXE для проверки* (путь к файлу *NPW.EXE*), то после формирования справок запускается программа "Налогоплательщик Лайт" для проверки 2- НДФЛ на форматно-логический контроль и соответствие адресов КЛАДР. Далее пользователь самостоятельно выбирает требуемые пункты меню в программе "Налогоплательщик Лайт".

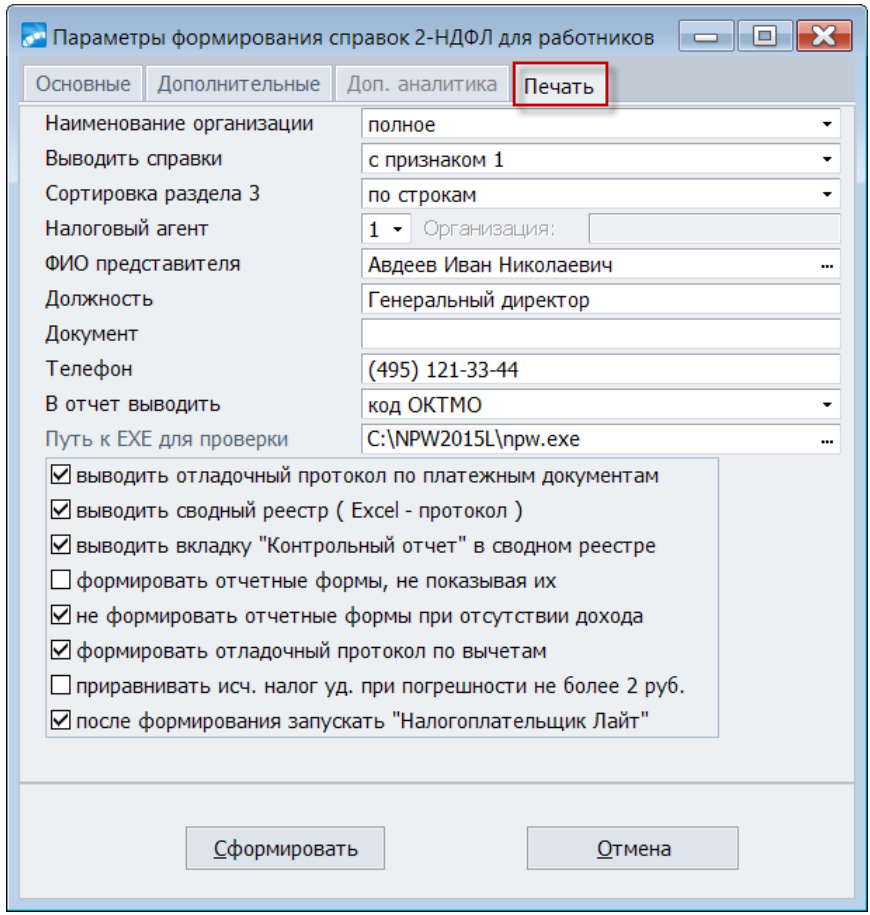

*Рис. 6. Вкладка "Печать"*

После установки всех параметров следует нажать экранную кнопку [Сформировать]. Помимо выбранных форматов отчетных форм и сопроводительного реестра сведений о доходах (на вкладке *Основные*), осуществляется выгрузка сводных протоколов и контрольного отчета (если включены соответствующие параметры на вкладке *Пе-* чать) — данные формы выгружаются в один Excel-файл и расположены на разных листах (вкладках). Кроме того, по результатам формируется текстовый протокол.

Примечание: формирование отчетности осуществляется с учетом истории изменения <u>кода дохода<sup>[15]</sup></u>

### Получение справок за прошлые годы

Возможность получения форм 2-НДФЛ предусмотрена и за прошлые годы.

Следует воспользоваться функцией Отчеты > Отчеты в налоговую инспекцию > Справки 2-НДФЛ (до 2019 г.), налоговый регистр и в основных параметрах указать нужный отчетный год, а также необходимый диапазон месяцев.

Чтобы получить более старые образцы справок 2-НДФЛ, 1-НДФЛ воспользуйтесь функцией Отчеты > Архивные формы > Справки в налоговую инспекцию и выберите требуемые Вид отчета, Вид карточки.

# 3.2.2. Сохранение электронной формы

В соответствии с требованиями ФНС форма 2-НДФЛ в электронном виде представляется в XML-формате в кодировке Windows-1251.

• К формированию сведений в электронном виде лучше приступать после проверки бумажной формы 2-НДФЛ.

В параметрах формирования справок в ИФНС<sup>31</sup> установите признак **XML-файл** и задайте путь для его сохранения — после нажатия кнопки [Сформировать] данные будут сохранены в папке XML.

Имя файлу присваивается автоматически в соответствии с требованиями формата проверки предоставляемых файлов.

При формировании файла обмена проверяется наличие символов, не поддерживаемых операционной системой в качестве имени файла (символы "\", "/", ".", "\*", "?", """, "<", ">". "|" заменяются на '').

# 3.3. Печать формы с двухмерным штрихкодом

Печать машиночитаемых форм налоговых леклараций. бухгалтерской отчетности, регистрационных документов с нанесением на листы двумерного штрихкода символики PDF417, содержащего данные, подлежащие вводу с этого листа документа в налоговом органе, осушествляется с помощью "Библиотечного молуля печати лвумерного штрихкода". В качестве входных данных используются файлы с данными в установленном ФНС РФ формате для передачи документов в электронном виде по телекоммуникационным каналам связи. Печать выполняется на основе шаблона печати для каждого конкретного документа. Шаблоны публикуются на общедоступных источниках налоговой информации и распространяются налоговыми органами.

Печать машиночитаемых форм налоговых деклараций, бухгалтерской отчетности, регистрационных документов с нанесением на листы двумерного штрихкода символики PDF417, содержащего данные, подлежащие вводу с этого листа документа в налоговом органе, осуществляется с помощью "Библиотечного модуля двумерного штрихкода". В качестве входных данных используются файлы с данными в установленном ФНС РФ формате для передачи документов в электронном виде по телекоммуникационным каналам связи. Печать выполняется на основе шаблона печати для каждого конкретного документа. Шаблоны публикуются на общедоступных источниках налоговой информации и распространяются налоговыми органами.

Для использования функциональности необходимо:

- 1. Установить библиотечный модуль скачать последнюю версию можно на сайте ФГУП ГНИВЦ ФНС РФ: [http://www.gnivc.ru/software/software\\_ul\\_fl/pdf417/](http://www.gnivc.ru/software/software_ul_fl/pdf417/)
- 2. Скачать шаблоны форм налоговых деклараций: [http://www.gnivc.ru/inf\\_provision/form\\_templates/nal\\_decl/](http://www.gnivc.ru/inf_provision/form_templates/nal_decl/)

Для 2-НДФЛ необходимо установить шаблон печати (TIF-файл) 1151078\_5.06000\_01 — "Справка о доходах и суммах налога физического лица", применяется с 01.01.2018 (1151078\_5 — постоянная часть имени шаблона, остальная часть имени, в которой указывается версия шаблона, — переменная и может изменяться).

Печать осуществляется по пути *Отчеты* > *Отчеты в налоговую инспекцию* > *Печать 2-НДФЛ с двухмерным штрихкодом* — в открывшемся интерфейсе необходимы необходимо выбрать *XML-файл*, указать *Шаблон* (подставляется по умолчанию) и *каталог*, в котором он сохранен (значение по умолчанию берется из настройки *Бухгалтерский контур* > *Отчеты* > *Электронная отчетность* > *Папка для хранения шаблонов*) и нажать кнопку [Печать]. Непосредственно из окна параметров печати можно *Скачать шаблон* формы (дана ссылка на сайт).

# **3.4. Налоговый регистр**

Все доходы, которые компания выплачивает работникам, необходимо отражать в отдельном налоговом регистре для расчета НДФЛ. Пользователи должны самостоятельно разработать учетный бланк.

В модуле *Заработная плата* разработана специальная форма "*Налоговый регистр по учету доходов и налога на доходы физических лиц*", в которой за указанный период отражаются сведения о доходах сотрудника, предоставленных ему налоговых вычетах, суммах удержанного и уплаченного НДФЛ. Данная форма может быть использована в качестве регистра налогового учета по учету доходов и НДФЛ.

Формирование осуществляется с помощью функции *Отчеты* > *[Отчеты в налоговую](#page-27-0)* енспекцию <sup>28</sup> > Справки 2-НДФЛ (до 2019 г.), налоговый регистр по заданным параметрам.

# <span id="page-38-0"></span>**3.4.1. Параметры формирования**

Формирование "Налогового регистра" происходит по алгоритму, аналогичному формированию справки о доходах — назначение всех основных и дополнительных пара-метров см. в [2-НДФЛ](#page-27-1)<sup>28</sup>.

<span id="page-38-1"></span>В окне задания параметров на вкладке *Основные* выберите *Вид отчета* — *налоговый регистр* или *сводный налоговый регистр* и перейдите на вкладку *Налоговый регистр*, где необходимо настроить следующие специальные параметры:

- · *запускать функцию "Контроль выплаты зарплаты"* перед формированием можно запускать данную сервисную функцию (т. е. при нажатии кнопки [Сформировать] вначале будет открыт диалог с параметрами контроля, подробности см. ниже);
- · *печатать все разделы* при установке признака на печать выводятся все разделы "Налогового регистра", включая те, по которым у сотрудника отсутствуют данные;
- · *возврат налога учитывать по месяцу "в котором"* регулируется отражение сумм налога, возвращенных за счет вычетов, по месяцу "в котором" либо "за кото-

рый": если признак установлен, то суммы возврата отражаются именно по месяцу "в котором" (наличие заполненной даты выплаты в удержании не проверяется);

- · *Настройка даты удержанного налога* указывается, откуда берется дата удержания:
	- дата выплаты дохода из удержаний (рекомендуемое значение) дата удержания налога работника берется из поля *Дата (перечисления) выплаты* из записи удержания НДФЛ;
	- дата выплаты дохода из начислений дата удержания налога берется из поля *Дата выплаты, возврата дохода* из записи начисления;
	- *дата перечисления налога*;
	- *конец отчетного месяца*.

Примечание: при включенных режимах *дата перечисления налога* и *выводить* отладочный протокол по платежным документам (на вкладке <u>[Печать](#page-34-0) 35)</u> в протокол сообщений выводится информация о перечислении и удержании налога по сотруднику с указанием месяца, даты, суммы.

В случае перечисления НДФЛ с отпуска или больничного дополнительно анализируется источник данных — отпуск или больничный. Если система находит перечисление отпуска или больничного, то для удержанного налога проставляется дата перечисления отпуска/больничного. Например, сотруднику выплачен отпуск 02/06 (удержанный НДФЛ с отпуска составляет 300 руб.), НДФЛ с отпуска перечислен 30/06. При формировании налогового регистра с параметром *Настройка даты удержанного налога* — *дата перечисления налога* будут установлены:

- удержанный НДФЛ с отпуска 300,00 с датой удержания 02.06.ГГГГ;
- перечисленный НДФЛ с отпуска 300,00 с датой перечисления 30.06.ГГГГ.

*Для корректного формирования налогового регистра с установленным параметром дата перечисления налога необходимо полное равенство удержанного и перечисленного НДФЛ.*

- · *Настройка даты выплаты дохода*:
	- в разделе 3 "Налогового регистра" записи по одному виду дохода с разными датами выплаты могут формироваться отдельными строками (а не объединяться в одну строку по одной дате) — для того чтобы такие доходы разбивались по датам выплаты на несколько строк, необходимо включить признак *разбивать доходы с учетом даты выплаты*;
	- при включенном параметре *для межпериода учитывать документы по итогам расчета зп* для тех сумм межпериода, для которых не найдены реестры межпериода, дата выплаты в налоговом регистре проставится из зарплатного реестра;
	- при определении даты выплаты дохода учитываются также реестры на перечисление заработной платы, реестры по отпускам и больничным — для этого предусмотрен признак *дату выплаты основного дохода брать из плат. документов*;
- · При установке дополнительного параметра *печатать налоговый регистр на каждого сотрудника на одном листе* налоговый регистр на сотрудника можно [распечатать на одном листе](#page-41-0)<sup>[42]</sup>;
- · *Ф.И.О. проверяющего* налоговую карточку выбирается из списка работников, при этом его *Должность* подставляется автоматически. Данные поля могут быть заполнены с клавиатуры;

· *Дата составления* (по умолчанию заполняется текущей датой при открытии окна параметров) и *Дата проверки* правильности заполнения налогового регистра выводятся в соответствующих реквизитах печатной формы.

Для корректного отражения <u>[даты выплаты дохода](#page-41-1)<sup>142</sup> в</u> "Налоговом регистре" по выплатам, которые оплачиваются реестрами, сформированными в межпериод, рекомендуется перед формированием налогового регистра запускать сервисную функцию *Контроль выплаты зарплаты*, включив параметр *запускать функцию "Контроль выплаты зарплаты"*.

В случае, если отсутствует реестр на перечисление зарплаты (например, когда работнику авансом выплачивались суммы, а по итогам расчета заработной платы сумма к выплате нулевая либо отрицательная: выдали аванс, выплатили отпускные, посчитали зарплату — выплачивать больше нечего), дата выплаты дохода берется из записи в суммах начислений сотрудника. Предварительно необходимо выполнить контроль дохода по начислениям.

Для "Налогового регистра" на вкладке *Доп. аналитика* можно указать *Статью "Фонд зарплаты"* (для определения даты выплаты неначисляемого дохода) — параметр доступен, если включен учет дополнительной аналитики по статьям бюджета. Статья бюджета для любого неначисляемого дохода в этом случае — это статья планов/бюджетов из настройки параметров формирования налогового регистра. При определении даты выплаты такого дохода учитывается реестр с префиксом "RZ" (окончательная зарплата) с такой же статьей бюджета (т. е. *Статья "Фонд зарплаты"*).

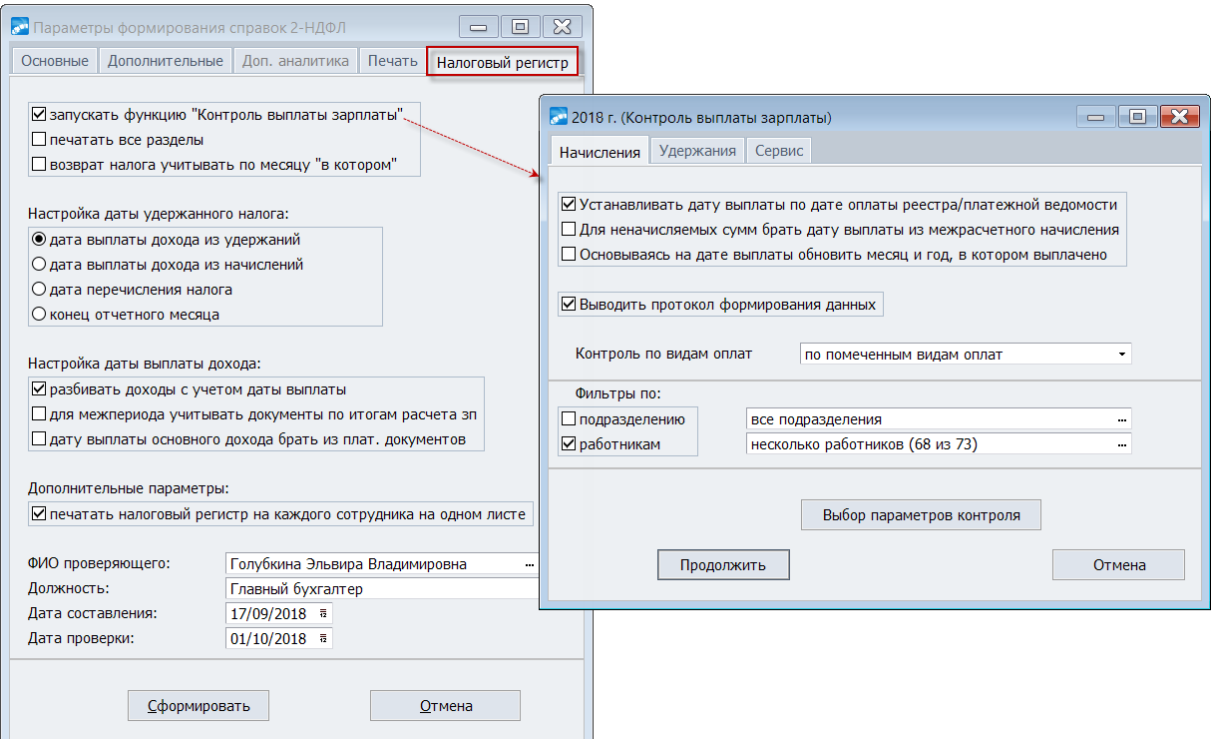

*Рис. 7. Вкладка "Налоговый регистр"*

# **3.4.2. Выгрузка данных**

После установки всех <u>параметров формирования <sup>39</sup>нажмите экранную кнопку [Сфор-</u> мировать] — регистр выгружается в *FastReport*, который затем может быть импортирован в MS Excel.

В Если при формировании был выведен протокол ошибок, внимательно прочтите его и выполните указанные действия: внесите недостающую информацию и/или исправьте некорректные данные.

Печатная форма "Налогового регистра" формируется по каждому сотруднику отдельно. В форме предусмотрен вывод вида документа: по умолчанию выводится 1 (первичный). Если вид документа корректирующий, то значение — 2 (через дробь выводится номер корректировки).

FastReport-отчет является интерактивным: при подведении курсора к полям отчета Ф.И.О. и Табельный номер и кликнув по ним мышью, открывается системный интерфейс =Лицевые счета= с информацией по сотруднику.

<span id="page-41-0"></span>Если установлен дополнительный параметр печатать налоговый регистр на каждого сотрудника на одном листе, то после экспорта сформированного FR-отчета в Excel информация для каждого сотрудника будет располагаться на 1 листе формата А4. Предварительно в FR-отчете необходимо установить свойства страницы: ориентация — книжная; бесконечная высота. А при выгрузке на печать Excel-отчета необходимо установить разметку страницы: для ширины и высоты - 1 страница.

Также можно получить "Сводный регистр по учету налога на доходы физических лиц", в котором информация по доходам физических лиц обобщена в одной форме для этого в параметре Вид отчета следует выбрать сводный налоговый регистр.

### <span id="page-41-1"></span>3.4.3. Отражение дат получения и выплаты дохода

Сведения, которые должны быть отражены в регистре, упоминались в начале документа. Особо отметим, что в "Налоговом регистре" обязательно должна быть отражена не только сумма дохода, но и даты его получения и выплаты - для данных показателей в регистре предусмотрены специальные графы.

Учитывайте, что в регистр должны попадать именно начисленные, а не реально выплаченные суммы (поскольку он является основой для заполнения 2-НДФЛ, а в справке отображаются именно начисленные суммы), а дата выплаты дохода работнику не всегда должна попадать в тот месяц, за который отражается такая сумма в карточке. Для разных видов выплат действуют свои правила:

- Заработная плата отражается в поле того месяца, за который она начислена (т. е. не важно, когда выдали деньги сотруднику или перечислили их на его банковскую карточку).
- Отпускные в том месяце, в котором их выплатили сотруднику; при начислении отпускных за будущий период выплата отпускных отражается отдельно от доплат отпускных в следующем месяце.
- Больничные, декретные и др. выплаты за неотработанное время, рассчитанные по среднему заработку — в месяце, за который они начислены. Если рассчитаны за дни, приходящиеся на разные месяцы - суммы разносятся пропорционально по соответствующим месяцам.
- Материальная помощь, дивиденды и иные выплаты в денежной форме в том  $\bullet$ месяце, в котором перечислена сумма на счет работника.
- Сумма материальной выгоды в месяце, когда заемщик уплатил предприятию  $\bullet$ проценты по обязательствам или вернул беспроцентный заем.

При расчете зарплаты дата выплаты дохода определяется следующим образом: число берется из системной настройки Дата выплаты (перечисления) заработной платы (Управление персоналом > Расчеты с персоналом), а месяц — следующий за месяцем получения дохода.

При печати "Налогового регистра" учет дат получения и выплаты дохода зависит от *Вида дохода* (привязанного в классификаторе *Виды оплат и скидок*):

- · *2000* код ("*Вознаграждение, получаемое физическими лицами за выполнение трудовых или иных обязанностей*"). Дата получения такого дохода — последний день месяца, за который начислена зарплата. Дата выплаты — дата, указанная в настройке при расчете зарплаты (берется из записи в архиве оплат либо из текущего начисления — поле *Дата выплаты*). Для уволенного сотрудника дата выплаты — это дата увольнения. В случае увольнения сотрудника в выходной день дата получения дохода — последний рабочий день (выходной и рабочий дни определяются из графика работы работника).
- · *2012* код ("*Суммы отпускных выплат*"). Вначале анализируется дата выплаты дохода: если дата выплаты дохода попадает в межпериод, то дата получения приравнивается дате выплаты, иначе — дата получения дохода — последний день месяца. Дата выплаты — это непосредственно дата выплаты заработной платы.
- · *2300* код ("*Пособия по временной нетрудоспособности*"). Дата выплаты дата получения заработной платы. Дата получения (если не межпериод) — последнее число месяца.
- · Для других доходов. Дата получения такого дохода равна дате выплаты.
- · Доход в виде приза, облагаемый по ставке 35%, отражается в "Налоговом регистре" с датой получения дохода, равной дате выплаты дохода.

Напоминаем, что при определении даты выплаты дохода/удержания налога учитыва-ются настройки на вкладке <u>[Налоговый регистр](#page-38-1)</u> <sup>39</sup> .

*Для того чтобы в результатах расчета зарплаты изменить дату выплаты дохода по дате выплаты платежного поручения/ведомости или другой дате, можно воспользоваться сервисной функцией Контроль выплаты зарплаты. Запустить функцию также можно из параметров формирования — включив опцию запускать функцию "Контроль выплаты зарплаты"на вкладке Налоговый регистр.*

# **3.4.4. Перечисление/уплата налога и учет платежных документов**

Реквизиты платежного документа — обязательный элемент в "Налоговом регистре".

В регистре предусмотрен вывод даты перечисления налога в бюджет и номера платежного документа.

Срок, в который налог должен быть перечислен в бюджет, зависит от способа выплаты доходов. Если вы выплачиваете доход физическому лицу по безналичному расчету и перечисляете налог вовремя, то дата выплаты дохода, дата удержания налога и дата его перечисления у вас будут совпадать.

В соответствии со значением [дополнительного параметра](#page-31-0) *Формирование перечис-*32*ленного налога* — *из оплаченных реестров* находятся все реестры по уплате сумм НДФЛ в отчетном месяце (т. о. отбираются все платежные поручения, связанные с этими реестрами по перечислениям). Для 2-НДФЛ предусмотрена возможность выбора также значений *приравнивать уд. налогу* либо *из оплаченных реестров с учетом периода при расчете НДФЛ*.

*Для "Налогового регистра" автоматически устанавливается значение "из оплаченных реестров" — именно этот алгоритм сбора данных по реестрам дает корректный результат о перечислениях НДФЛ.*

Кроме того, в печатной форме "Налогового регистра" возможно заполнение граф "*Долг по налогу за налогоплательщиком/налоговым агентом...*". Для правильного вывода сумм задолженности на начало налогового периода на вкладке *Дополнительные* необходимо указать период (год), начиная с которого нужно (и будет) *Учитывать доудержание налога за период*. Сумма удержаний определяется как сумма всех удержаний с кодами 182 и 183, у которых год, в котором они удержаны, совпадает с годом формирования регистра, а год, за который они удержаны, попадает в период, который задан в дополнительных параметрах. В этом случае найденная положительная сумма является долгом за налогоплательщиком, а отрицательная — за агентом.

### **Примечания**

Параметры формирования информации по платежным поручениям необходимы как для "Налогового регистра", так и для формы 2-НДФЛ.

Формирование ПП осуществляется по тем получателям, которые указаны в сформированных реестрах.

Для случая *Формирования перечисленного налога* — *приравнивать уд. налогу* платежные поручения по каждому месяцу отбираются следующим образом:

- · Находятся все проводки с датой в этом месяце со следующей корреспонденцией счетов: кредит счета 51 и дебет счета/субсчета из классификатора удержаний для 182, 183, 184 и 110 видов (т. о. отбираются все ПП, связанные с этими проводками).
- · Если формирование отчетности было запущено в режиме *Выгрузки данных по подразделениям отнесения затрат* или *без права сдачи налоговой отчетности*, то из найденных платежных поручений отбираются только те, в которых КПП плательщика и ОКТМО из назначения платежа совпадают с КПП и ОКТМО формируемого налогового регистра.
- · Если найдено несколько ПП, то сумма распределяется на все эти поручения пропорционально их суммам.

Формирование платежных поручений по удержаниям НДФЛ, формируемых как по результатам расчета зарплаты, так и из межпериода, всегда производится раздельно в разрезе филиалов и обособленных подразделений, вне зависимости от указываемой при формировании глубины свертки иерархии подразделений (глубина иерархии влияет только на формирование проводок).

Платежные поручения с отрицательной суммой также отражаются в "Налоговом регистре" (отрицательные суммы по работнику, присутствующие в реестре НДФЛ, отображаются со знаком "-").

В ПП проставляется ссылка на связанное с собственной организацией (относительно несвернутого подразделения) или филиалом подразделение. При отсутствии такой связи (например, в случае, когда собственной организацией для подразделения является предприятие, указанное в общесистемной настройке *Собственная организация*) ищется по иерархии ближайшее вышестоящее для несвернутого подразделения обособленное подразделение или филиал, которое и проставляется в платежное поручение. Если у подразделения нет вышестоящих обособленных подразделений или филиалов, ссылка на подразделение в ПП не ставится.

В платежном поручении заполняются сведения о КПП на основе соответствующей информации (по атрибутам организации/подразделения).

В платежном поручении заполняются сведения о КПП на основе соответствующей информации (по атрибутам организации/подразделения). Для заполнения значения ОКТМО должен быть выбран *Шаблон назначения* платежа: в классификаторе удержаний для видов НДФЛ (на вкладке *Атрибуты получателя*) либо непосредственно в окне формирования ПП. При этом в качестве 6-й строки назначения платежа необходимо указать макрос ISOLATEDOKATO с параметром, какое ОКТМО будет выводиться в платежное поручение — подразделения или организации-плательщика. Если при этом ОКТМО по подразделению определить не удалось, будет использоваться ОКТМО организации.

# **3.5. Отчеты для сверки**

# **3.5.1. Отчет об удержанных и перечисленных суммах НДФЛ**

Предназначен для сверки расчетов по НДФЛ (в целом по предприятию) с получением информации о перечислениях и выплатах (с расшифровкой по сотрудникам).

Формируется по пути *Отчеты* > *Сверки расчетов* > *Отчет об удержанных и перечисленных суммах НДФЛ* либо через *Сервис* > *Утилиты* > *Запуск внешнего интерфейса* > *Z\_NDFL::TAXINCOMECONTROLREPORT (Z\_NDFL.res)*.

В параметрах требуется указать *год* и *месяцы* (начальный и конечный), за которые необходимо сформировать отчет, установить необходимые *Фильтры по*: *подразделениям* и/или *работникам*.

Выгрузка осуществляется в *FastReport*. Начисления, НДФЛ, перечисления дохода и налогов группируются по: лицевому счету сотрудника, месяцу, источнику начисления. Отчет является интерактивным — возможен переход к просмотру: исходных сумм в результатах расчета з/п и архивах; реестров по перечислениям; платежных ведомостей, поручений; расходных кассовых ордеров. В случае несовпадения сумм начислений и НДФЛ с перечислением дохода и налога, сумма перечислений выделяется красным. Перечисления, которые невозможно однозначно идентифицировать, относятся на пустой вид оплаты.

Признак *разворачивать учетные суммы реестров* предназначен для отображения "самопогашающихся" пар реестров (т. е. реестры, с одинаковыми по модулю положительной и отрицательной суммой, относящиеся к одному виду оплаты).

# **3.5.2. Отчет по уплаченным суммам для налоговой отчетности**

Данный отчет предназначен для проверки уплаченных сумм по налогу на доходы в справке 2-НДФЛ и в "Налоговом регистре". Получение отчета в модуле *Заработная плата* осуществляется с помощью отчетной функции *Сверки расчетов* > *Отчет по уплаченным суммам для налоговой отчетности*.

На вкладке *Основные параметры*:

- · *Тип отчета* выбирается один из вариантов формирования отчета:
	- *по всем перечислениям*;
	- *по перечислениям НДФЛ*.
- · *Формировать за год*, *Начальный* и *Конечный месяцы* задается нужный период формирования;
- · *Фильтры по*: *подразделениям* и/или *работникам*.

На вкладке *Параметры печати* указывается *Порядок сортировки* работников (*по фамилиям* или *по табельным номерам*), задается фильтр по *Виду удержания* (предусмотрен множественный выбор).

Для варианта *по всем перечислениям* предусмотрен выбор: *Тип отчета* — *Excel* или *FastReport*.

Отчет *по перечислениям НДФЛ* формируется только в формате *FastReport*.

После нажатия экранной кнопки [Сформировать] в Excel-отчете по всем перечислениям на вкладку *Исходные данные* выводятся следующие поля: табельный номер и Ф.И.О. сотрудника, тип документа (документ может быть реестром или платежной ведомостью), номер документа, месяц и год формирования, номер и сумма платежного поручения, дата выплаты удержания и его вид, префикс, ОКТМО, КПП. Вкладка *Сводная таблица* представляет собой сводный отчет, построенный на основе информации, содержащейся на вкладке *Исходные данные*. По умолчанию данные в сводном отчете группируются по виду удержания, Ф.И.О. и табельному номеру. Данные можно перегруппировывать: для этого достаточно перетащить поле на нужное место в отчете. Если данных в отчете недостаточно, их можно добавить. Для этого нужно из списка полей сводной таблицы (повторяют названия колонок исходных данных) перетащить мышью необходимые поля в область составляющих сводной таблицы — область строк, столбцов, значений и фильтра. При этом сводная таблица будет полностью строиться автоматически.

При формировании отчета в FastReport-формате выводятся: табельный номер и Ф.И.О. сотрудника, тип документа (документ может быть: реестром — "Р", платежной ведомостью — "В"), номер документа, период формирования, номер и сумма платежного поручения, дата выплаты удержания и его вид, префикс, ОКТМО, КПП. FR-отчет является интерактивным, т. е. при подведении курсора к полям отчета и кликнув по ним мышью можно запустить интерфейс *Галактики ERP* прямо из отчета. Колонки, при подведении курсора к которым запускается интерфейс системы, следующие:

- · "Ф.И.О." и "Таб. номер" (открывается интерфейс =*Лицевые счета*= с информацией по сотруднику);
- · "Номер докум." (открывается интерфейс =*Просмотр и редактирование реестра*= или =*Ведомости*= — в зависимости от типа документа);
- · "Номер платежного поручения" (открывается интерфейс =*Все документы*=).

Дополнительно в FastReport-отчете по перечислениям НДФЛ:

- данные группируются по работникам;
- предусмотрена строка "Удержано" с контролируемой суммой по коду удержания (182 или 183) из результатов расчета Зарплаты, собирается по месяцу "в котором";
- выводятся реестры межпериода;
- строка "Остаток" рассчитывается как: {строка "удержано" реестры межпериода}.

### **3.5.3. Отчет по учету отрицательных сумм**

С целью проверки формирования налоговой отчетности на предмет учета отрицательных сумм предусмотрен отчет "*Учет отрицательных сумм для 2-НДФЛ*" — его получение осуществляется с помощью отчетной функции *Сверки расчетов* > *Отчет по учету отрицательных сумм для 2-НДФЛ* либо через внешний интерфейс *Z\_NDFL::NDFL\_OTRICSUM* (*Сервис* > *Утилиты* > *Запуск внешнего интерфейса*).

В параметрах формирования отчета требуется указать *год* и *месяцы* (начальный и конечный), за которые необходимо формировать сведения, выбрать тип *Сортировки по фамилиям* или *по табельным номерам*, установить необходимые *Фильтры по*: *подразделениям* и/или *работникам*. Выгрузка отчета осуществляется в *FastReport*.

В печатную форму выводятся следующие данные: табельный номер, Ф.И.О. сотрудника, код дохода, вид оплаты, отрицательная сумма, месяц и год учета возврата, настройка возврата для вида оплаты (значение параметра *Учет сумм возврата* в классификаторе оплат), месяц и год учета дохода, настройка дохода для вида оплаты (значение параметра *Учет дохода в налоговой отчетности* в классификаторе оплат).

Кроме того, вверху отчета перед табличными данными выводится значение общесистемной настройки *Учет дохода по месяцу* (*Управление персоналом* > *Расчеты с персоналом* > *Налог на доходы*).

FR-отчет является интерактивным, т. е. при подведении курсора к полям отчета и кликнув по ним мышью можно запустить интерфейс *Галактики ERP*. Поля, при подведении курсора к которым запускается интерфейс системы, следующие:

- · "Ф.И.О." и "Таб. номер" (открывается интерфейс =*Лицевые счета*= с информацией по сотруднику);
- · "Код дохода" и "Вид оплаты" (открывается интерфейс =*Классификатор видов оплат и скидок*=);
- · "Отрицательная сумма" (открывается интерфейс =*Результаты расчета заработной платы*=, или =*Неначисленные суммы*=, или =*Суммы по видам оплат*=).

# **4. Форма 6-НДФЛ**

Форма 6-НДФЛ "*Расчет сумм налога на доходы физических лиц, исчисленных и удержанных налоговым агентом*", а также порядок ее заполнения утверждены приказом ФНС РФ от 14.10.2015 № ММВ-7-11/450@. Заполняется налоговыми агентами и представляется в налоговый орган по месту учета.

*Применяется с отчетности за I квартал 2016 года.*

Форма (КНД 1151099) состоит из:

- · Титульного листа (стр. 001);
- · Раздела 1 "Обобщенные показатели" (далее раздел 1);
- · Раздела 2 "Даты и суммы фактически полученных доходов и удержанного налога на доходы физических лиц" (далее — раздел 2).

В 6-НДФЛ отражается обобщенная информация в целом по всем физическим лицам, получившим доходы от налогового агента:

- о суммах начисленных и выплаченных им доходов;
- о предоставленных налоговых вычетах;
- об исчисленных и удержанных суммах НДФЛ;
- о других данных, служащих основанием для исчисления налога.

Расчет составляется нарастающим итогом за первый квартал, полугодие, девять месяцев и год (далее — период представления) в целых рублях.

Срок сдачи — за первый квартал, полугодие, девять месяцев — не позднее последнего дня месяца, следующего за соответствующим периодом, за год — не позднее 1 апреля года, следующего за истекшим налоговым периодом.

Расчет по форме 6-НДФЛ подается в электронной форме по телекоммуникационным каналам связи. При численности физических лиц, получивших доходы в налоговом периоде, до 25 человек данный расчет может быть представлен на *на бумажных носителях*.

#### **Примечания**

Необходимость разработки формы 6-НДФЛ обусловлена поправками, которые были внесены в Налоговый кодекс РФ Федеральным законом от 02.05.2015 № 113-ФЗ.

Стоит обратить внимание, что форма расчета сумм НДФЛ заполняется по каждому ОКТМО отдельно (данное правило закреплено в п. 1.10 порядка заполнения формы 6- НДФЛ).

Представление налоговыми агентами расчета сумм НДФЛ не освобождает их от подачи справок 2-НДФЛ в налоговый орган (обязанность по подаче сведений о доходах физических лиц по форме 2-НДФЛ с 1 января 2016 г. не отменена и закреплена в п. 2 ст. 230 НК РФ в редакции с 01.01.2016).

Разница в том, что форма 2-НДФЛ подается по каждому конкретному сотруднику, а форма 6-НДФЛ демонстрирует общую сумму удержанного налога по компании.

#### **Изменения с 2018 г.**

<span id="page-47-0"></span>*Отчитаться за 2017 год следует с применением нового бланка формы 6-НДФЛ.*

Внесены следующие изменения (в т. ч. с учетом приказа ФНС РФ от 17.01.2018 № ММВ-7-11/18):

- · утвержден иной штрихкод для формы 6-НДФЛ вместо кода 15201027 отражается код 15202024;
- · вводятся новые коды места представления, которые указываются на титульном листе в поле "По месту нахождения (учета) (код)" — количество кодов увеличено с 8 до 11 (введены новые коды: 124 — по месту жительства члена (главы) крестьянского (фермерского) хозяйства; 214 — по месту нахождения российской организации, не являющейся крупнейшим налогоплательщиком; 215 — по месту нахождения правопреемника, не являющегося крупнейшим налогоплательщиком; 216 по месту учета правопреемника, являющимся крупнейшим налогоплательщиком);
- · на титульном листе добавлены две новые графы, в которых указываются код формы реорганизации (от 0 до 6) и ИНН/КПП реорганизованного предприятия.

Новый владелец реорганизованной компании обязан отчитаться по 6-НДФЛ за бывшего руководителя организации.

С 2018 года применяется новый формат для 6-НДФЛ в электронном виде: вместо 5.01 используется 5.02.

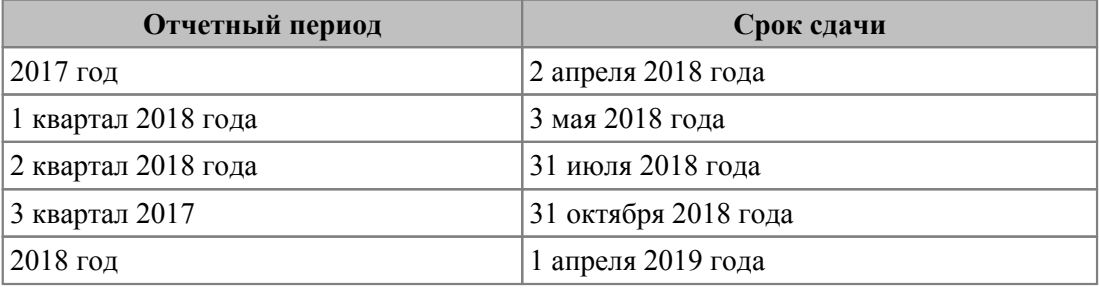

# <span id="page-48-0"></span>**4.1. Контроль выплаты зарплаты**

Сервисная функция *Контроль выплаты зарплаты* используется для корректного формирования 6-НДФЛ и выполняется перед получением формы:

- 1) Запуск функции с вкладки *Удержания* предназначен для заполнения следующих данных в таблице "Суммы по видам удержаний" (архив удержаний в смежных данных ЛС):
	- даты перечисления (выплаты);
	- ссылки на документ выплаты для источников данных: *начисл. и выпл.* / *больничный лист* / *отпуск* — работает для видов удержаний 182, 183 и для заданного в общесистемной настройке *Вид удержания для дополнительной шкалы НДФЛ* (*Управление персоналом* > *Расчеты с персоналом* > *Налог на доходы*);
	- замены источника *не установлен* на соответствующий признак учета со [ссыл](#page-50-0)[кой на документ выплаты](#page-50-0) . 51
- 2) Запуск функции с вкладки *Сервис* используется для [очистки ошибочных ссы-](#page-50-1) $\overline{\text{f31}}$  на реестры/ведомости.

### **Удержания**

В параметрах сервисной функции на вкладке *Удержания* вначале следует указать необходимые *Фильтры* (подразделение/работники), по которым она запускается, и включить режим *Выводить протокол формирования данных* — вспомогательный протокол о работе функции сформируется после нажатия кнопки [Продолжить].

Если установлен параметр Для неначисляемых сумм брать дату выплаты из межрасчетного начисления, то берется дата из межрасчетного начисления — непосредственно из неначисляемой суммы в Результатах расчета зарплаты. Если этот параметр не установлен, то дата берется из реестра: то есть выбирается дата из межрасчетного начисления, потом среди учитываемых в модуле Заработная плата ищется ближайший оплаченный реестр на перечисление НДФЛ с неначисляемой суммы, у которого дата оплаты платежки больше этой даты (если оплаченного реестра не нашлось, то останется дата из межрасчетного начисления).

См. также параметр  $\boxed{51}$  Устанавливать дату выплаты по дате оплаты реестра/платежной ведомости.

Параметр Выводить лицевые счета по умолчанию в значении все — в формируемый отчет булут выволиться сотрудники, у которых не заполнена дата оплаты. А при значении с отсутствием дат отчет не будет содержать информацию по ЛС, для которых даты выплаты определились для всех сумм удержаний налогов.

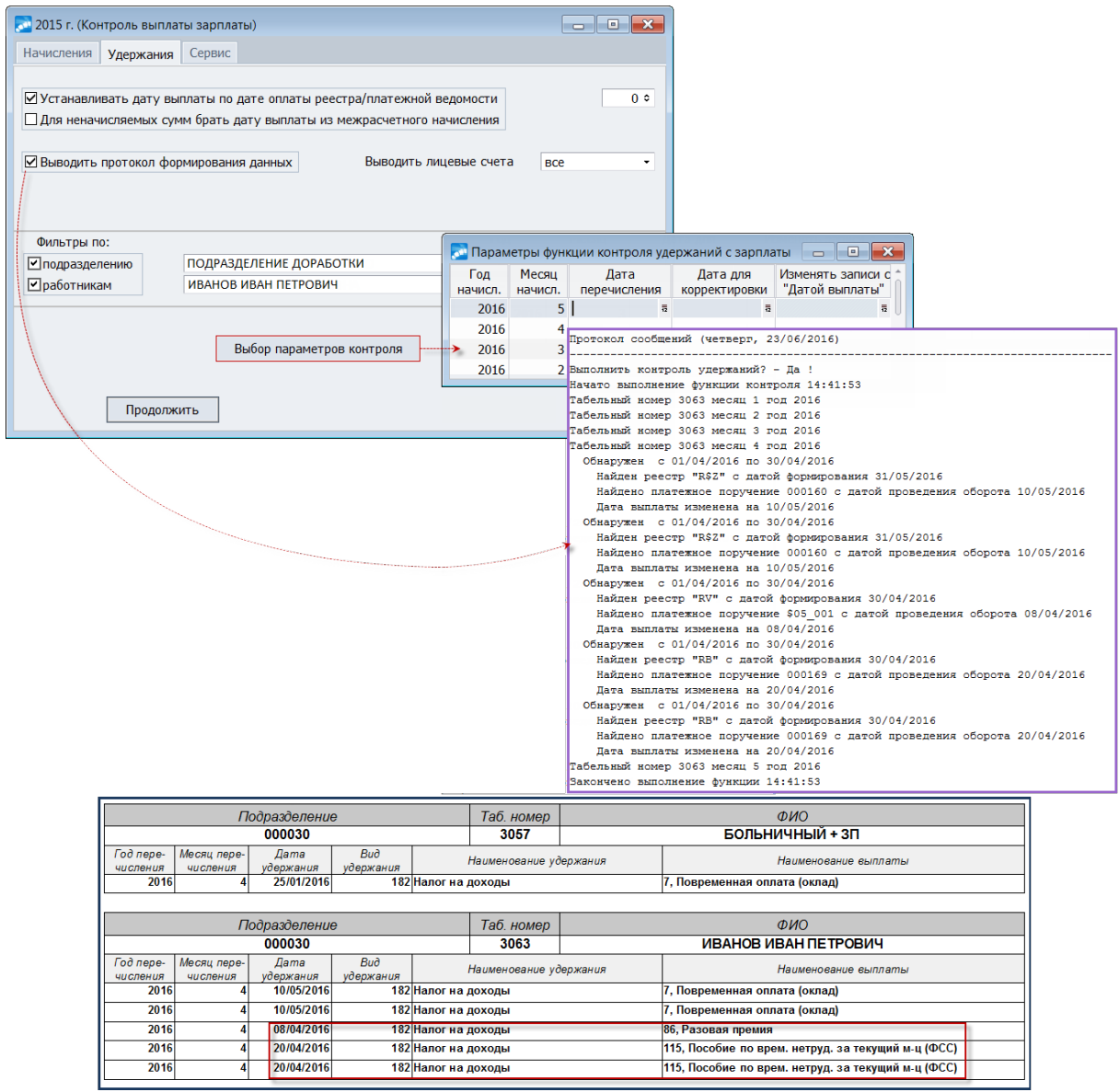

Рис. 8. Параметры запуска сервисной функции, протокол сообщений и FR-отчет

По экранной кнопке [Выбор параметров контроля] в дополнительном окне следует задать период, за который будет происходить корректировка. Кроме того, для каждого из периодов начисления здесь можно указать необходимую Дату перечисления

(обычно это конец месяца начисления) — указанная для периода дата будет записываться в те удержания налога, для которых не нашлось соответствующих им выплат ни среди оплаченных выплат дохода в межпериод, ни среди оплаченных выплат по итогам расчета зарплаты (анализируются как реестры, так и ведомости, учитываемые в модуле *Заработная плата*).

Примечание: если в *Дате перечисления* задана дата и она меньше даты перечисления НДФЛ с материальной выгоды (или НДФЛ не перечислялся), то в дату выплаты будет записана "Дата перечисления" (в ином случае в дату выплаты будет записываться дата оплаты из платежного поручения, которым перечислялся НДФЛ с матвыгоды).

По результатам выполнения функции выгружается FastReport-отчет. В итоге для указанных сотрудников в таблице "Суммы удержаний" будут заполнены дата перечисления (выплаты) и занесена (либо заменена) ссылка на документ выплаты сумм межпериода.

#### **Сервис**

<span id="page-50-1"></span>Если возникла ситуация, при которой после запуска функции контроля выплаты зарплаты по неразбитому архиву (без ссылок на вид оплаты) пользователь увидел в удержаниях некорректное заполнение *Даты перечисления (выплаты)* и установку ссылок на реестры/ведомости перечислений, то следует запустить сервис по их очистке.

На вкладке *Сервис* предусмотрена возможность выбора нужного режима (и/или):

- · *Очистка ссылки на реестр в удержаниях* в данном случае в результате работы сервиса будет очищена ссылка на документ выплаты (реестр) в удержаниях, у которых установлен соответствующий тип источника данных;
- · *Очистка ссылки на ведомость в удержаниях* будет очищена ссылка на документ выплаты (ведомость) в удержаниях, у которых установлен соответствующий тип источника данных.

Записи, которые попадают под сервис, отбираются согласно установленных *Фильтров* по ЛС сотрудников и периода, который указывается под экранной кнопкой [Выбор параметров контроля], причем по периоду отбор идет по месяцу "в котором".

# <span id="page-50-0"></span>**4.1.1. Ссылка на документ выплаты**

В архиве удержаний для записей НДФЛ предусмотрен дополнительный признак для учета ссылки на документ выплаты в <u>функции контроля удержаний 49.</u>

- 1) Чтобы удержания налога сопоставлялись с выплатами в реестрах, ведомостях межпериода и кассовых ордерах с учетом видов оплат необходимо, чтобы удержания налога были разбиты функцией разбивки удержаний с корректным выставлением видом оплат, источников и ссылок на соответствующий межрасчетный документ (отпуск, больничный, начисления и выплаты, ежемесячное пособие, единовременное пособие и прочие основания).
- 2) Если суммы налога корректно разбиты, учитываются все реестры межпериода, по которым проводились выплаты в межпериод. В записи налога, для которых источник неизвестен, и которые не удалось ни с чем сопоставить, будут относиться на оплаченный реестр по выплате зарплаты.
- 3) Если в функции контроля на вкладке *Удержания* опция *Устанавливать дату выплаты по дате оплаты реестра/платежной ведомости* не включена (и не указано количество месяцев, отделяющих выплату зарплаты от месяца начисления дохода), то производится удаление дат выплат и ссылок на платежные документы (реестры, ведомости, ордера) в удержаниях налога.
- 4) В протоколах выполнения контроля удержаний/начислений выводится информация о найденных реестрах, ведомостях, платежных поручениях, их префиксах, номерах, датах.
- 5) В отчете, формируемом по результатам работы функции контроля удержаний, выводятся все удержания налога, в том числе и те, для которых дату выплаты не удалось проставить.
- 6) Работа функции с учетом дополнительного признака для документа выплаты в удержаниях НДФЛ.

Если в архиве в записи удержания НДФЛ (группа полей *Источник данных*) выставлен признак "*неизм.*" и есть ссылка на документ выплаты, сервисная функция контроля удержаний не будет заменять ее значение на другое. Тем не менее, функция работает с учетом данной ссылки и учитывает ее для проставления ссылок в других удержаниях налога. Поэтому рекомендуется выставлять данный признак обоснованно и лишь для тех записей, где функция не смогла определить правильный реестр (документ). Если вручную будет привязан неподходящий реестр (документ), это может повлиять на корректность результатов работы функции. Но пользователь всегда может убрать признаки в удержаниях, если получены некорректные результаты, и попытаться привязывать иначе.

Рекомендуется поступать следующим образом: после разбивки удержаний запустить сервисную функцию контроля удержаний, если где-то привязка выполнилась не так, перепривяжите вручную реестр (документ) в некорректной записи, выставьте в ней признак, а затем еще раз запустите функцию контроля, чтобы она заполнила в остальных удержаниях налога ссылки на документы выплаты. Если в итоге все реестры (документы) привязаны правильно, можно выставить признак "*неизм.*" во всех удержаниях налога, чтобы функция контроля больше их не обрабатывала.

7) В сервисной функции контроля удержаний предусмотрена проверка на корректность указанной в начислениях и удержаниях налога ссылки на источник межпериода: если некорректность обнаружена, то сообщение выводится в *протокол формирования данных* (эти замечания следует устранить, чтобы функция контроля давала корректные результаты).

### **Примечания**

Функция контроля выплаты по удержаниям также учитывает и расходные кассовые ордера (РКО) на выплату заработной платы, сформированные в модуле *Заработная плата* в текущем расчетном периоде. Ордера, относящиеся к архивным периодам на текущий момент не сохраняются в модуле и удаляются при переходе в новый расчетный период, поэтому они не учитываются.

Если других оплаченных документов (реестров, ведомостей) не найдено, но в *Заработной плате* есть оплаченные РКО, в удержания налога проставляются ссылки на такие оплаченные расходные ордера модуля. Дата выплаты в удержании налога заполняется по дате оплаты РКО.

Если в настройке *Учитывать перечисление заработной платы за период* (*Управление персоналом* > *Расчеты с персоналом* > *Прочие удержания*) указано значение *прошлый*, то в параметрах функции контроля можно задавать количество месяцев (рядом с параметром *Устанавливать дату выплаты по дате оплаты реестра/платежной ведомости*), через которое повторно начислялся невыплаченный долг предприятия и выплачивался вместе с заработной платой. Если пользователю точно известно, что все выплаты зарплаты у них всегда проходят через определенное количество месяцев от месяца начисления, то параметр позволит условно связать месяц исчисленного налога с реестром на выплату зарплаты, относящемуся к такому последующему месяцу. Это позволит пользователю проставить ссылки в большей части данных (достоверность заполнения зависит от того, насколько верны предположения пользователя). Например, если в поле выставить значение:

- · *0* функция контроля удержаний, обрабатывая налоги января, будет искать выплаты зарплаты среди январских реестров (т. е. сформированных по начислениям января);
- · *1* функция контроля удержаний, обрабатывая налоги января, будет искать выплаты зарплаты среди февральских реестров (т. е. сформированных по начислениям февраля).

# <span id="page-52-0"></span>**4.2. Получение формы**

Получение 6-НДФЛ в модуле *Заработная плата* осуществляется по пути *Отчеты* > *Утвержденная отчетность*.

Верхняя панель окна =*Утвержденная отчетность*= содержит иконки, с помощью которых можно печатать отчет в FR, выгружать в xml; пользоваться функциями копирования, настройки отчета, настройки печати и печати отчета с двумерным кодом, а также бухгалтерским калькулятором.

В окне =*Утвержденная отчетность*= отображаются отчеты системы или клиента, сгруппированные по виду отчета, году и периоду отчетности. Наименование формы отображается в левой панели, в правой — *Наименование отчета*, которое содержит:

- · период;
- · имя документа (можно изменить по **F4**).

*Статус* — позволяет детализировать текущее состояние документа, может принимать следующие значения:

- · *оформляемый* (присваивается при создании документа);
- · *готов к отправке*;
- · *отправлен*;
- · *сдан* (в ИФНС);
- · *возвращен на доработку*.

Смена статуса осуществляется непосредственно <u>[в окне редактирования](#page-61-0)</u> <sup>62</sup>. Для редактирования доступны документы в статусе *оформляемый* и *возвращен на доработку*. Примечание: для 6-НДФЛ, сформированных ранее, статус документа определяется в зависимости от выставленного признака редактирования: *разрешено* — статус определяется как *оформляемый*; *запрещено* — статус *готов к отправке*.

*Вид документа* — может принимать значения:

- · *первичный*;
- · *корректирующий*.

Чтобы создать новый документ, используйте клавишу **F7** (отчет будет добавлен к тому периоду, который был указан в поле *Отчетный период*). После этого автоматически открывается [окно настройки параметров](#page-54-0)<sup>55</sup>.

Редактирование сформированного документа осуществляется по **Enter** на наименовании отчета.

Удалить документ можно по **F8** (если не установлен запрет на редактирование).

*Изменить группировку* (**Alt+G**) — локальная функция доступна на уровнях "папка" и предназначена для настройки собственной группировки отчетов внутри квартала, т. е. с ее помощью (выполняется в дополнительном окне) можно комбинировать уровни в любом порядке: Период / Группа дескрипторов / Дескриптор / КПП-ОКТМО. Выбранная настройка группировки добавляется в список и сохраняется при входе в систему.

Сводный реестр (1) (Alt+1) — с помощью локальной функции можно получить сводный реестр<sup>78</sup> по расшифровке раздела 1. Формируется по документам, у которых установлен статус готов к отправке либо сдан.

Сводный отчет по Разделу 2 с информацией о перечислениях НДФЛ (Alt+2) - формируется сводный отчет <sup>79</sup> по разлелу 2 по текущему документу либо по всем входящим в эту группу документам.

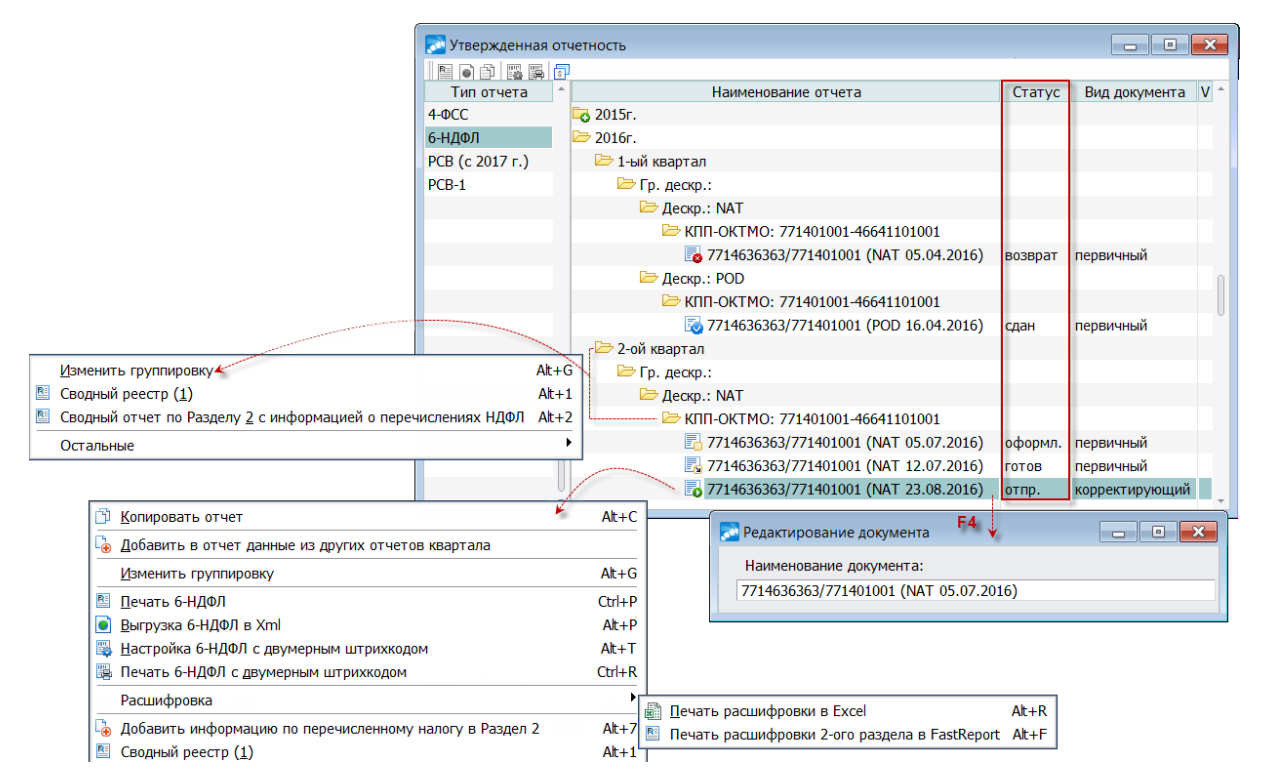

Рис. 9. Список сформированной отчетности и локальные функции

### Локальное меню (для документа)

Копировать отчет (Alt+C) — функция позволяет скопировать документ. Новый документ будет иметь такое же наименование, как и исходный, только с добавлением слова "Копия". Скопированный документ доступен для редактирования (в т. ч. если копировался закрытый для редактирования документ).

<span id="page-53-0"></span>Добавить в отчет данные из других отчетов квартала - с помощью данной функции можно скопировать в конкретный отчет (приемник) строки из ряда других отчетов (источников), сформированных в том же квартале в рамках того же КПП. Доступно для документов в статусе *оформляемый и возврашен на доработку*. При выполнении функции учитываются права доступа пользователя к документам. Для копирования необходимо в списке сформированных отчетов 6-НДФЛ для отчета-приемника вызвать данную локальную функцию и в отобразившемся перечне отметить отчетыисточники, затем нажать кнопку [Продолжить]. В процессе копирования к суммам в разделах 1 и 2 отчета-приемника добавляются суммы из соответствующих разделов отчетов-источников. Строки в разделе 2 копируются вместе с детализацией сумм по сотрудникам. Таким образом, в отчете, полученном в результате добавления строк, можно видеть полную детализацию сумм по сотрудникам и датам. Примечание: титульный лист отчета-приемника остается без изменений.

Печать 6-НДФЛ (Ctrl+P) — получение печатной формы <sup>79</sup> с выгрузкой в FastReport.

**Выгрузка 6-НДФЛ в Xml (Alt+P)** — получение электронной формы XML-формата<sup>[79]</sup>.

*Настройка 6-НДФЛ с двумерным штрихкодом* (**Alt+T**) и *Печать 6-НДФЛ с двумерным штрихкодом* (**Ctrl+R**) — настройка и получение формы [с двумерным штрихкодом](#page-79-0) . 80

*Расшифровка* > *Печать расшифровки в Excel* (**Alt+R**) и *Печать расшифровки 2-го* раздела в FastReport (Alt+F) — получение сохраненных [расшифровок](#page-73-0) <sup>74</sup> в соответствующем формате.

*Добавить информацию по перечисленному налогу в Раздел 2* (**Alt+7**) — возможность добавления и переформирования в любой момент [информации по перечисленному на](#page-69-0)[логу в разделе 2](#page-69-0)<sup>70</sup> (например, в случаях, когда какие-то перечисления НДФЛ проводятся уже после формирования отчета).

Сводный реестр (1) (Alt+1) — <u>[формируется](#page-77-0) <sup>78</sup></u> по текущему документу.

*Сводный отчет по Разделу 2 с информацией о перечислениях НДФЛ* (**Alt+2**) — [фор](#page-78-0)<u>[мируется](#page-78-0) <sup>79</sup> только по строкам данного документа.</u>

# <span id="page-54-0"></span>**4.2.1. Настройка параметров**

*Внимание! Перед формированием 6-НДФЛ рекомендуется запустить сервисную функцию [Контроль выплаты зарплаты](#page-48-0) .* 49

При создании нового документа (F7 в <u>[списке утвержденной отчетности](#page-52-0) 53)</u> автоматически открывается окно =*Параметры формирования 6-НДФЛ*=, состоящее из двух вкладок.

### **Основные**

На вкладке указываются следующие параметры:

- · *Период*:
	- *Календарный год* год, за который формируется отчет;
	- *Отчетный период* расчет по форме 6-НДФЛ заполняется на отчетную дату: *I КВАРТАЛ* / *I ПОЛУГОДИЕ* / *9 МЕСЯЦЕВ* / *ГОД* (соответственно на 31 марта, 30 июня, 30 сентября, 31 декабря) либо за произвольное число месяцев соответствующего налогового периода — *1 месяц* / *2 месяца* / *4 месяца* / *5 месяцев* / *7 месяцев* / *8 месяцев* / *10 месяцев* / *11 месяцев* (при этом в интерфейсах и в печатной форме будет отображаться отчетный период, т. е. I квартал, полугодие и т. д.: если, например, отчет формировался за *2 месяца*, то в заголовке будет I квартал);
	- *Пред. документ* указывается путь на каталог (наименование папки), в котором хранится необходимый XML-файл предыдущего отчетного периода для возможности "считывания" данных для <u>[раздела 1](#page-66-0)<sup>67</sup> (т. е. если</u> файл указан, строки 070 и 090 будут формироваться с учетом значений соответствующих тегов).

<span id="page-54-1"></span>Примечание: код периода представления определяется следующим образом:

- $21 -$ за квартал;
- 31 за полугодие;
- 33 за девять месяцев;
- 34 за гол:
- 51 за квартал при реорганизации или ликвидации;
- 52 за полугодие при реорганизации или ликвидации;
- 53 за девять месяцев при реорганизации или ликвидации;

90 — за год при реорганизации или ликвидации.

Изменить Код периода представления можно непосредственно в сформированном отчете — на  $T_{\text{MTYJLHOM JUCTC}}$  (из выпадающего списка).

- Документ:
	- Наименование формируется автоматически (в дополнение к указанному будет отражать <ИНН/КПП (дескриптор, текущая дата)>; при необходимости наименование может быть скорректировано в списке отчетности по F4);
	- Вид документа: первичный при представлении первичного расчета; корректирующий - при представлении корректирующего расчета;
	- Номер корр. задается, если вид документа корректирующий.

В группе Общие параметры задаются:

- Промежуточный получатель указывается ИФНС, куда вначале будет направляться XML-файл (т. е. когда передача файла обмена от отправителя к конечному получателю осуществляется в несколько этапов: через другие налоговые органы. осуществляющие передачу файла на промежуточных этапах). Подробнее описание параметра см. в форме 2-НДФЛ<sup>[29]</sup>.
- Выгрузка данных может осуществляться:
	- по подразделениям учета при этом становятся доступными поля КПП и ИФНС, в которых можно указывать значения, отличные от заданных в атрибутах собственной организации (актуально для крупнейших налогоплательщи- $KOR^{|29|}$
	- по подразделениям отнесения затрат (по обособленным подразделениям) или без права сдачи налоговой отчетности — с дополнительным заданием Глубины иерархии (если для данных режимов выгрузки в фильтре по работникам отсутствует основной лицевой, то при формировании отчетности по сотрудникам, имеющим несколько связанных ЛС, он автоматически будет добавлен к списку лицевых счетов).

См. также определение КПП и ОКТМО<sup>29</sup> с учетом истории их изменений.

- Учет совместительства отвечает за учет сумм по смежным табельным номерам:
	- $\partial a$  с учетом совместительства (т. е. учитывать смежные ЛС);
	- нет без учета совместительства, при этом дополнительно доступен множественный выбор Вида работы.
- Данные по вычетам предусматривает следующие значения:
	- переформировывать, не сохраняя в этом случае формирование 6-НДФЛ происходит по алгоритму без сохранения вычетов в отдельной таблице (т. е. ланные по вычетам формируются "на лету"):
	- переформировывать, сохраняя в таблице в этом случае информация по вычетам сотрудника сохраняется в отдельной таблице, что позволяет провести корректировку предоставленных вычетов перед последующим формированиe<sub>M</sub>:
	- брать готовыми суммами из таблицы в этом случае информация по предоставленным вычетам берется из таблицы (если таблица не заполнена, то данные по вычетам формируются "на лету", аналогично значению переформировывать, не сохраняя).

В Если меняется тип Выгрузки данных, то перед формированием расчета с параметром Данные по вычетам - "брать готовыми суммами" необходимо переформировать отчет с параметром Данные по вычетам — "переформировывать, сохраняя в таблиие", т. к. при изменении типа выгрузки данных изменяется приниип определения ОКТМО, КПП, ИФНС.

**Вычеты при переводе относить на последний филиал:** нет/да — данный параметр предназначен для корректного формирования сумм предоставленных налоговых вычетов сотрудникам, которые перевелись из одного филиала в другой. Если указано да, то вычеты (в месяце перевода из филиала в филиал) учитываются по филиалу, в который перевели сотрудника.

Учитывать месяц предоставления вычетов: нет $\partial a$  — данный параметр предназначен для учета месяца, начиная с которого начали применяться налоговые вычеты. Если указано да, то при формировании отчетности будут учитываться значения из справочника [Размер годового дохода] (смежные данные ЛС) > вкладка Вычеты > из колонок Налоговый вычет. На иждивениев. Дополнительные вычеты (при этом анализируется флаг корректировки — должен быть в значении да).

Примечание: формирование 6-НДФЛ осуществляется для всех работников - как по работающим, так и по уволенным (т. е. независимо от даты увольнения).

В группе Дополнительно задаются:

- **расшифровка** необходимость получения расшифровок разделов 1 и 2<sup>74</sup>, информация об их формировании и пути сохранения выдается после нажатия кнопки [Сформировать], в дальнейшем по соответствующей локальной функции можно выполнить печать (с выгрузкой в нужный формат); с помощью экранной кнопки [>] в дополнительно открывшемся окне можно указать путь для сохранения расшифровок в конкретной папке;
- протокол если включен данный параметр, то после запуска формирования осуществляется выгрузка детального FastReport-протокола по всем суммам, не попавшим во второй раздел формы; FR-отчет является интерактивным: по щелчку мыши при наведении курсора на Ф.И.О. и таб. номер можно перейти в ЛС сотрудника, а из данных с суммами - в архив удержаний сотрудника или в результаты расчета:
- с учетом периода доступен, если включено формирование протокола анализируется при формировании 6-НДФЛ и выводе в FR-протокол информации по суммам, не попавшим в отчет: если параметр установлен, то в протокол будут записываться только суммы, которые относятся к текущему периоду в удержании (плюс/минус месяц от дат начала и окончания отчетного периода). Например, при формировании 6-НДФЛ за 9 месяцев с включенным параметром в отчет попадут только суммы, в удержании которых месяц и год, к которому относить в налоговой отчетности, попадают в диапазон с августа по октябрь (т. к. суммы августа, выплаченные в сентябре, должны попасть в отчет за 9 месяцев, а есть случаи, когда суммы октября, выплачены в сентябре, и поэтому тоже подлежат анализу и выводятся в протокол);
- Дивиденды данный параметр регулирует с каким сроком перечисления отражать дивиденды в строке 120. Срок перечисления дивидендов зависит от того какая форма собственности у предприятия, которое платит дивиденды:
	- $AO$  если дивиденды платит акционерное общество, то срок перечисления не позднее одного месяца с даты выплаты дивидендов (т. е. плюс месяц от даты выплаты);
	- ООО если дивиденды платит общество с ограниченной ответственностью, то срок перечисления такой же как и по обычным доходам, не позднее дня, следующего за выплатой дивидендов (т. е. следующий день за выплатой);
- ВО по договорам для правильного отражения выплат дохода по договорам ГПХ (при необходимости) из списка выбираются виды начислений, которые являются оплатами по договору подряда (предусмотрен множественный выбор, Ins); в случае, если вид оплаты является оплатой договора подряда, дата получения дохода в разделе 2 устанавливается равной дате выплаты дохода (дате удержания налога), срок перечисления налога: + 1 день с учетом календаря;
- <span id="page-57-1"></span>Перераспределять отрицательные суммы в Разделе 2 — при включенном параметре будет проверяться наличие отрицательных сумм дохода и/или налога (для записей, которые выводятся в XML-файл). Для каждой отрицательной суммы дохода/налога в разделе 2<sup>68</sup> (на верхнем уровне) проверяется наличие записи с положительными суммами дохода/налога и с такой же датой выплаты дохода. Если такая запись найдена и сумм дохода и налога в найденной записи достаточно, чтобы компенсировать отрицательные суммы, тогда "дочерние" записи с отрицательными суммами переносятся в строку с положительными суммами. Коды дохода при этом не изменяются, так как они не выводятся в XML. При перераспределении отрицательных сумм сохраняется информация о том, какие суммы изменены. По пункту покального меню 71 Расшифровка распределения отрицательных сумм (Alt+4) можно узнать, каким образом перераспределены суммы, а выполнить перераспределение после формирования 6-НДФЛ — с помощью локальной функции Перераспределить отрицательные суммы (Alt+N);
- <span id="page-57-0"></span>Отражать информацию по перечисленному налогу — при включенном параметре дополнительно собирается информация по перечислениям НДФЛ, т. е. суммы перечисленного налога отразятся в разделе 2 на соответствующей вкладке <sup>69</sup>;
- С учетом периода при расчете НДФЛ доступно, если включено Отражать информацию по перечисленному налогу - используется при добавлении сумм перечисленного налога в локальной функции Добавить информацию по перечисленному налогу в Раздел 2 70

Далее указывается отбор данных — Фильтр по: подразделениям/работникам.

Примечание: для попадания сотрудников в фильтр доработана выгрузка по цехам отнесения затрат — при отборе учитываются ЛС в разрезе выбранных подразделений как за текущий период, так и за переданный период на основании переходов в межпериод.

### Дополнительные

Общие сведения о налоговом агенте (представителе налогового агента):

- Наименование организации определяет вывод наименования в форме: полное либо альтернативное;
- Налоговый агент выбирается необходимое значение:  $\bullet$ 
	- $l$  налоговый агент:
	- 2 уполномоченный представитель, при этом дополнительно предусмотрено указание наименования Организации (выбирается из списка либо вводится с клавиатуры);
- Ф.И.О. представителя (подписывающего лица) при выборе фамилии из списка Должность и Телефон сотрудника заполняются автоматически (при необходимости указанные поля могут быть скорректированы/заполнены с клавиату $p<sub>bl</sub>$ );
- Документ, подтверждающий полномочия представителя заполняется с клавиатуры, при необходимости введенное значение можно изменить в дальнейшем в сформированном отчете  $62$ .

Дата подписания (составления отчета) — по умолчанию подставляется текущая системная дата.

Учет дополнительной аналитики — параметры данной группы доступны, если 6-НДФЛ формируется с выгрузкой Выгрузкой данных — по подразделениям отнесения затрат или без права сдачи налоговой отчетности:

- для определения "Подразделения" отнесения затрат с возможность установки  $\bullet$ фильтра на Подразделение (множественный выбор);
- "Статьи планов/бюджетов" с возможность выбора статьи "Фонд зарплаты" лля определения выплаты неначисляемого дохода:
- Спецучет указанные в этом фильтре подразделения отнесения затрат считаются подразделениями, имеющими спецучет в собственной ИФНС. Если в выплатах/удержаниях сотрудника присутствует подразделение (в дополнительной аналитике или в поле Цех отнесения затрат), которое указано в поле *Спецучет*, то КПП/ИФНС этого подразделения заменяются на:
	- КПП/ИФНС, заданные на вкладке Дополнительно;
	- КПП/ИФНС головной организации в случае, если КПП/ИФНС на данной  $\equiv$ вкладке не заданы.

<span id="page-58-0"></span>При выключенном параметре не заполнять строку 080 в разделе 1 данная строка рассчитывается по формуле 66, а при включенном — строка 080 будет равна 0.

При выключенном параметре (по умолчанию) в строку 090 включать НДФЛ с отр. суммой без признака "является возвратом" в строку 90 раздела 1 будут выводиться отрицательные суммы налога только с признаком является возвратом.

Включенный параметр приравнивать исчисленный налог удержанному при погрешности не более 2 руб. означает следующее: если абсолютная разность между исчисленным и удержанным налогом не превышает 2 рублей, исчисленный налог приравнивается удержанному.

Чтобы суммы в разделе 2 отражались с нарастающим итогом, установите параметр в разделе 2 показывать суммы с нарастающим итогом с начала года.

При включенном параметре в разделе 2 не объединять записи с нулевым налогом суммы с нулевым налогом в разделе 2 не объединяются с другими записями с такими же датами получения дохода (стр. 100), удержания налога (стр. 110) и сроком перечисления (стр. 120).

### Удержанный налог:

- при необходимости можно учитывать Доудержание налога, начиная с указанного по указанный год (диапазон, за который будет учитываться удержанный налог за прошлый период);
- месяц начала формирования задолженности по налогу за налогоплательщиком указывается в поле Задолженность с (общесистемная настройка при этом Учет дохода по месяцу должна быть в значении в котором начислен).

Анализ даты выплаты дохода — данный параметр рекомендуется включать, если на предприятии задерживается выплата зарплаты. То есть если на момент формирования 6-НДФЛ выплачена не вся заработная плата, то необходимо установить значение да. При этом выдается запрос-подтверждение на запуск сервисной функции Контроль выплаты зарплаты - функцию достаточно запустить 1 раз (по начислениям и удержаниям) с параметром Устанавливать дату выплаты по дате оплаты реестра/платежной ведомости. При включенном параметре Анализ даты выплаты дохода $\cdot$ 

- · Для неначисляемых сумм с алгоритмом 98 или типом *НС* при отсутствии в удержании НДФЛ даты выплаты в разделе 2 такая запись будет отражена с нулевыми датами.
- Раздел 1 будет выглядеть следующим образом:
	- 020 сумма дохода (начисленная заработная плата);
	- 040 сумма исчисленного налога;
	- 080 сумма налога, которую не удалось удержать.

Примечание: больничные и отпуска (виды доходов с кодами 2300 и 2012) при отсутствии даты выплаты не включаются в строку 020.

- · Раздел 2:
	- 100 дата выплаты (в случае со сверхсуточными последний день месяца или дата увольнения);
	- $110 00.000000$
	- $120 00.000000$ ;
	- 130 сумма дохода;
	- $140 0$  (не смотря на то, что в удержании налог есть, если нет даты выплаты — налог 0).

#### **Сведения о реорганизации**

В связи с <u>изменениями 2018 г.</u> <sup>48</sup> на данной вкладке указывается (при необходимости) *Форма реорганизации (код)* — из выпадающего списка выбирается значение:

- · *1 преобразование*;
- · *2 слияние*;
- · *3 разделение*;
- · *5 присоединение*;
- · *6 разделение с одновр. присоединением*;
- · *0 ликвидация*.

После выбора кода становятся доступными поля для ввода/выбора *ИНН* и *КПП* реорганизованной организации (обособленного подразделения).

При необходимости можно *учитывать переход на новый КПП в суммах перечис*л*енного налога* — <u>использование параметра <sup>35</sup>аналогично,</u> как в 2-НДФЛ.

По кнопке [Сформировать] осуществляется выгрузка пояснительного протокола (с сообщением результатов выполнения процедуры формирования расчета и временем прохождения каждого из этапов формирования), затем — переход в [окно редактирова](#page-61-0)<u>[ния показателей](#page-61-0) <sup>62</sup> ф</u>ормы 6-НДФЛ.

### **Примечания**

Формирование 6-НДФЛ по умолчанию осуществляется с учетом перечислений налога межпериода: для выплат межпериода (выплаты, относящиеся к межпериоду, определяются по источнику данных в "Архиве начислений" и в "Результатах расчета") проставляется сумма удержанного налога, равная сумме перечисленного налога в межпериод, остаток удержанного налога (разность между удержанным налогом и налогом, перечисленным в межпериод) проставляется пропорционально суммам дохода в разделе 2 для всех остальных выплат.

Реестры на перечисление удержаний и выплат межпериода с префиксом 'RU' не анализируются при формировании расчета.

Формирование отчетности осуществляется с учетом [истории изменения кода дохо](#page-14-0)<u>[да](#page-14-0)  $^{\boxed{15}}$ .</u>

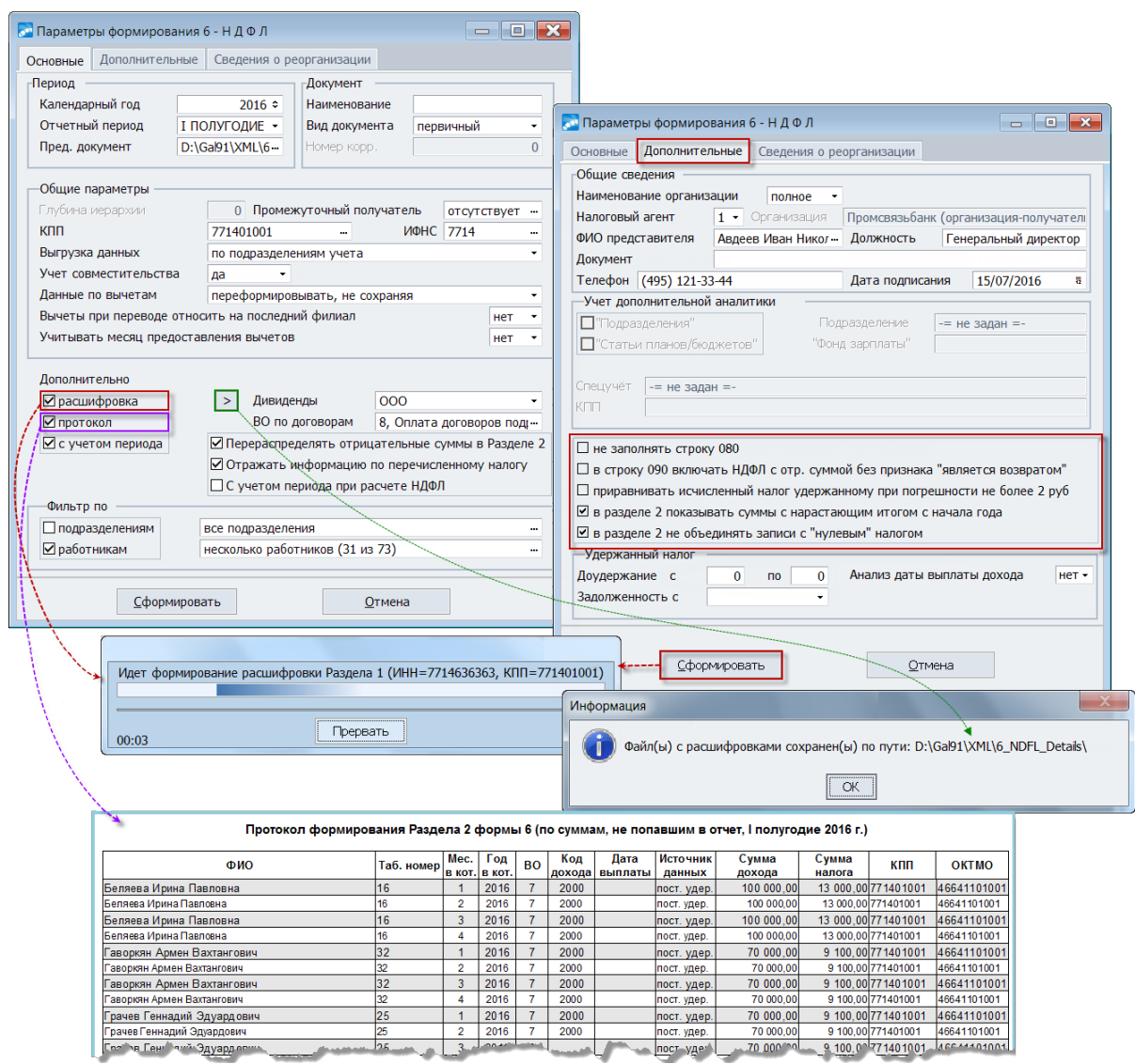

*Рис. 10. Параметры формирования 6-НДФЛ и фрагмент FR-протокола*

# **4.2.2. Заполнение разделов**

В форме 6-НДФЛ отражаются агрегированные суммы по всем сотрудникам в целом по предприятию (обособленному подразделению). Отчетная форма расчета сумм налога на доходы физических лиц, исчисленных и удержанных налоговым агентом формируется по тем же алгоритмам, что и 2-НДФЛ и "Налоговый регистр".

6-НДФЛ содержи<u>т [титульный лист](#page-61-0) <sup>62</sup> и два раздела: [раздел 1](#page-63-0) <sup>64</sup> "Обобщенные пока-</u> затели", <u>[раздел 2](#page-67-0)<sup>688</sup></u> "Даты и суммы фактически полученных доходов и удержанного налога на доходы физических лиц". При этом раздел 2 содержит строку 100 "Дата фактического получения дохода", которая заполняется с учетом положений ст. 223 НК РФ.

Общие требования к заполнению расчета обычные, как и к другим декларациям и расчетам. Но есть особенности.

Расчет нужно будет заполнять по каждому ОКТМО отдельно. Дело в том, что организациям с обособленными подразделениями в нескольких муниципальных районах, но на территории одной налоговой инспекции предписано сдавать отдельные расчеты по каждому подразделению в одну инспекцию.

Аналогичное требование установлено для индивидуальных предпринимателей, применяющих системы налогообложения в виде ЕНВД. ПСН, у которых есть торговые объекты в одном районе с разными ОКТМО. Отдельные отчеты по форме 6-НДФЛ по каждому ОКТМО им нужно будет представить в налоговый орган по месту учета в связи с осуществлением деятельности, переведенной на ЕНВД или ПСН (пп. "а" п. 3 ст. 2 Федерального закона от 02.05.2015 № 113-ФЗ).

### <span id="page-61-0"></span>4.2.2.1. Титульный лист

Окно =Расчет сумм налога на доходы физических лиц, исчисленных и удержанных налоговым агентом (6-НДФЛ)= открывается автоматически после формирования документа  $\frac{55}{2}$  или по **Enter в** списке утвержденной отчетности  $\frac{53}{2}$ .

Вверху отображается обшая информация: группа и дескриптор пользователя, создавшего документ; год и период, за которые формируется; вид документа и признак доступности для редактирования.

Детализирует текущее состояние *Статус* локумента, при созлании присваивается оформляемый. В дальнейшем пользователь по F3 присваивает необходимое значение. Таким образом, детализация по статусам позволят определять документы, которые сданы в ИФНС, и подтягивать из них суммы в другие отчеты. Ведется история изменения статуса для документа (просмотр истории - в поле по специальной кнопке). Запрет на редактирование текущего документа устанавливается для статусов готов к отправке / отправлен / сдан. поле Редактировать при этом принимает значение запрешено. Если установлен запрет на редактирование, на титульном листе и в разделе 1 формы 6-НДФЛ поля отображаются на затемненном фоне.

 $\bigtriangledown$  Для снятия запрета необходимо перевыбрать и установить **Статус** — "оформляемый" либо "возврашен на доработку".

На "Титульном листе" указываются необходимые для него общие параметры:

- ИНН идентификационный номер налогового агента, значение подставляется  $\bullet$ автоматически (может быть скорректирован).
- КПП код причины постановки на учет по месту нахождения организации ука- $\bullet$ зывается согласно свилетельству о постановке на учет в налоговом органе, а для налоговых агентов - физических лиц указывается ИНН в соответствии со свидетельством о постановке на учет в налоговом органе физического лица по месту жительства на территории РФ. В случае, если форма расчета заполняется организацией, имеющей обособленные подразделения, в данном поле после ИНН указывается КПП по месту учета организации по месту нахождения ее обособленного подразделения. Значение в поле подставляется автоматически (может быть скорректирован).
- Номер корректировки при представлении налоговым агентом в налоговый орган первичного расчета проставляется "000", при представлении уточненного расчета указывается номер корректировки ("001", "002" и т. д.).
- Код периода представления заполняется в соответствии с указанным Отчетным периодом в общих параметрах, значение можно перевыбрать из списка:
	- $-2l-1$  квартал;
	- $-31$  полугодие:
	- 33 девять месяцев;
- *34* год;
- *51* 1 квартал при реорганизации (ликвидации) организации;
- *52* полугодие при реорганизации (ликвидации) организации;
- *53* 9 месяцев при реорганизации (ликвидации) организации;
- *90* год при реорганизации (ликвидации) организации.
- · *Налоговый орган* четырехзначный код налогового органа, в который представляется расчет (например, *5032*, где: 50 — код региона, 32 — код налогового органа).
- · *Код места нахождения (учета)* код места представления расчета налоговым агентом, значение выбирается из списка:
	- *120* по месту жительства индивидуального предпринимателя;
	- *125* по месту жительства адвоката;
	- *126* по месту жительства нотариуса;
	- *212* по месту учета российской организации;
	- *213* по месту учета в качестве крупнейшего налогоплательщика;
	- *220* по месту нахождения обособленного подразделения российской организации;
	- *320* по месту осуществления деятельности индивидуального предпринимателя;
	- *335* по месту нахождения обособленного подразделения иностранной организации в РФ.
- · *Налоговый агент* наименование организации заполняется в соответствии с указанным значением для *Налогового агента* в дополнительных параметрах, наименование можно перевыбрать.
- · *Промежуточный получатель* ИФНС, куда вначале будет направляться XMLфайл.
- · *Код по ОКТМО* указывается ОКТМО муниципального образования.
- · *Телефон* номер контактного телефона налогового агента, по которому, в случае необходимости, может быть получена справочная информация. Заполняется в соответствии с указанным значением в дополнительных параметрах, можно скорректировать (при необходимости перед номером можно указать телефонный код города).
- · *Количество страниц* подсчитывается автоматически после формирования расчета.
- · *Количество листов в приложении* количество подтверждающих документов (или их копий) заполняется при выгрузке расчета, когда достоверность и полноту сведений представляет или подписывает уполномоченный представитель (поле доступно, если выбран *представитель*, см. ниже).
- · *Достоверность и полноту сведений, указанных в настоящем расчете, подтверждает* — в случае подтверждения достоверности и полноты сведений в форме расчета *налоговым агентом* в форме проставляется 1, в случае подтверждения достоверности и полноты сведений *представителем* налогового агента проставляется 2. В соответствующих полях указываются *Фамилия*, *Имя*, *Отчество* лица, подтверждающего полноту сведений. А для *представителя* налогового агента наименование *Организации* и *Документ* (его вид, номер), подтверждающего полномочия представителя налогового агента.

· *Дата подписания* — число, месяц, год подписания расчета (по умолчанию подставляется текущая дата).

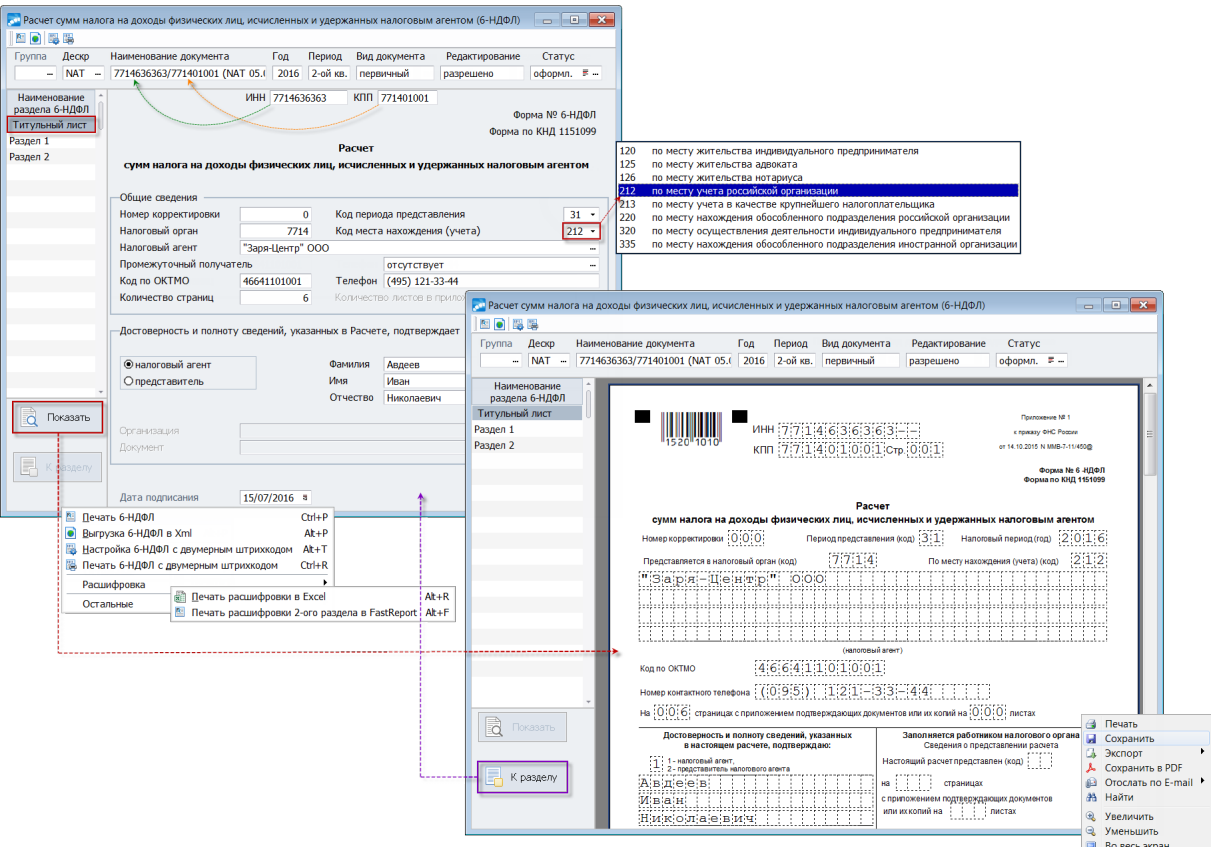

<span id="page-63-1"></span>*Рис. 11. Заполнение информации титульного листа и предварительный просмотр*

#### **Экранные кнопки**

Расположены в левой части окна:

- · [Показать] при ее нажатии тут же слева в экранной форме отображается печатный FR-вариант расчета в режиме предварительного просмотра (т. о. через встроенный редактор вначале можно просмотреть и проверить заполнение страниц перед непосредственной выгрузкой 6-НДФЛ);
- · [К разделу] осуществляется возврат к информации титульного листа, данным раздела формы.

#### **Локальное меню**

<span id="page-63-2"></span>*Печать 6-НДФЛ* (**Ctrl+P**) — получение [печатной формы](#page-78-1) с выгрузкой в *FastReport*. 79

*Выгрузка 6-НДФЛ в Xml* (**Alt+P**) — получение электронной формы [XML-формата](#page-78-1) . 79

*Настройка 6-НДФЛ с двумерным штрихкодом* (**Alt+T**) и *Печать 6-НДФЛ с двумерным штрихкодом* (**Ctrl+R**) — настройка и получение формы [с двумерным штрихкодом](#page-79-0) . 80

*Расшифровка* > *Печать расшифровки в Excel* (**Alt+R**) и *Печать расшифровки 2-го раздела в FastReport* (**Alt+F**) — получение <u>расшифровок <sup>74</sup> .</u>

### <span id="page-63-0"></span>**4.2.2.2** *4.2.2.2. Раздел 1*

В "Разделе 1" указываются обобщенные по всем физическим лицам суммы начисленного дохода, исчисленного и удержанного налога нарастающим итогом с начала налогового периода по соответствующей налоговой ставке — 13%, 30%, 15%, 35% (в таблице для этого предусмотрены вкладки).

Если налоговый агент выплачивал физическим лицам в течение налогового периода (периода представления) доходы, облагаемые по разным ставкам, раздел 1, за исключением строк 060–090, заполняется для каждой из ставок налога.

В случае если показатели соответствующих строк раздела 1 не могут быть размещены на одной странице, то заполняется необходимое количество страниц.

Итоговые показатели по всем ставкам по строкам 060–090 заполняются на первой странице.

В разделе 1 формы 6-НДФЛ указываются:

- · по строке 010 соответствующая ставка налога, с применением которой исчислены суммы налога;
- · по строке 020 обобщенная по всем физическим лицам сумма начисленного дохода нарастающим итогом с начала налогового периода;
- · по строке 025 обобщенная по всем физическим лицам сумма начисленного дохода в виде дивидендов нарастающим итогом с начала налогового периода;
- · по строке 030 обобщенная по всем физическим лицам сумма налоговых вычетов, уменьшающих доход, подлежащий налогообложению, нарастающим итогом с начала налогового периода;
- · по строке 040 обобщенная по всем физическим лицам сумма исчисленного налога нарастающим итогом с начала налогового периода;
- · по строке 045 обобщенная по всем физическим лицам сумма исчисленного налога на доходы в виде дивидендов нарастающим итогом с начала налогового периода;
- · по строке 050 обобщенная по всем физическим лицам сумма фиксированных авансовых платежей, принимаемая в уменьшение суммы исчисленного налога с начала налогового периода;
- · по строке 050 обобщенная по всем физическим лицам сумма фиксированных авансовых платежей, принимаемая в уменьшение суммы исчисленного налога с начала налогового периода;
- · по строке 060 общее количество физических лиц, получивших в налоговом периоде облагаемый налогом доход; в случае увольнения и приема на работу в течение одного налогового периода одного и того же физического лица, количество физических лиц не корректируется;
- · по строке 070 общая сумма удержанного налога нарастающим итогом с начала налогового периода;
- · по строке 080 общая сумма налога, не удержанная налоговым агентом, нарастающим итогом с начала налогового периода;
- · по строке 090 общая сумма налога, возвращенная налоговым агентом налогоплательщикам, нарастающим итогом с начала налогового период.

См. <u>разъяснения ФНС РФ<sup>[74]</sup>,</u> а также <u>[правила расчета и уплаты НДФЛ](#page-5-0)<sup>6</sup>.</u>

Для проверки сумм в разделе 1 формы 6-НДФЛ можно <u>[получить расшифровку](#page-73-0) <sup>74</sup>.</u>  $\mid$ 

Значения показателей в разделе 1 можно корректировать вручную.

Назначение <u>экранных кнопок <sup>64</sup> и [локальное меню](#page-63-2) <sup>64</sup> .</u>

См. также <u>[добавление в отчет данных из других отчетов квартала](#page-53-0) <sup>54</sup>.</u>

|                                                                                                    |                                                                |                                                                      |                                                                        | $\begin{array}{c c c c c c} \hline \multicolumn{1}{c }{\mathbf{.}} & \multicolumn{1}{c }{\mathbf{.}} & \multicolumn{1}{c }{\mathbf{.}} & \multicolumn{1}{c }{\mathbf{.}} & \multicolumn{1}{c }{\mathbf{.}} & \multicolumn{1}{c }{\mathbf{.}} & \multicolumn{1}{c }{\mathbf{.}} & \multicolumn{1}{c }{\mathbf{.}} & \multicolumn{1}{c }{\mathbf{.}} & \multicolumn{1}{c }{\mathbf{.}} & \multicolumn{1}{c }{\mathbf{.}} & \multicolumn{1}{c }{\mathbf$<br><b>Изменения статуса документа</b> |                                                                                                    |                                             |                      |             |             |                     |          |
|----------------------------------------------------------------------------------------------------|----------------------------------------------------------------|----------------------------------------------------------------------|------------------------------------------------------------------------|----------------------------------------------------------------------------------------------------|----------------------------------------------------------------------------------------------------|---------------------------------------------|----------------------|-------------|-------------|---------------------|----------|
|                                                                                                    |                                                                |                                                                      |                                                                        |                                                                                                    |                                                                                                    |                                             |                      |             |             |                     |          |
|                                                                                                    | Хозяйственный документ:<br>6-НДФЛ                              |                                                                      |                                                                        |                                                                                                    |                                                                                                    |                                             |                      |             |             |                     |          |
|                                                                                                    |                                                                |                                                                      |                                                                        |                                                                                                    | * Группа Дескр                                                                                                    | Дата<br>Время                               |                      | Старый      | Новый       |                     |          |
|                                                                                                    |                                                                |                                                                      |                                                                        |                                                                                                    |                                                                                                    | NAT 09/03/2017                              | 12:04                | оформляемый | оформляемый |                     |          |
|                                                                                                    |                                                                |                                                                      |                                                                        |                                                                                                    |                                                                                                    |                                             |                      |             |             |                     |          |
|                                                                                                    |                                                                |                                                                      | Комментарий к изменению статуса:<br>Создание нового документа - 6-НДФЛ |                                                                                                    |                                                                                                    |                                             |                      |             |             |                     |          |
|                                                                                                    |                                                                |                                                                      |                                                                        |                                                                                                    |                                                                                                    |                                             |                      |             |             |                     |          |
| ем Расчет сумм налога на доходы физических лиц, исчисленных и удержанных налоговым агентом (6-НДФЛ)                                                                  |                                                                |                                                                      |                                                                        |                                                                                                    |                                                                                                    | Дополнительная информация                   |                      |             |             |                     |          |
| 图 0 圆圆                                                                                                    |                                                                |                                                                      |                                                                        |                                                                                                    |                                                                                                    |                                             |                      |             |             |                     |          |
|                                                                                                    |                                                                |                                                                      |                                                                        |                                                                                                    | $\begin{array}{c c c c c} \hline \multicolumn{1}{c }{-} & \multicolumn{1}{c }{-} & \multicolumn{1}{c }{\mathbf{X}} \end{array}$<br><b>Выбор статуса документа</b><br>Статус |                                             |                      |             |             |                     |          |
| Дескр<br>Группа<br>Наименование документа<br>Год<br>Период<br>Вид документа<br>Редактирование<br>-- NAT --<br>7714636363/771401001 (NAT 05.1 2016 2-ой кв. первичный |                                                                |                                                                      |                                                                        |                                                                                                    | оформл. =                                                                                                    | Хозяйственный документ:<br>6-НДФЛ           |                      |             |             |                     |          |
| разрешено                                                                                                    |                                                                |                                                                      |                                                                        |                                                                                                    |                                                                                                    | ■ заполнять комментарий к изменению статуса |                      |             |             |                     |          |
| Наименование<br>наличие данных по ставке<br>раздела 6-НДФЛ                                                                                                    |                                                                |                                                                      |                                                                        |                                                                                                    |                                                                                                    | Наименование                                |                      | Кратко      | Код         | Контроль            |          |
| Титульный лист                                                                                                    |                                                                |                                                                      |                                                                        |                                                                                                    | оформляемый<br>F <sub>3</sub>                                                                                                    |                                             |                      |             | оформл.     | $\mathbf{0}$        | Да       |
| Раздел 1. Обобщенные показатели<br>Раздел 1                                                                                                    |                                                                |                                                                      |                                                                        |                                                                                                    |                                                                                                    | <b>Б</b> готов к отправке                   |                      |             | готов       | $\mathbf{1}$        | Да       |
| Раздел 2                                                                                                    |                                                                |                                                                      |                                                                        |                                                                                                    |                                                                                                    | • отправлен<br><b>Бо сдан</b>               |                      |             | отпр.       | $\overline{2}$<br>3 | Да<br>Да |
|                                                                                                    | $13\%$ + 30%                                                   | $35\%$ <sup>+</sup><br>15%                                           |                                                                        |                                                                                                    |                                                                                                    |                                             |                      |             | сдан        |                     |          |
|                                                                                                    | Номер строки<br>Значение показателя<br>Наименование показателя |                                                                      |                                                                        |                                                                                                    |                                                                                                    |                                             |                      |             |             |                     |          |
|                                                                                                    | $\mathbf{1}$                                                   | $\overline{2}$                                                       |                                                                        | $\overline{3}$                                                                                                    | 13                                                                                                    |                                             |                      |             |             |                     |          |
|                                                                                                    | 010                                                            | Ставка налога, %                                                     |                                                                        |                                                                                                    |                                                                                                    |                                             |                      |             |             |                     |          |
|                                                                                                    | 020                                                            | Сумма начисленного дохода                                            | 17 189 839.58<br>10 000,00<br>В Печать 6-НДФЛ                          |                                                                                                    |                                                                                                    |                                             |                      |             |             |                     |          |
|                                                                                                    | 025<br>030                                                     | В том числе в виде дивидендов                                        |                                                                        |                                                                                                    |                                                                                                    |                                             |                      |             |             |                     |          |
|                                                                                                    | 040                                                            | Сумма налоговых вычетов                                              |                                                                        |                                                                                                    |                                                                                                    |                                             | $Ctrl+P$<br>$At + P$ |             |             |                     |          |
|                                                                                                    | 045                                                            | Сумма исчисленного налога<br>В том числе на доходы в виде дивидендов |                                                                        | • Выгрузка 6-НДФЛ в Xml<br>Настройка 6-НДФЛ с двумерным штрихкодом                                                                                                    |                                                                                                    |                                             |                      | $At + T$    |             |                     |          |
|                                                                                                    | 050                                                            | Сумма фиксированного авансового платежа                              |                                                                        | <b>В Печать 6-НДФЛ с двумерным штрихкодом</b>                                                                                                    |                                                                                                    |                                             | $Ctrl + R$           |             |             |                     |          |
|                                                                                                    |                                                                |                                                                      | Расшифровка                                                            |                                                                                                    |                                                                                                    |                                             |                      |             |             |                     |          |
|                                                                                                    |                                                                |                                                                      |                                                                        | Остальные                                                                                                    |                                                                                                    |                                             |                      |             |             |                     |          |
|                                                                                                    | Номер строки                                                   | Итого по всем ставкам<br>Наименование показателя                     |                                                                        | Значение показателя                                                                                                    |                                                                                                    |                                             |                      |             |             |                     |          |
|                                                                                                    | $\mathbf{I}$                                                   | $\overline{\mathbf{z}}$                                              |                                                                        | 3                                                                                                    |                                                                                                    |                                             |                      |             |             |                     |          |
| $\overline{\overline{\textbf{a}}}$<br>Показать                                                                                                    | 060                                                            | Количество физических лиц, получивших доход                          | 57                                                                     |                                                                                                    |                                                                                                    |                                             |                      |             |             |                     |          |
|                                                                                                    | 070                                                            | Сумма удержанного налога                                             | 2 219 524                                                              |                                                                                                    |                                                                                                    |                                             |                      |             |             |                     |          |
|                                                                                                    | 080                                                            | Сумма налога, не удержанная налоговым агентом                        | 1 300                                                                  |                                                                                                    |                                                                                                    |                                             |                      |             |             |                     |          |
| К разделу                                                                                                    | 090                                                            | Сумма налога, возвращенная налоговым агентом                         |                                                                        |                                                                                                    | 2 7 3 2                                                                                                    |                                             |                      |             |             |                     |          |
|                                                                                                    |                                                                |                                                                      |                                                                        |                                                                                                    |                                                                                                    |                                             |                      |             |             |                     |          |

*Рис. 12. Заполнение раздела 1*

### **Наличие возврата НДФЛ**

Возвратом налога на счет любых вычетов (стандартных, имущественных, социальных и др.) в системе считаются записи с нулевым доходом и отрицательным налогом и заполненной датой выплаты дохода.

Таким образом, в разделе 1:

- · По строке 070 отражается сумма удержанного налога (удержанный налог рассчитывается как сумма налога в <u>[разделе 2](#page-67-0)<sup>688</sup>с на</u>растающим итогом с начала года).
- <span id="page-65-0"></span>· Строка 080 рассчитывается по формуле: {070–040–090}; если в параметрах было указано <u>[не заполнять строку 080](#page-58-0)<sup>159</sup>,</u> то 080=0.

Пояснение: в строку 070 включается также НДФЛ с "переходящих" доходов, которые организация удержит в следующих отчетных периодах; отрицательной сумма быть не может, поэтому берется абсолютная величина — модуль числа (например, при результате *22327+14373–75511=-38811* в строке 080 будет показано значение *38811*).

· По строке 090 отражаются суммы удержаний НДФЛ, у которых сумма дохода равна 0, а сумма налога — отрицательная.

В разделе 2 такие записи (суммы с нулевым доходом и отрицательным налогом) не отражаются и попадают в FR-протокол, как суммы "непопадания в раздел 2".

Чтобы при расчете заработной платы создавались записи для оформления в системе возврата (сторнирования) излишне удержанного НДФЛ, необходимо при предоставлении работником документа, подтверждающего право на вычеты, занести в его *Лицевой счет* (вкладка *Налог на доходы*) необходимое *Количество месяцев для пересчета*.

Кроме того, для удержаний налога в архиве и в результатах расчета предусмотрено специальное поле *Возврат налога*, в котором указывается (значение выбирается из выпадающего списка): *является* ли удержание налога возвратом либо *не является*.

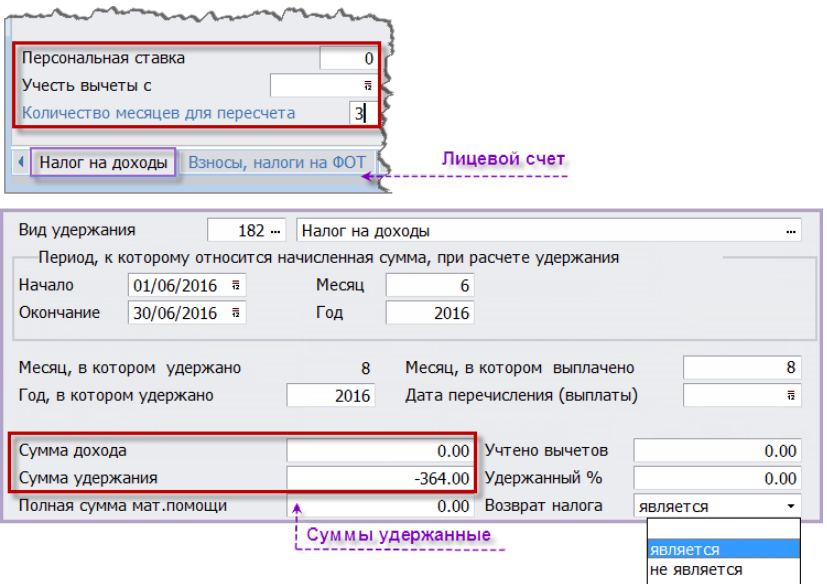

*Рис. 13. Отображение сумм возвращенного налога (фрагменты окон)*

Бывают ситуации, когда кроме возврата за счет вычетов формируются записи с нулевым доходом и отрицательным налогом. А также ситуации, когда записи с возвратом налога за счет вычетов формируются с ненулевым доходом. При формировании 6- НДФЛ для отрицательного налога анализируется признак, является сумма НДФЛ возвратом за счет вычетов.

Рассмотрим два случая:

- 1) В записи удержания налога отрицательный НДФЛ при нулевом доходе. По умолчанию считается, что это возврат налога за счет вычетов (именно так работает программа в настоящий момент, когда происходит возврат налога за счет вычетов). Если нужно, чтобы данная сумма НДФЛ не считалась возвратом налога (т. е. не учитывалась в строке 090), в записи удержания НДФЛ следует установить *Возврат налога* — *не является*.
- 2) В записи удержания налога отрицательный НДФЛ и ненулевая сумма дохода. Но при этом отрицательный налог — это возврат НДФЛ за счет вычетов. По умолчанию программа такие записи (из-за наличия ненулевого дохода) не считает возвратом налога за счет вычетов. Для того, чтобы отрицательный налог в этом случае учесть как возврат налога, необходимо установить *Возврат налога* — *является*.

### **Учет данных из XML-файла предыдущего документа**

<span id="page-66-0"></span>При формировании 6-НДФЛ могут учитываться данные предыдущего отчетного периода — из папки, указанной в [настройках формирования](#page-54-1) <sup>55</sup> в поле *Пред. документ*.

*XML-файл, из которого нужно прочитать данные, необходимо скопировать в отдельную папку. В этой папке программа будет искать файл(ы) для переноса сведений, в новый документ будет добавлена информация из всех XML-файлов, у которых совпадает КПП.*

При чтении XML-файлов проверяется:

- 1) является ли документ отчетной формой 6-НДФЛ (определяется по наличию ключевого слова "NO\_NDFL6");
- 2) совпадение КПП формируемого отчета и КПП в XML-файле.

Из XML-файла считываются значения:

· по строке 070: {"УдержНалИт" – Удержанный налог};

· по строке 090: {"ВозврНалИт" – Сумма налога, возвращенная налоговым агентом}.

Сумма удержанного налога в формируемом отчете определяется как сумма удержанного налога из предыдущего отчета, к которой добавляется сумма удержанного налога текущего квартала.

Сумма возврата (строка 090) также рассчитывается как сумма возврата налога из предыдущего отчета и сумма возврата в текущем квартале.

Строка 080 является вычисляемой.

### **Примечания**

Сумма дохода (например, как выплата по решению суда), у которого в классификаторе *Виды оплат и скидок* не установлены входимости в *налог на доходы* и *дополнительный налог*, но задана дополнительная входимость 274 — "*Налоговая отчетность РФ, налог с оплаты не удерживается*" попадает в раздел 1 формы 6-НДФЛ. В разделе 2 сумма этого дохода отражается, только если в начислении заполнена *Дата выплаты* (при необходимости дату выплаты следует установить вручную). Сумма налога с такого дохода является задолженностью за налогоплательщиком и отражается в строке 080 формы 6-НДФЛ. Во втором разделе для таких доходов в записи по сотруднику не заполняется информация о реестре, которым выплачен доход (т. к. в этом случае нет записи с таким доходом в удержаниях сотрудника).

Раздел 1 расчета 6-НДФЛ заполняется аналогично форме 2-НДФЛ, поэтому для проверки его формирования можно пользоваться отчетом "*Реестр сведений о доходах физических лиц с перечисленными суммами*", итоговые данные которого должны совпадать с суммами в разделе 1. Также для проверки сумм можно использовать сводный реестр, получаемый при формировании 2-НДФЛ (с включенным дополнительным параметром *все справки формировать с признаком 1*).

### <span id="page-67-0"></span>**4.2.2.3** *4.2.2.3. Раздел 2*

В "Разделе 2" указываются даты фактического получения физическими лицами дохода и удержания налога, сроки перечисления налога и обобщенные по всем физическим лицам суммы фактически полученного дохода и удержанного налога.

В разделе 2 формы 6-НДФЛ указываются:

- · по строке 100 дата фактического получения доходов, отраженных по строке  $130:$
- · по строке 110 дата удержания налога с суммы фактически полученных доходов, отраженных по строке 130;
- · по строке 120 дата, не позднее которой должна быть перечислена сумма налога;
- · по строке 130 обобщенная сумма фактически полученных доходов (без вычитания суммы удержанного налога) в указанную в строке 100 дату;
- по строке  $140 -$  обобщенная сумма удержанного налога в указанную в строке  $110$ дату.

Строка 110 для доходов, которые являются оплатой труда, при отсутствии реестров на перечисление зарплаты, определяется по дате выплаты (возврата) в записи выплаты архива начислений, неначислямой суммы или результатов расчета.

Удержанный налог по строке 140 в случае, если по одной ставке в месяце получилось несколько строк с доходами, разбивается пропорционально доходу.

Обратите также внимание на <u>настройки параметров формирования 55 ган</u>

Если при окончательном расчете заработной платы получаются отрицательные суммы НДФЛ в связи с перерасчетом предоставленных льгот на детей (и отсутствии дохода при окончательном расчете зарплаты), они учитываются в разделе 2.

Формирование 6-НДФЛ осуществляется с сохранением всех сумм в разрезе сотрудников.

Раздел 2 представляет собой интерфейс, состоящий из панелей:

- 1) Первая панель показывает иерархическое представление по строкам:
	- на самом верхнем 1 уровне отображается итоговая строка по разделу;
	- на 2 уровне собственно строки раздела: дата получения дохода, дата удержания и срок перечисления НДФЛ, сумма фактически полученного дохода, сумма удержанного НДФЛ;
	- на 3 уровне все эти суммы в разрезе сотрудников.
- 2) В нижней панели выводится детализация (на вкладке *Доход, удержания*), т. е. из чего собралась текущая строка верхней панели: вид оплаты, код и сумма дохода, реестр на перечисление дохода, сумма НДФЛ.

<span id="page-68-0"></span>Если при формировании был включен [параметр](#page-57-0) *Отражать информацию по* 58*перечисленному налогу*, то нижняя панель будет состоять из двух вкладок — *Доход, удержания* и *Перечисления НДФЛ*. Вторая вкладка отражает такую информацию, как: номер и наименование реестра; период и дату оплаты; номер п/поручения; сумму НДФЛ и учитываемую по строке сумму налога. Если в средней панели курсор находится на записи *ИТОГО по разделу* или *Итого по строке*, то внизу отображается информация по всем сотрудникам, из сумм которых сложилась строка. При этом в таблице дополнительно выводятся Ф.И.О. и табельный номер сотрудника.

Алгоритм сбора сумм по перечислениям НДФЛ аналогичен алгоритму поиска данных по перечисленному налогу в "Налоговом регистре", т. е. для каждого месяца происходит поиск перечислений НДФЛ. В случае, если одна сумма перечисленного налога соответствует двум строкам во втором разделе, на вкладке *Перечисления НДФЛ* значения *Суммы* и *Уч. суммы* будут различны.

*Например, отпускные 10000 руб. перечислены вместе с зарплатой 5000 руб., НДФЛ перечислен одной суммой — 1950 руб. На вкладке Перечисления НДФЛ записи будут отражены следующим образом:*

- *a) по строке для зарплаты: сумма 1950 (вся сумма НДФЛ в реестре); уч. сумма — 650;*
- *b) по строке для отпуска: сумма 1950 (вся сумма НДФЛ в реестре), уч. сумма — 1 300.*

При включенном параметре *Отражать информацию по перечисленному налогу* при поиске реальных перечислений учитываются и перечисления НДФЛ позже установленного законодательством срока. Такие строки выделяются красным цветом в нижней панели (на вкладке *Перечисления НДФЛ*). В средней панели красным выделяются строки по тем сотрудникам, у которых обнаружены перечисления НДФЛ с нарушением срока перечисления. В строках *ИТОГО по разделу* и *Итого по строке* в случае наличия перечислений позже установленного законодательством срока красным цветом выделяется сумма перечисленного НДФЛ (не вся строка).

Суммы на всех уровнях можно корректировать (см. ниже). Записи в таблице можно отсортировать по датам (щелчком мыши на заголовке столбца). По умолчанию сортируются по возрастанию *Даты дохода 100*.

*Для проверки сумм в разделе 2 формы 6-НДФЛ можно в любой момент [получить](#page-73-0)* 74 *[расшифровки](#page-73-0) .*

Необходимость корректировки (варианты):

- 1) Данные в разделе 2 можно корректировать вручную:
	- удалять (запрашивается подтверждение) и добавлять записи на 2 уровне **F8**/**F7**;
	- изменять суммы и даты по итоговой строке (без корректировки сумм по сотрудникам и по ВО) — для этого на 2 уровне нужно перейти в режим редактирования, **F4** (дата фактически полученного дохода должна быть указана);
	- редактировать на 3 уровне либо в нижней панели данные по сотруднику: суммы дохода, удержаний и перечислений, а также даты и источник данных для этого нужно перейти в режим редактирования, **F4**. При редактировании вышестоящий 2 уровень (итого по строке) пересчитывается автоматически.

Предусмотрена функция актуализации данных — *Пересчитать суммы по данным из дочерних записей*, которая по данным нижней панели пересчитает верхнюю. Пункт локального меню доступен и выполняется для текущей итоговой строки (*Итого по строке*) или для отмеченных, **Ins**. В результате происходит пересчет сумм по сотрудникам, суммы дохода и налога которых относятся к записи верхнего уровня. Если суммы по сотрудникам отсутствуют, на верхнем уровне суммы дохода и налога обнуляются.

2) Скорректировать данные непосредственно в Excel-расшифровке: после внесения изменений необходимо сохранить файл. Затем в разделе 2 по локальной функции выполнить *Импорт данных из Excel* (**Alt+I**) — при положительном ответе импортируются позиции до первой встреченной строки, в которой не заданы Ф.И.О. и табельный номер. При таком варианте расшифровка всегда будет соответствовать данным таблицы раздела 2.

В интерфейсе с данными раздела 2 можно *Перенести строки в другой отчет* (**Alt+D**), отметив суммы (записи — **Ins**), которые необходимо перенести и отразить в другом отчете. После запуска функции в открывшемся окне из списка следует выбрать документ (6-НДФЛ следующего отчетного периода), в который нужно перенести отобранные суммы. При переносе строк из другого отчета графа 070 будет пересчитываться в зависимости от установленного в окне выбора документа признака *включать налог в показатель строки 70 Раздела 1*. При копировании строк в отчет из других отчетов в рамках одного квартала строки в разделе 2 копируются вместе с детализацией сумм по сотрудникам. Примечание: суммы, перенесенные из другого документа, не будут отражены в Excel-расшифровке раздела 2, т. к. они добавлены уже после формирования отчета.

См. также <u>[добавление в отчет данных из других отчетов квартала](#page-53-0) <sup>54</sup>.</u>

Перенести и вставить строки в раздел 2 формы 6-НДФЛ, кроме того, можно по пункту локального меню *Добавить информацию из xml-файла*: перед импортом необходимо определиться, требуется ли предварительное удаление имеющихся в разделе 2 строк (выдается соответствующий запрос), далее следует указать путь к XML-файлам. Операция по переносу строк применима только к документам 6-НДФЛ, которые разрешено редактировать (если требуется перенос строк в документы, которые запрещено редактировать, необходимо их предварительно открыть для редактирования).

<span id="page-69-0"></span>Добавление (переформирование) информации по перечисленному налогу можно выполнить с помощью локальной функции *Добавить информацию по перечисленному налогу в Раздел 2* (**Alt+7**) как непосредственно в данном разделе, так и из [списка доку](#page-52-0)[ментов](#page-52-0) <sup>53</sup>. При ее вызове открывается диалог с параметрами:

· *При формировании сумм по перечислениям НДФЛ*:

- *учитывать КПП и ОКТМО из платежных поручений* если установлен, то при добавлении сумм перечисленного налога сравниваются значения КПП и ОКТМО в платежном поручении и в форме 6-НДФЛ. Сумма перечисленного НДФЛ учитывается, если КПП и ОКТМО в поручении и в форме совпадают. Параметр рекомендуется включать, если 6-НДФЛ сформирована с выгрузкой данных *по подразделениям отнесения затрат* либо *без права сдачи налоговой отчетности* (при выгрузке "по подразделениям учета" включение параметра не обязательно). По окончании выдается сообщение о завершении процедуры;
- *С учетом периода при расчете НДФЛ* рекомендуется устанавливать только в том случае, если реестры формировались в разрезе периодов или сроков уплаты НДФЛ (т. е. в начало наименования этих реестров был записан период отнесения налога в формате [MM.YYYY]). В этом случае учет реестров в отчете будет производиться по полю SPPlban.DatK, а месяц и год, к которым относится перечисленная сумма, будут определяться по дате SPPlban.DatK. В остальных случаях месяц и год, к которым относится перечисление НДФЛ, определяются следующим образом: если заполнено поле SPPlban.DatK, то месяц и год берутся из даты SPPlban.DatK, иначе — из даты SPPlban.DatаN.

### · *Дополнительные параметры*:

- *учитывать перечисления НДФЛ ранее ранее даты выплаты дохода* если включен, то будут учитываться перечисления налога, которые перечислены раньше, чем выплачен доход;
- *выводить отладочный протокол* на экран выгружается экранная форма с информацией об удержанных и перечисленных суммах НДФЛ по каждому сотруднику: в строке по сотруднику отображается сумма удержанного и перечисленного налогов, а на уровне ниже — детализация перечисленных и удержанных сумм. В информации о перечисленных суммах НДФЛ выводятся: сумма; номер реестра; номер платежного поручения; дата оплаты; период начисления из реестра. Информация об удержанных суммах НДФЛ группируется по датам в строках 100, 110, 120 и содержит: сумму удержанного НДФЛ; дату по строке 100; дату по строке 110; дату по строке 120; период, к которому относится удержание при расчете. В случае, если по сотруднику отличаются суммы удержанного и перечисленного налога, строка по сотруднику обозначается со статусом "*Ошибка*".

*Выполнить добавление (переформирование) сумм по перечисленному налогу можно только для документов, редактирование которых разрешено.*

По **Alt+O** можно получить *[Расшифровку перечисленных сумм НДФЛ](#page-76-0)* . 77

<span id="page-70-0"></span>Если в <u>[настройке параметров](#page-57-1)<sup>158</sup></u> было указано *Перераспределять отрицательные суммы в Разделе 2*, то по **Alt+4** можно получить *[Расшифровку распределения отрица](#page-76-1)[тельных сумм](#page-76-1)* <sup>77</sup> .

А с помощью локальной функции *Перераспределить отрицательные суммы* (**Alt+N**) можно выполнить перераспределение уже после формирования 6-НДФЛ — запуск процедуры происходит при наличии данных (например, был перерасчет отпуска с уменьшением отпускных сумм) и после утвердительного ответа на программное сообщение.

Для просмотра ошибочных записей с перечисленными суммами в локальном меню предусмотрена функция *Установить/снять фильтр по "ошибочным" записям в Разделе 2* (**Alt+B**). Ошибочные записи — это те, у которых: дата перечисления налога раньше, чем дата его удержания; сумма перечисленного налога меньше удержанного. Функция доступна, если в 6-НДФЛ есть информация по перечисленному налогу. При установленном фильтре в средней панели будут отражаться только те итоговые строки (папки и записи по сотрудникам), которые содержат ошибочные данные, при этом в нижней панели будут видны все записи по сотрудникам, относящиеся к итоговой строке, а при позиционировании в средней панели на запись конкретного сотрудника, в нижней панели отражаются все суммы удержанного и перечисленного НДФЛ, относящиеся к этой записи. Повторное выполнение функции (либо нажатие **Alt+B**) снимает установленные на просмотр ограничения по ошибочным записям.

Кроме того, можно выполнить множественное удаление строк (**Ins** > **F8**), в том числе записей, не относящихся к отчетному периоду, — с помощью локальной функции *Удалить не относящиеся к отчетному кварталу строки в Разделе 2* (**Alt+F8**).

См. также назначение <u>[экранных кнопок](#page-63-1) <sup>64</sup> и о</u>стальных функций <u>локального меню 64.</u>

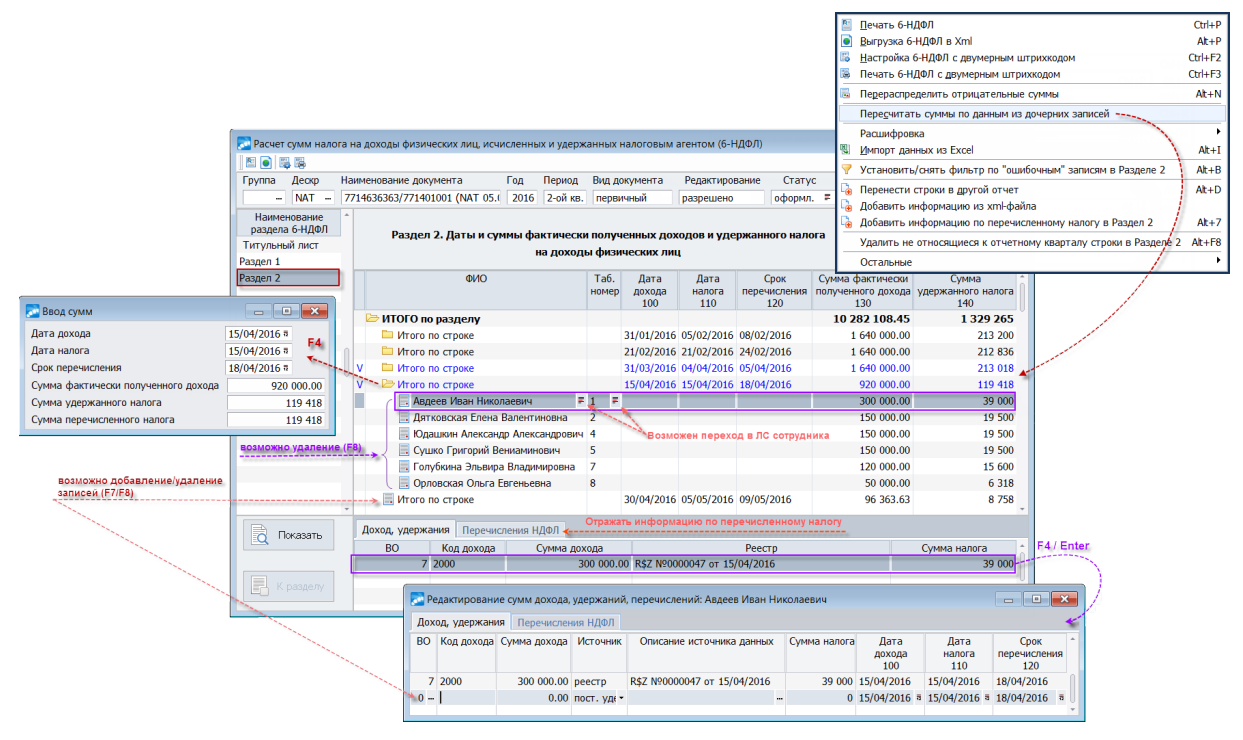

*Рис. 14. Заполнение раздела 2*

### **Как (откуда) попадают даты и суммы в раздел 2**

Строка 100 — дата получения дохода зависит от кода дохода, привязанного в классификаторе *Виды оплат и скидок* (на вкладке *Удержания* > поле *Вид дохода*). К примеру, для доходов в виде оплаты труда датой получения дохода признается последний день месяца, за который начислен доход, для больничных и отпусков — день выплаты или перечисления дохода. Для ценного подарка (неначисляемые сумм с алгоритмом 98 или типом *НС*) дата получения дохода берется из архива или из результатов расчета (т. е. для строки 100 — из самой неначисляемой суммы, дата удержания налога дата выплаты в удержании НДФЛ).

Строка 110 — дата удержания налога с суммы фактически полученных доходов определяется как дата выплаты такого дохода, попадает из поля *Дата перечисления (выплаты)* удержания по НДФЛ по соответствующему виду оплаты.

Строка 120 — срок перечисления зависит от кода дохода. Для доходов, являющихся оплатой труда, — не позднее дня, следующего за днем выплаты дохода с учетом выходных и праздничных дней. Для больничных и отпусков — не позднее последнего числа месяца, в котором производились выплаты. Так, для дохода с кодом 2012 (отпуск), выплаченного в мае, срок перечисления должен быть 31/05/2016.

Строка 130 — сумма фактически полученного дохода (без вычитания суммы удержанного налога) в указанную дату по строке 100. Суммы дохода собираются по записям НДФЛ и группируются по датам.
Строка 140 — сумма удержанного налога в указанную в строке 110 дату. Аналогично доходу собирается по записям НДФЛ.

Таким образом, все суммы в раздел 2 собираются по архиву удержаний НДФЛ (182, 183 ВУ). В записи по НДФЛ есть ссылка на вид оплаты, из которого определяется код дохода.

Отчет 6-НДФЛ собирает все суммы дохода и налога по итогам расчета заработной платы, никакие суммы дохода и налога в самом отчете не пересчитываются. Данные по строкам группируются строго по датам, указанным в записях по НДФЛ в поле *Дата перечисления (выплаты)* архива удержаний.

#### **Примечания**

В классификаторе *Виды оплат и скидок* предусмотрена дополнительная входимость 294 — "*Отражать доход по дате выплаты в налоговой отчетности*". Виды доходов с кодами 2000, 2530, 2791 и данной доп. входимостью отражаются в форме 6-НДФЛ как и доходы с кодом 4800: дата получения дохода (строка 100) равна дате выплаты дохода (строка 110).

В системе при определении срока перечисления налога с отпускных выплат (в архиве оплат *Источник данных* — *отпуск*) дополнительно проверяется, является ли отпуск компенсацией. Отпуск определяется как компенсация при увольнении, если:

- · тип отпуска *компенсация* (т. е. не зависит от кода отпуска);
- · дата начала отпуска >= дате увольнения.

Если отпуск определился как компенсация, то срок перечисления налога — дата, следующая за днем увольнения.

Отпуска, выплаченные в текущем квартале за будущий период, учитываются в разделе 2 текущего квартала. В разделе 2 суммы собираются по удержаниям сотрудника с учетом месяца и года, к которым относится сумма в налоговой отчетности, и даты е<br>выплаты (перечисления) дохода в удержании. В [раздел 1](#page-63-0)<sup>64</sup> сумма дохода попадает из начислений сотрудника. При этом, как и в  $2-\text{HJ}\Phi\text{J}^{[22]}$ , к какому месяцу относится сумма определяется по настройке вида оплаты *Учет дохода в налоговой отчетности*.

Дата выплаты дохода (перечисления) должна быть обязательно заполнена (если не заполнена, программа считает, что доход не выплачивался сотруднику). Для проставления *Даты перечисления (выплаты)* необходимо воспользоваться сервисной функцией *Контроль выплаты зарплаты* > вкладка *[Удержания](#page-48-0)* . 49

Данные по дивидендам собираются по удержаниям (т. е. также как и по другим доходам), а не по начислениям сотрудника.

Отрицательный НДФЛ без суммы дохода считается возвратом налога. Сумма такого налога не отражается в разделе 2, но учитывается в разделе 1 по строке 090 (сумма налога, возвращенная налоговым агентом).

Суммы, которые не попали в отчет (в раздел 2), можно увидеть в выгружаемом (после задания соответствующего параметра формирования) <u>[FastReport-протоколе](#page-56-0) 57</u> В сформированном FR-протоколе суммы возврата налога, которые попадают в строку 090, отмечаются буквой "В".

При формировании 6-НДФЛ в случае, если сумма налога равна 0, дата удержания и срок перечисления налога не заполняются, при печати дата удержания и срок перечисления налога выводятся нулевыми датами ("00.00.0000"). Строки с одинаковыми датами группируются при выводе в FR-отчет и XML-файл.

### **4.2.2.4** *4.2.2.4. Разъяснения ФНС РФ*

Порядок заполнения формы расчета 6-НДФЛ при получении налогоплательщиками отдельных видов доходов разъяснен в письме от 20.01.2016 № БС-4-11/546@.

Если в отношении различных видов доходов, имеющих одну дату их фактического получения, имеются различные сроки перечисления НЛФЛ, то строки 100–140 разлела 2 заполняются по каждому сроку перечисления налога отдельно.

По строке 090 раздела 1 расчета "Сумма налога, возвращенная налоговым агентом" указывается общая сумма налога, возвращенная налоговым агентом налогоплательщику в соответствии со ст. 231 НК РФ, нарастающим итогом с начала налогового периода, в том числе сумма налога, излишне удержанная налоговым агентом в предыдущих налоговых периодах.

В случае получения налогоплательщиком дохода в виде материальной выгоды, полученной от экономии на процентах за пользование заемными (кредитными) средствами, данная операция подлежит отражению в 6-НДФЛ по строкам 020, 080 раздела 1 и по строкам 100–140 раздела 2. Дата фактического получения такого дохода определяется как последний день каждого месяца в течение срока, на который были предоставлены заемные (кредитные) средства (пп. 7 п. 1 ст. 223 НК РФ).

В случае списания безнадежной задолженности физлиц с баланса кредитной организации данная сумма в форме 6-НДФЛ отражается по строке 020 раздела 1, сумма налога, не удержанная налоговым агентом, — по строке 080 раздела 1.

В разделе 2 за соответствующий отчетный период отражаются те операции, которые произведены за последние три месяца этого отчетного периода. При этом необходимо помнить, что строка 100 раздела 2 "Дата фактического получения дохода" заполняется с учетом положений ст. 223 НК РФ, строка 110 раздела 2 "Дата удержания налога" заполняется с учетом положений п. 4 ст. 226 и п. 7 ст. 226.1 НК РФ, строка 120 раздела 2 "Срок перечисления налога" заполняется с учетом положений п. 6 ст. 226 и п. 9 ст. 226.1 НК РФ.

Если в отношении различных видов доходов, имеющих одну дату их фактического получения, имеются различные сроки перечисления налога, то налоговый агент должен заполнить строки 100–140 раздела 2 отдельно по каждому сроку перечисления налога. Например: если работникам зарплата за март 2016 года выплачена 5 апреля, а НДФЛ перечислен 6 апреля, то операция отражается в разделе 1 расчета 6-НДФЛ за первый квартал 2016 года, при этом налоговый агент вправе не отражать операцию в разделе 2 расчета 6-НДФЛ за первый квартал 2016 года. Данная операция будет отражена при непосредственной выплате зарплаты работникам в разделе 2 расчета 6-НДФЛ за полугодие 2016 года следующим образом:

- по строке  $100$  указывается  $31.03.2016$ ;
- по строке  $110 05.04.2016$ ;
- по строке  $120 06.04.2016$ ;
- · по строкам 130 и 140 соответствующие суммовые показатели.

*О контрольных соотношениях показателей формы 6-НДФЛ изложено в письме ФНС РФ от 10.03.2016 № БС-4-11/3852@.*

См. также <u>[правила расчета и уплаты НДФЛ](#page-5-0)  $^6$  .</u>

### **4.2.3. Печать расшифровок по разделам 1 и 2**

Для проверки сумм в разделах 1 и 2 формы 6-НДФЛ (информации по доходам, налоговой базе, вычетам и НДФЛ сотрудников) можно получить как Excel-расшифровки разделов 1 и 2, так и FastReport-расшифровки раздела 2 — [при настройке парамет](#page-54-0)[ров](#page-54-0) должна быть предварительно включена опция *расшифровка*. 55

При наличии нескольких обособленных подразделений (филиалов) формируются отдельные Excel-файлы с расшифровками по каждому (т. е. по каждому документу 6- НДФЛ формируется отдельная расшифровка).

Все Excel-расшифровки по умолчанию сохраняются в папке **Out\6\_NDFL\_Details** (либо по конкретному пути, указанному в параметрах под кнопкой [>]) с именем, с которым формируется электронный документ (т. е. расшифровка будет иметь такое же имя, что и <u>XML-файл <sup>79</sup>)</u>.

### **Excel-расшифровки**

Просмотр сохраненного Excel-файла выполняется по локальной функции *Расшифровка* > *Печать расшифровки в Excel* (**Alt+R**).

"*Расшифровка раздела 1*" выводит такие данные, как:

- · табельный номер и Ф.И.О. работника;
- месяц получения дохода;
- · дата увольнения (при наличии);
- · виды оплат и суммы по ним;
- · наличие превышения (для предоставления детских вычетов);
- · суммы вычетов;
- · суммы НДФЛ (исчисленный, удержанный налог, авансовый платеж);
- · суммы возврата налога.

Если у сотрудника в месяце нет дохода, но есть возврат налога за счет вычетов, в расшифровке раздела 1 формируется строка с нулевым доходом и предоставленной суммой вычета.

*Информация по каждой ставке доходов и налогов формируется на отдельных Excel-листах: название каждой вкладки — процентная ставка, по которой облагаются суммы.*

"*Расшифровка раздела 2*" выводится на отдельном Excel-листе — *Раздел 2 (Исходные данные)*. Содержит информацию о таких данных, как:

- дата выплаты дохода (отражаемая по строке 110);
- реквизиты платежного документа и источник данных (реестр, ведомость и т. п.);
- · табельный номер и Ф.И.О. работника;
- · код дохода и вид выплаты;
- · дата получения дохода (стр. 100);
- сумма выплаты (стр. 130);
- · сумма НДФЛ (стр. 140);
- · сумма НДФЛ (стр. 070);
- · срок перечисления (стр. 120);
- · КПП и ОКТМО.

Примечание: графа "Сумма НДФЛ (70)" показывает сумму, которая попала в строку 070 отчета из раздела 2. Для того, чтобы увидеть все суммы по строке 070, которые попали в раздел 1, рекомендуется с целью проверки (не для сдачи в ИФНС) [формиро-](#page-54-0) вать отчет <sup>55</sup> с дополнительным параметром В Разделе 2 показывать суммы с нарастающим итогом с начала года.

У Изменив и сохранив данные непосредственно в Excel-файле, затем их можно импортировать в раздел 2<sup>70</sup>

"Расшифровка раздела 2. Сводная таблица" выводится на отдельном Excel-листе -Сводный отчет. Информация представлена в виде сводной таблицы по исходным данным. При установке курсора на ячейку с данными справа будет выводиться список полей сводной таблицы, здесь также расположена область составляющих сводной таблицы — это область строк, столбцов, значений и фильтра. Работа по построению отчета сводится к перетаскиванию мышью необходимых полей (из списка). При этом сводная таблица будет полностью строиться автоматически. Имеет значение порядок добавленных полей в область: от перемены мест изменяются внешний вид таблицы и группировка.

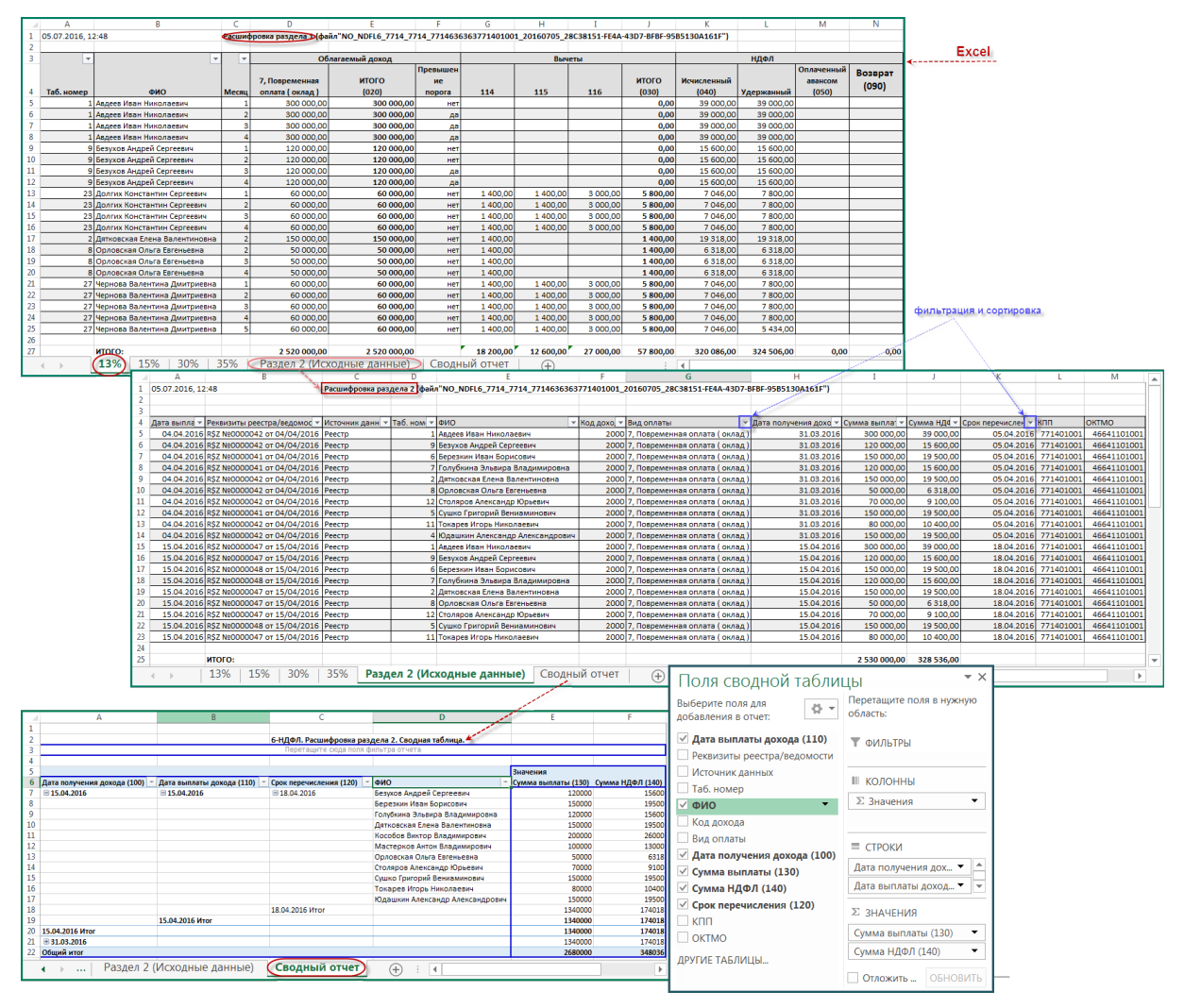

Рис. 15. Примерный вид Excel-расшифровок

### FastReport-расшифровка 2 раздела

Лля удобства проверки 2 раздела с помошью пунктов локального меню можно сформировать отдельную выгружаемую в FastReport, для этого необходимо воспользоваться локальной функцией Расшифровка > Печать расшифровки 2-го раздела в FastReport (Alt+F) — данный отчет является интерактивным: по щелчку мыши при наведении курсора на таб. номер и Ф.И.О. можно перейти в ЛС сотрудника, а из данных с суммами - в архив удержаний.

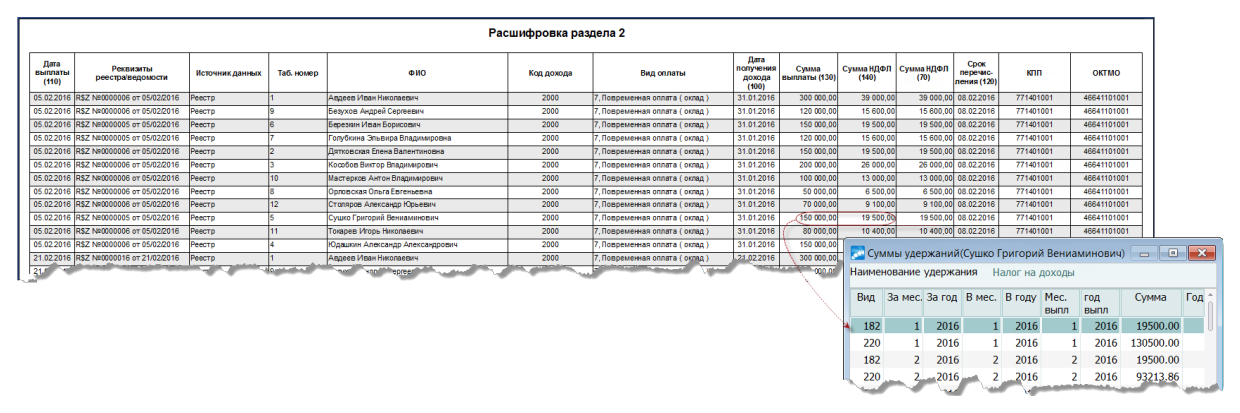

*Рис. 16. Пример FR-расшифровки*

### **Расшифровка перечисленных сумм НДФЛ**

С помощью локальной функции *Расшифровка* > *Расшифровка перечисленных сумм НДФЛ* (**Alt+O**), вызываемой в разделе 2, можно получить Excel-расшифровку со следующей информацией:

- Ф.И.О. сотрудника;
- табельный номер;
- номер реестра НДФЛ;
- наименование реестра НДФЛ:
- номер платежного поручения, которым оплачен реестр;
- сумма перечисленного НДФЛ из реестра;
- учтенная сумма перечисленного налога в разделе 2 отчета.

Excel-отчет состоит из двух листов (вкладок): "Сводный отчет" и "Исходные данные". В сводной таблице можно группировать данные по дате удержания налога, по дате его фактического перечисления либо по сроку перечисления.

При формировании данной расшифровки учитывается установленный <u>[фильтр](#page-70-0)<sup>71</sup></u> (**Alt+B**) по ошибочным записям. Расшифровка формируется только в случае, если добавлялись сведения о перечисленных суммах НДФЛ, т. е. непосредственно при формировании или по **Alt+7**.

#### **Расшифровка распределения отрицательных сумм**

С помощью локальной функции *Расшифровка* > *Расшифровка распределения отрицательных сумм* (**Alt+4**) можно узнать, каким образом [были перераспределены сум-](#page-57-0) $\overline{\text{Mbl}}$  58.

Расшифровка выгружается в *FastReport* и содержит следующую информацию:

- · табельный номер и Ф.И.О.;
- · дату получения дохода (стр. 100);
- · дату выплаты дохода (стр. 110);
- · срок перечисления налога (стр. 120);
- · вид оплаты (пользовательский код);
- · сумму дохода и сумму налога;
- дату (изм.) получения (100);
- · срок (изм.) перечисления налога (120).

Отчет является интерактивным: по щелчку мыши на таб. номере и Ф.И.О. осуществляется переход в интерфейс лицевого счета, а из сумм дохода и налога — в архив удержаний.

## **4.2.4. Сводный реестр по расшифровке раздела 1**

С помощью локальной функции *Сводный реестр (1)* — **Alt+1**, вызываемой в [списке](#page-52-0) [документов](#page-52-0) <sup>53</sup> утвержденной отчетности, можно получить сводный реестр по расшифровке раздела 1 формы 6-НДФЛ, выгружаемый в *FastReport*.

*Сводный реестр формируется только по документам, у которых установлен Статус — "готов к отправке" либо "сдан".*

Получение сводного реестра предусматривается как для текущего документа, так и по группе отмеченных 6-НДФЛ (**Ins** — с названными статусами, при этом рекомендуется выбирать документы, относящиеся к одному периоду).

Если формирование сводного реестра осуществляется *с нарастающим итогом* с начала года (параметр задается в диалоге), то в печатной форме данные по графам 7 и 12 собираются с учетом документов предыдущих периодов. Отчет предыдущего периода по отношению к 6-НДФЛ — это документ, сформированный за предыдущий период с теми же КПП и ОКТМО, у которого установлен *Статус* — *сдан* в ИФНС. Если по каким-то причинам в списке окажется несколько документов с одинаковыми КПП и ОКТМО за один и тот же период и со статусами *сдан*, то в сводный реестр подтянутся данные из первого попавшегося документа. Примечание: статус *сдан* может иметь только один документ в разрезе "КПП, ОКТМО, период".

В параметрах формирования, кроме того, указываются *Ф.И.О.* и *Должность* подписывающего лица (при необходимости можно вводить вручную).

После нажатия кнопки [Продолжить] в печатную FR-форму выводятся графы:

- 1) Имя файла;
- 2) КПП;
- 3) ОКТМО;
- 4) Код ИФНС;
- 5) Количество физ. лиц (стр. 060);
- 6) Сумма начисленного дохода (стр. 020);
- 7) Сумма фактически полученного дохода (стр. 130 из раздела 2);
- 8) Разница между стр. 020 и суммой строк 130 (за период с начала года);
- 9) Сумма налоговых вычетов (стр. 030);
- 10) Сумма налога исчисленного (стр. 040);
- 11) Сумма налога удержанного (стр. 070);
- 12) Сумма удержанного налога (сумма стр. 140 из 2 раздела);
- 13) Разница между стр. 070 и суммой строк 140 (за период с начала года);
- 14) Сумма удержанного налога (сумма стр. 140 из 2 раздела);
- 15) Сумма налога, не удержанная налоговым агентом (стр. 080);
- 16) Сумма налога, возвращенная налоговым агентом (стр. 090).

## 4.2.5. Сводный отчет по разделу 2

С помощью локальной функции Сводный отчет по Разделу 2 с информацией о перечислениях НДФЛ (Alt+2), вызываемой в списке документов  $\frac{53}{2}$  утвержденной отчетности, можно получить сводный отчет с выгрузкой в FastReport либо в Excel.

9 Чтобы в сводном отчете отражалась информация по перечисленному налогу, расчет 6-НЛФЛ должен быть сформирован с перечисленными суммами НЛФЛ.

Формирование можно запустить как для конкретного документа 6-НДФЛ (в данном случае отчет сформируется только по строкам этого документа), так и для группы (сформируется по всем входящим в эту группу документам). В случае вызова функции на узле группировки и наличия в группе нескольких документов вначале открывается диалог, в котором предусмотрен параметр для возможности получения сводного отчета только по "закрытым" документам (если отключен, формируется по всем локументам в группе).

Алгоритм формирования:

- 1) По каждому обособленному подразделению (или иначе, по каждой паре "КПП-ОКТМО") выводятся данные из всех строк 6-НДФЛ, которые объединяются по сроку перечисления НДФЛ (графа 120), т. е. по каждому сроку перечисления формируется только одна суммарная строка.
- 2) Далее выводится информация о соответствующих этой строке платежных поручениях на перечисление НДФЛ (номер, дата проведения, сумма). Если таких поручений несколько, то каждое выводится в отдельной строке.

В отчет выводятся:

- имя файла:
- КПП;
- OKTMO:
- кол ИФНС:
- срок перечисления НДФЛ;
- сумма удержанного налога;
- данные платежного поручения (номер, дата, сумма из реестра НДФЛ);
- сверка по итоговым суммам (разность между удержанным и перечисленным налогами).

FR-отчет является интерактивным - возможен переход в интерфейсы просмотра 68 показателей формы 6-НДФЛ и в платежное поручение (из соответствующих граф). Строки с просроченным сроком уплаты помечаются "Просрочено" в графе "Срок перечисления НДФЛ" (строки с детализацией перечислений НДФЛ на нижнем уров- $He$ ).

### <span id="page-78-0"></span>4.2.6. Выгрузка формы

Осуществляется следующими способами:

- 1) Находясь в списке сформированных документов, запустить локальную функцию Печать 6-НДФЛ (Ctrl+P) для распечатки расчета, а при помощи локальной функции Выгрузка 6-НДФЛ в Xml (Alt+P) можно получить электронный формат.
- 2) Из окна редактирования документа в любом разделе:
	- с помощью иконок-кнопок, расположенных на панели инструментов под заголовком окна;

- по локальным функциям *Печать 6-НДФЛ* и *Выгрузка 6-НДФЛ в Xml* либо по комбинациям клавиш **Ctrl+P** и **Alt+P** (соответственно).

Бумажная форма 6-НДФЛ выгружается в *FastReport* (при необходимости отчет можно экспортировать, например, в MS Excel). В FR-отчете печатаются все разделы, вне зависимости от наличия данных (при отсутствии данных выводятся нули).

Напомним, что с помощью экранной кнопки [<mark>Показать</mark> <sup>64</sup>] в режиме предварительного просмотра вначале можно проверить заполнение страниц расчета.

Для электронной формы в окне настройки выгрузки задается *Путь для сохранения файла* (может быть изменен вручную), имя формируется автоматически в соответствии с установленными правилами, XML-файлы сохраняются непосредственно в папке **\6\_NDFL\_XML**.

Из XML-файлов <u>мо</u>гут учитываться и импортироваться данные как для <u>[1 раздела](#page-66-0) ва</u>, так и во <u>[2 раздел](#page-69-1) <sup>70</sup>.</u>

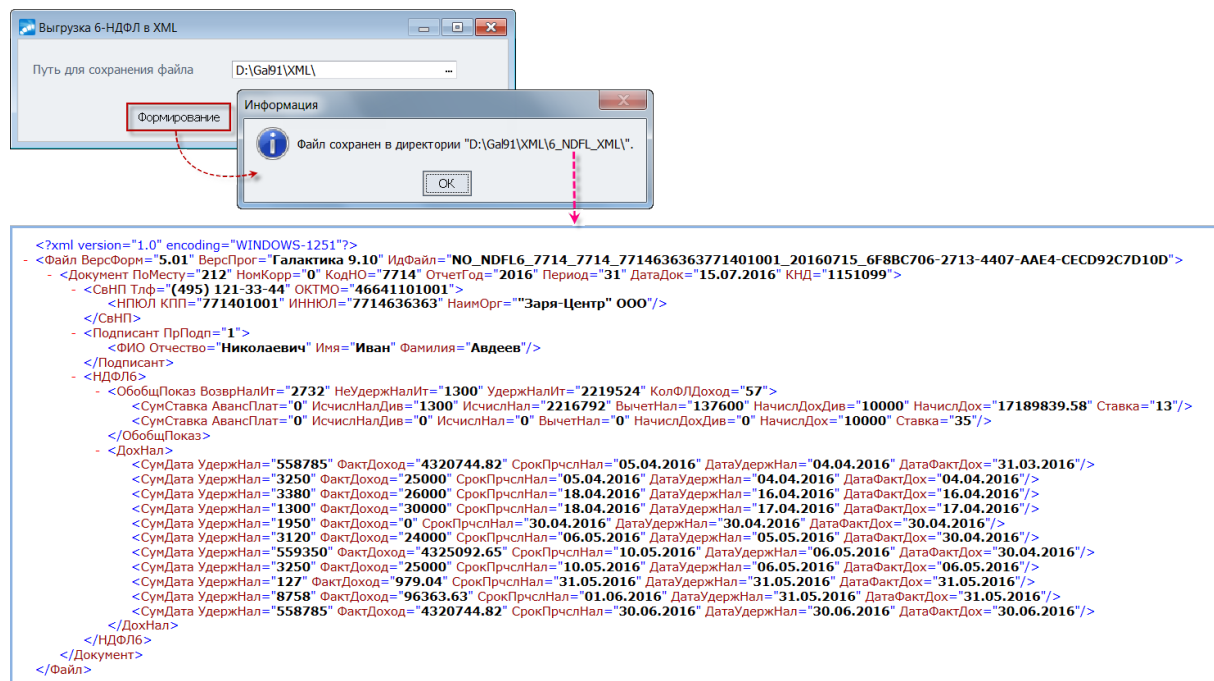

*Рис. 17. Выгрузка 6-НДФЛ в XML*

#### **Печать с двухмерным штрихкодом**

Печать машиночитаемых форм налоговых деклараций, бухгалтерской отчетности, регистрационных документов с нанесением на листы двумерного штрихкода символики PDF417, содержащего данные, подлежащие вводу с этого листа документа в налоговом органе, осуществляется с помощью "Библиотечного модуля печати двумерного штрихкода". В качестве входных данных используются файлы с данными в установленном ФНС РФ формате для передачи документов в электронном виде по телекоммуникационным каналам связи. Печать выполняется на основе шаблона печати для каждого конкретного документа. Шаблоны публикуются на общедоступных источниках налоговой информации и распространяются налоговыми органами.

Печать машиночитаемых форм налоговых деклараций, бухгалтерской отчетности, регистрационных документов с нанесением на листы двумерного штрихкода символики PDF417, содержащего данные, подлежащие вводу с этого листа документа в налоговом органе, осуществляется с помощью "Библиотечного модуля двумерного штрихкода". В качестве входных данных используются файлы с данными в установленном ФНС РФ формате для передачи документов в электронном виде по телекоммуникационным каналам связи. Печать выполняется на основе шаблона печати для каждого конкретного документа. Шаблоны публикуются на общедоступных источниках налоговой информации и распространяются налоговыми органами.

Для использования функциональности необходимо:

- 1. Установить библиотечный модуль скачать последнюю версию можно на сайте ФГУП ГНИВЦ ФНС РФ: [http://www.gnivc.ru/software/software\\_ul\\_fl/pdf417/](http://www.gnivc.ru/software/software_ul_fl/pdf417/)
- 2. Скачать шаблоны форм налоговых деклараций: [http://www.gnivc.ru/inf\\_provision/form\\_templates/nal\\_decl/](http://www.gnivc.ru/inf_provision/form_templates/nal_decl/)

Для 6-НДФЛ необходимо установить шаблон печати (ТІҒ-файл) 1151099 5.01000 02 — "Расчет сумм налога на доходы физических лиц, исчисленных и удержанных налоговым агентом", применяется с 01.10.2017.

С помощью локальных функций (или иконок-кнопок, расположенных на панели инструментов под заголовком окна) осуществляется:

- · *Настройка 6-НДФЛ с двумерным штрихкодом* (**Alt+T**) в открывшемся интерфейсе указываются *Шаблон* (подставляется по умолчанию) и *каталог*, в котором он сохранен (значение по умолчанию берется из настройки *Бухгалтерский контур* > *Отчеты* > *Электронная отчетность* > *Папка для хранения шаблонов*), а также приводится информация, где можно скачать шаблоны (с возможностью перейти на сайт);
- · *Печать 6-НДФЛ с двумерным штрихкодом* (**Ctrl+R**) получение и выгрузка формы с двумерным штрихкодом.

### **Примечания**

Выгрузка 6-НДФЛ в FastReport-формате осуществляется как по новой, так и по старой форме — в зависимости от указанного периода (для 2018 года формируется [новая](#page-47-0)  $\phi$ орма $^{(48)}$ ).

Отчетность за 2017 год можно выгрузить в XML как в новом формате, так и в старом — *Версия формата* выбирается в окне настройки электронной выгрузки: *5.02* либо *5.01*. Предварительно следует проверить коды мест представления расчета, их можно изменить на титульном листе формы (в зависимости от версии формата: например, код 212 — это код для версии 5.01, ему в новой версии соответствует код 214).

# **4.3. Отчет для сверки: расшифровка уплаченного и начисленного НДФЛ**

С помощью функции *Отчеты* > *Сверки расчетов* > *Расшифровка уплаченного и начисленного по форме 6-НДФЛ налога на доходы* можно получить отчет для сверки в FastReport-формате.

В окне параметров задаются:

- · *Период* формирования: *Начало*/*Окончание периода* (*месяц* и *год*);
- · *Выгрузка данных по подразделениям учета* или *по подразделениям отнесения затрат*. В случае выбора формирования отчета *по подразделениям отнесения затрат* дополнительно задаются: наименование *Организации*; *Глубина иерархии* подразделений; *Учет дополнительной аналитики для определения подразделения отнесения затрат*;
- · *Фильтры по*: *подразделениям*/*работникам*.

По кнопке [Сформировать] в отчет выводится следующая информация:

- срок уплаты;

- перечислено (сумма);
- перечислено нарастающим итогом с начала периода (сумма);
- начислено по расчету 6-НДФЛ;
- начислено по расчету 6-НДФЛ (нарастающим итогом);
- недоимка (–);
- переплата (+).

Отчет формируется на основании реестров по видам удержаний (колонки "Срок уплаты", "Перечислено", "Перечислено нарастающим итогом с начала периода") и соответствующих удержаний ("Начислено по расчету 6-НДФЛ", "Начислено по расчету 6- НДФЛ (нарастающим итогом)"). При получении расшифровки учитываются данные по удержаниям с системными кодами: 110, 182, 183, 184. Данные в отчете группируются поквартально. При формировании отчета по подразделениям отнесения затрат суммы разбиваются с учетом налоговых атрибутов получателя (КПП, ОКТМО).

# **4.4. Памятка по настройке системы**

При составлении формы обратите внимание на следующие моменты:

- **1**. Общесистемные настройки:
- · В подразделе *Управление персоналом* > *Расчеты с персоналом* > *Режимы расчетов*:
	- *Разбивать удержания* может принимать значение: *по подразделениям, аналитике и параметру входящих оплат* либо *только по видам оплат*;
	- *Сальдо рассчитывать по платежным документам* должна быть в значении *да*.
- · В подразделе *Управление персоналом* > *Расчеты с персоналом* > *Межрасчетный период* > *Учет межпериода при расчете зарплаты*:
	- *Учет выплат по платежным ведомостям да*;
	- *Учет выплат по реестрам да*.
- · В качестве *Даты выплаты (перечисления) заработной платы* (*Управление персоналом* > *Расчеты с персоналом*) указывается число месяца окончательной выплаты/перечисления заработной платы, при переходе на следующий месяц дата переводится автоматически — настройка используется для корректного формирования отчетов по НДФЛ и важна для таких видов оплат, как больничные и отпуска, поскольку в налоговой отчетности они отражаются по дате выплаты.
- **2**. В классификаторе *Виды оплат и скидок* > вкладка *Удержания*:
- · Необходимо указать код *Вида дохода* в соответствии с установленным законодательством.
- · Для видов оплат, используемых для больничных и отпусков, параметр *Учет дохода в налоговой отчетности* должен принимать значение *по месяцу, в котором выплачен*.

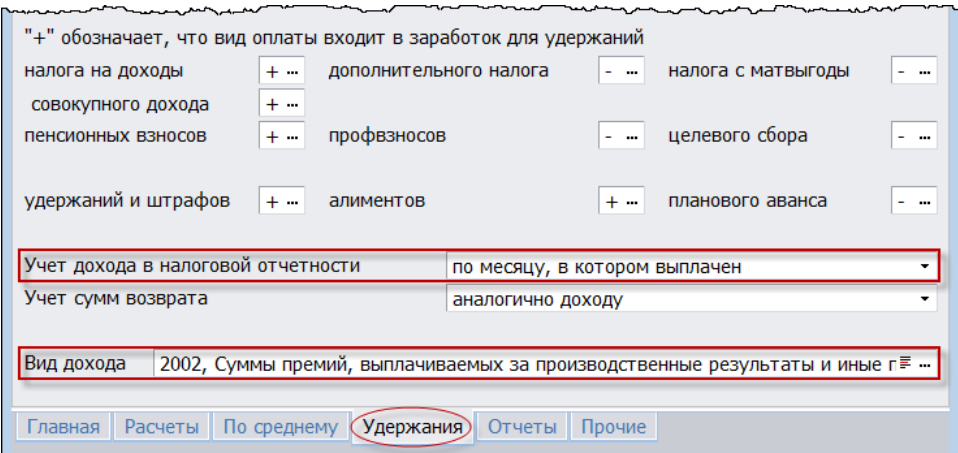

*Рис. 18. Настройка видов оплат (фрагмент)*

**3**. В классификаторе *Виды удержаний* при работе сервисной функции контроля выплаты заработной платы анализируется признак выплаты.

| <b>В 222 Перечисление ЗП</b><br>l a l         |                      |         |                         |         |
|-----------------------------------------------|----------------------|---------|-------------------------|---------|
| Системный код                                 | 222 Код пользователя |         | 222 Перечисление<br>--- |         |
| Наименование                                  | Перечисление ЗП      |         |                         |         |
| Для уволенных: перечисление в текущем         |                      | $222 -$ | в будущем периоде       | $417 -$ |
| munitor<br>month was month month of the month |                      |         |                         |         |

*Рис. 19. Настройка видов удержаний (фрагмент)*

**4**. Если организация выплачивает неначисляемые суммы, например, подарки, по которым, как правило, не формируются реестры на перечисление, в окне начислений и выплат в поле *Дата выплаты* необходимо указать реальную дату выплаты (вручения) подарка.

Пояснение. Для неначисляемых сумм *Контроль выплаты зарплаты* отрабатывает так: сервисная функция контроля по соответствию вида оплаты и датам начала и окончания в удержании налога пытается найти соответствующую среди неначисляемых сумм и если находит, то берет дату выдачи из нее. То есть при создании межрасчетной выплаты пользователь указывает в окне =*Начисления и выплаты*= дату выплаты для неначисляемой суммы. При расчете зарплаты эта дата переносится в саму неначисляемую сумму. Затем функция контроля выплаты забирает дату из неначисляемой суммы и переносит ее в удержание по этому виду оплаты. Если дата выплаты в окне неначисляемых сумм не задана, то при расчете зарплаты проставляется дата, указанная в системной настройке *Дата выплаты (перечисления) заработной платы*. Затем алгоритм тот же: функция контроля переносит эту дату в соответствующее удержание. Если функция контроля не нашла дату в неначисляемой сумме, то она пытается подобрать более-менее подходящий реестр на окончательный расчет, при этом в протоколе функции контроля выдается сообщение: "*Будет создана связь с документом на окончательную выплату зарплаты, в котором наибольшая выплаченная сумма*".

**5**. Для обработки реестров на окончательную выплату заработной платы для уволенных в классификаторе *Виды удержаний* для удержания, которое соответствует настройке *Вид удержания для реально перечисленной заработной платы* (*Управление персоналом* > *Расчеты с персоналом* > *Межрасчетный период* > *Учет межпериода при расчете зарплаты*), предусмотрено два поля — *Для уволенных*: *перечисление в текущем* и *в будущем периоде* (см. рисунок выше). При расчете зарплаты с настройкой *Управление персоналом* > *Расчетный период* — *отчетный* производится замена кода удержания для реестра на окончательную выплату зарплаты на код, установленных в поле *Для уволенных*: *перечисление в текущем* периоде, соответственно, при расчете в будущем периоде — на вид удержания для *будущего периода*.

**6**. По итогам расчета заработной платы должны быть сформированы реестры на перечисление либо платежные ведомости. Реестры должны быть оплачены платежным поручением, ведомости закрыты РКО.

**7**. Для корректного формирования 6-НДФЛ необходимо наличие *Даты перечисления (выплаты)* в удержаниях по НДФЛ.

**8**. Отражение информации по перечисленному налогу в интерфейсе раздела 2 отчета 6-НДФЛ регулируется признаком *Отражать информацию по перечисленному налогу* (на вкладке *[Основные](#page-57-1)* ). Информация по перечисленному налогу справочная и 58не влияет на формирование отчета.